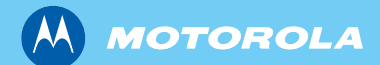

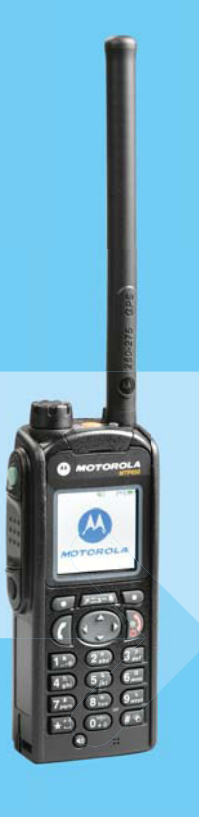

# MTP850 260MHz M TETRA Handportable Terminal TE

*Feature User Guide Fea*

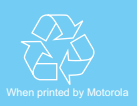

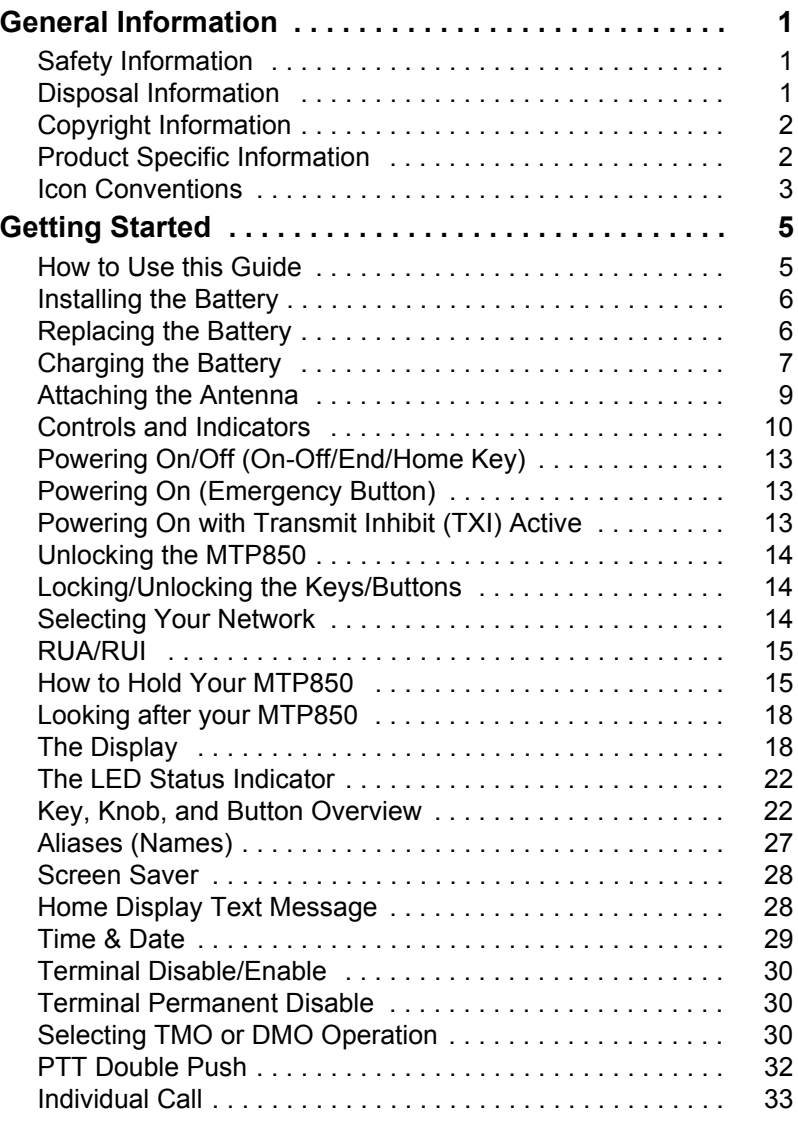

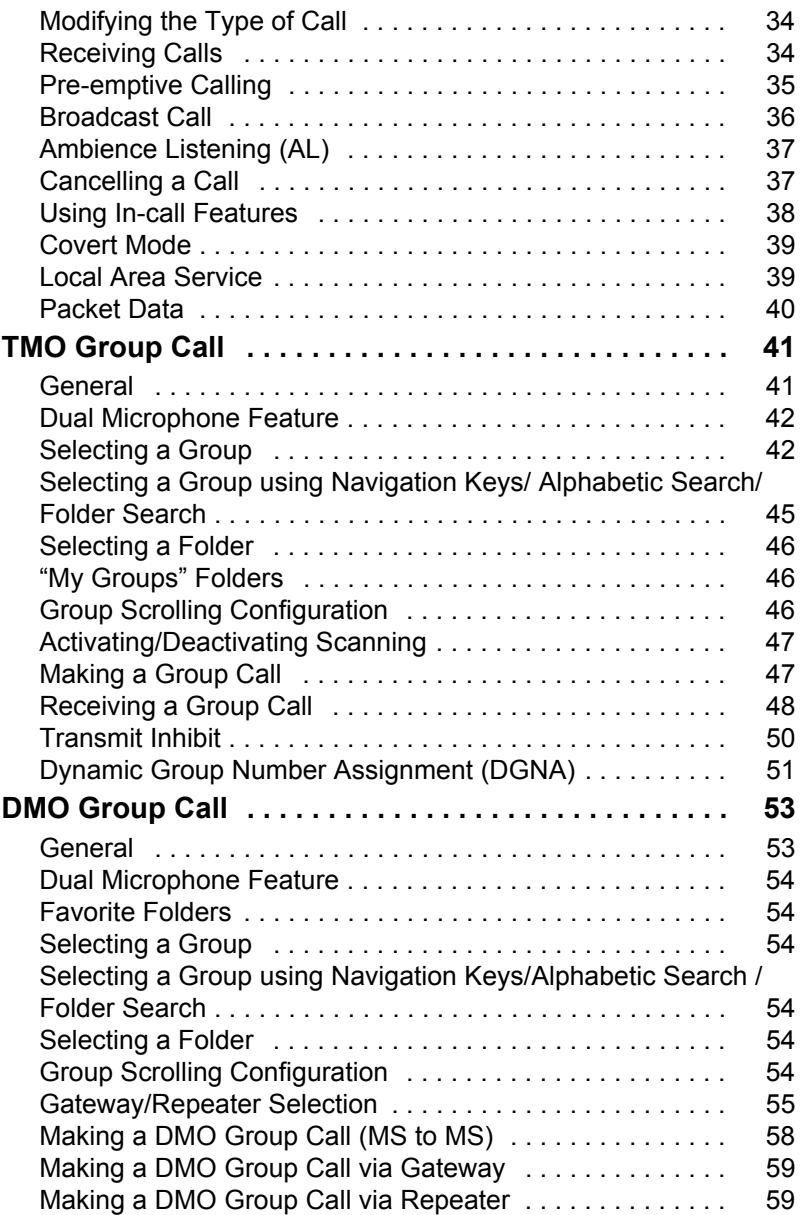

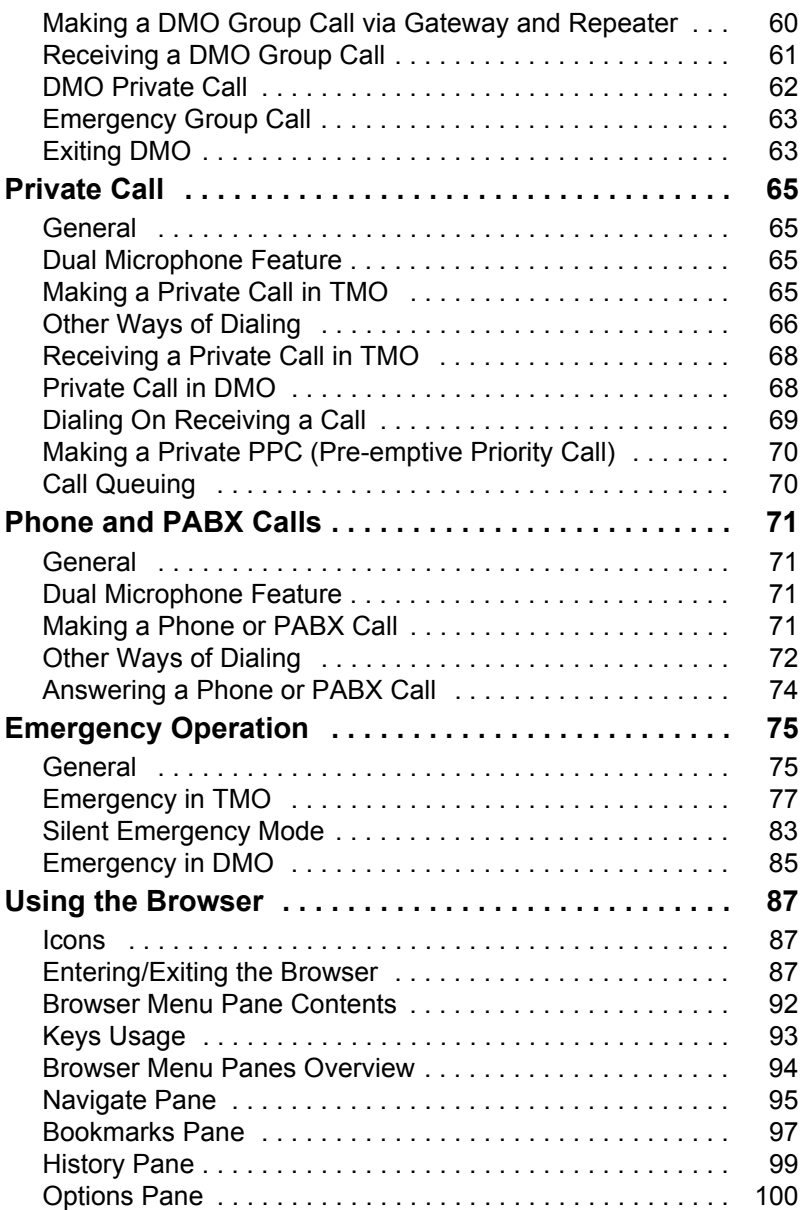

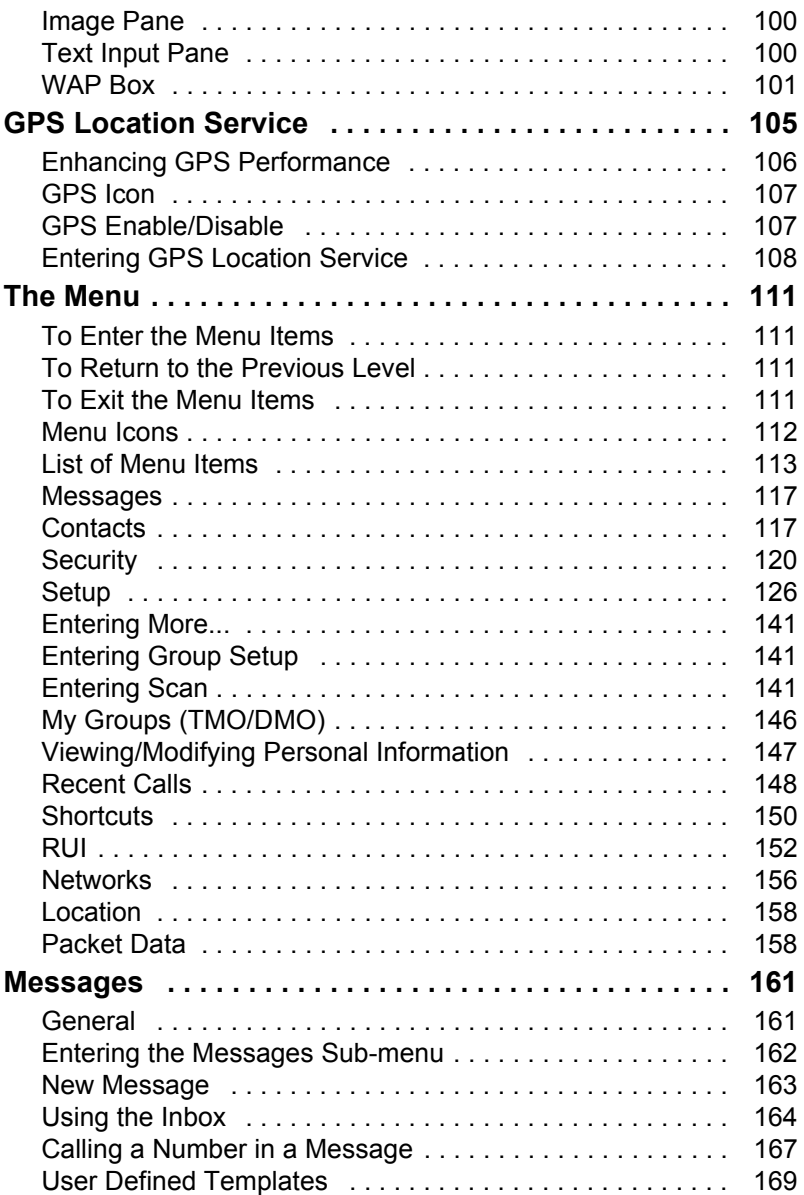

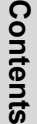

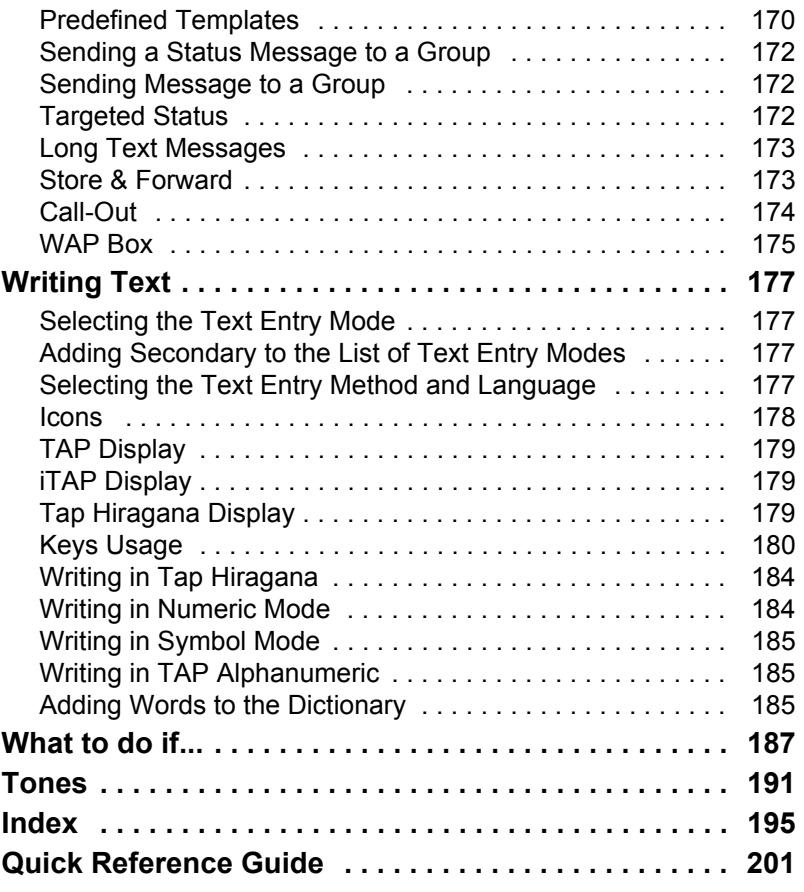

© Motorola Inc., 2010

MOTOROLA and the stylized M Logo are registered in the U.S. Patent and Trademark Office. All other product or service names are the property of their respective owners.

**CAUTION** 

# <span id="page-8-1"></span><span id="page-8-0"></span>**Safety Information**

*Before using these products, read the operating instructions for safe usage contained in the Product Safety and RF Exposure booklet 6804113J24.*

The MTP850 is restricted to occupational use only to satisfy ICNIRP RF energy exposure requirements. Before using the products, read the RF energy awareness information and operating instructions in the Product Safety and RF Exposure booklet (Motorola Publication part number Safety Leaflet 6804113J24) to ensure compliance with RF energy exposure limits.

Keep this **User Guide** and the **Product Safety and RF Exposure booklet** in a safe place and make it available to other operators in case the accessories are passed on to other people.

### <span id="page-8-2"></span>**Disposal Information**

The **European Union Waste of Electrical and Electronic Equipment** directive requires that  $\blacksquare$  products sold into EU countries must have the crossed out trashbin label on the product (or the package in some cases). As defined by the WEEE directive, this crossout trashbin label means that customers and end-users in EU countries should not dispose of electronic and electrical equipment or accessories in household waste.

Customers or end-users in EU countries should contact their local equipment supplier representative or service centre for information about the waste collection system in their country.

# <span id="page-9-0"></span>**Copyright Information**

The Motorola products described in this manual may include copyrighted Motorola computer programs stored in semiconductor memories or other mediums. Laws in the United States and other countries preserve for Motorola certain exclusive rights for copyrighted computer programs, but not limited to, including the exclusive right to copy or reproduce in any form the copyrighted computer program. Accordingly, any copyrighted Motorola computer programs contained in the Motorola products described in this manual may not be copied, reproduced, modified, reverseengineered, or distributed in any manner without the express written permission of Motorola. Furthermore, the purchase of Motorola products shall not be deemed to grant either directly or by implication, estoppel, or otherwise, any licence under the copyrights, patents, or patent applications of Motorola, except for the normal non-exclusive licence to use that arises by operation of the law in the sale of a product.

### <span id="page-9-1"></span>**Product Specific Information**

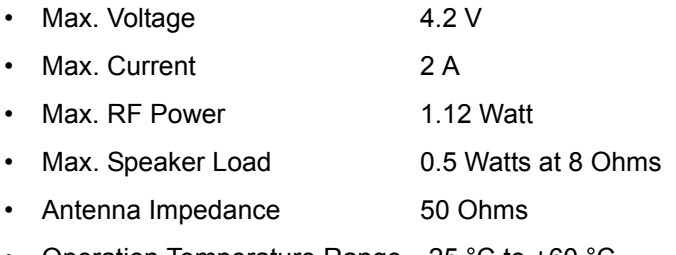

- Operation Temperature Range -25 °C to +60 °C
- Operating Time Continuous / Intermittent

*In general, the radio transmit and receive time (operating cycle time) is determined by the communication system. On overload, respectively on extensive use beyond the systems specifications at high ambient temperatures, the radio is protected by its thermal control, which cuts down the RF output power, thus reducing the radio coverage range.*

## <span id="page-10-0"></span>**Icon Conventions**

The document set is designed to give the reader more visual cues. The following graphic icons are used throughout the documentation set. These icons and their associated meanings are described below.

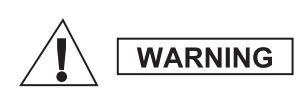

*The signal word Warning with the associated safety icon implies information that, if disregarded, could result in death or serious injury, or serious product damage.*

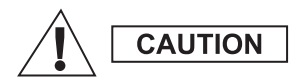

*The signal word Caution with the associated safety icon implies information that, if disregarded, may result in minor or moderate injury, or serious product damage.*

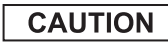

*The signal word Caution may be used without the safety icon to state potential damage or injury that is not related to the product.*

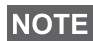

*Notes contain information more important than the surrounding text, such as exceptions or preconditions. They also refer the reader elsewhere for additional information, remind the reader how to complete an action (when it's not part of the current procedure, for instance), or tell the reader where something is located on the screen. There is no warning level associated with a Note.*

<span id="page-12-0"></span>Congratulations on your purchase of the Motorola MTP850. Enhanced TETRA features and state-of-the-art technology help to keep you in constant touch with all of your work and personal contacts.

You can operate your MTP850 in English, Japanese or in a language defined by your Service Provider. The default setting from factory is English. For more information, please see ["Setting the Display's Working Language" on page 128.](#page-135-0)

### <span id="page-12-1"></span>**How to Use this Guide**

This guide describes the MTP850 features as setup and preprogrammed at the factory.

Your Service Provider or your organisation may have customised your MTP850 to optimise its use for your individual needs. Check with your Service Provider or organisation to find out the differences from this guide.

Throughout the text in this publication, you will notice the following special notations used to highlight certain information or items:

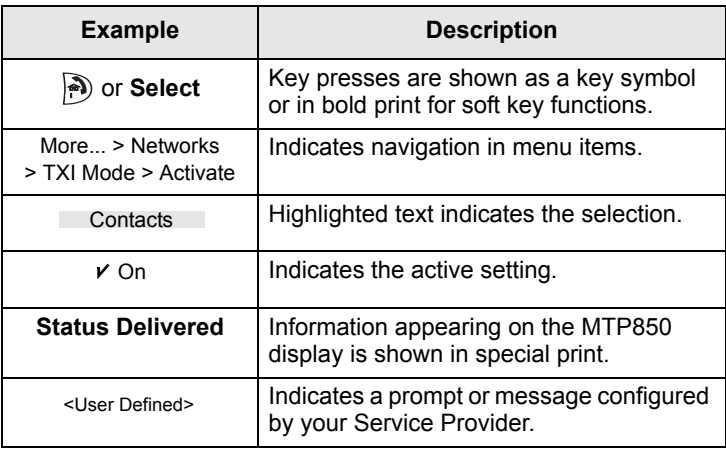

# <span id="page-13-0"></span>**Installing the Battery**

- **1.** Remove the battery from its protective clear plastic case.
- **2.** Insert the battery top into the compartment as illustrated.
- **3.** Carefully press the battery bottom downward until it clicks into place.

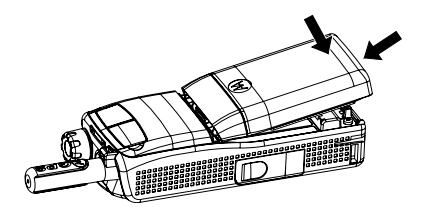

### <span id="page-13-1"></span>**Replacing the Battery**

To remove the battery:

- **1.** Push the latch on the bottom.
- **2.** Lift out the bottom of the battery.
- **3.** Replace the battery.

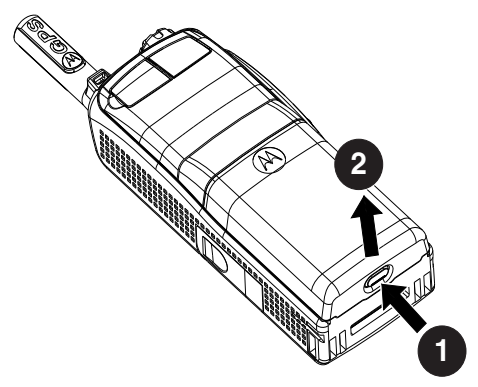

# <span id="page-14-0"></span>**Charging the Battery**

Motorola approved chargers provide optimum performance. Other chargers may not fully charge your Motorola Lithium-Ion battery or may reduce the life of the battery.

The MTP850 can be either **On** or **Off** during charging.

- **1.** Insert the connector on the charger into the socket at the base of the MTP850. Select the required plug adapter (UK or European type) and connect to the charger. Then plug the charger into a suitable mains socket.
- **2.** The MTP850 displays the **Charger Connected** message only if the MTP850 is **On** when connecting the charger. If the MTP850 is **Off**, the display shows an icon of the battery in charging. Remove the MTP850 from the charger only when the display goes off.

The Battery icon shows the charging status (see below).

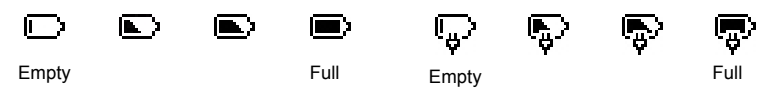

*Battery Capacity Battery Charge Progress*

### **Battery Capacity Information**

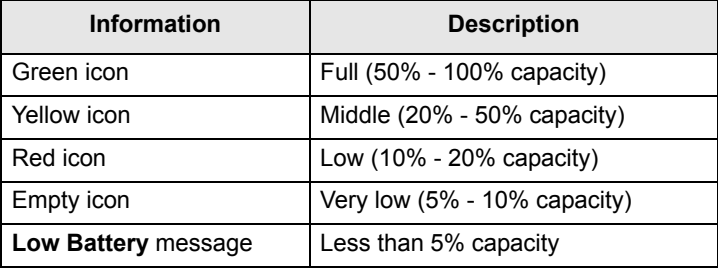

### **Battery Maintenance**

The performance of the rechargeable battery delivered with your terminal depends on the way the battery is treated.

Therefore, to comply with the Motorola warranty for batteries and to assure high performance and a long life cycle of your Motorola rechargeable battery, please read and follow the maintenance rules stated below.

#### *Storage*

Do not store your battery where the temperatures will exceed +65 °C or fall below -20 °C.

New Lithium-Ion batteries (i.e.batteries that have never been charged before) may be stored for up to 2 years (with up to 50% of maximum charge) in well ventilated, cool and dry areas with some capacity loss in life cycle.

Batteries, which have already been charged and then stored for more than 2 months should be recharged overnight (14- 16 hours) before use.

### *Extending Battery Life*

A battery is an expendable part and may need replacing during the life of the terminal.To ensure maximum service life of your handset, always replace the battery with a genuine Motorola replacement.

In order to ensure maximum life from your battery, do not place the handset and/or battery in the charger, unless you really want to charge the battery.

### *Battery Charging Temperature*

Your charger will only charge your battery when it is at temperature range of 1 °C to 37 °C.

This is due to the fact that the internal battery cell can be charged in the temperature range of 0 °C to 45 °C.

As the temperature gets colder (close to 0 °C) less capacity is stored in the battery.

If, during charging, the temperature is out of range, the battery might not be fully charged since the charging is temporarily stopped until the temperature becomes suitable.

The range of battery operation is from 0 °C to +45 °C in charger mode and from -10 °C to +60 °C in discharge (application) mode.

#### *First Time Battery Charging*

Always charge your new battery/(whichever type) overnight (14 - 16 hours) before using it.This is referred to as Initialising and will ensure maximum battery start capacity.

#### *Battery Charging Rules*

Generally, to reduce the number of charge cycles as much as you can wait for Low Battery message to charge as this will ensure maximum battery life.

Do not use your charger as a terminal stand or leave your terminal and fully charged battery connected to the charger whilst not charging. Continuous charging will shorten the battery life.

### <span id="page-16-0"></span>**Attaching the Antenna**

**NOTE** 

*Turn the MTP850 Off before installing or removing the antenna.*

Insert the bottom of the antenna into the screw-in base on the top of the MTP850. Turn clockwise until snug. **Do not force**.

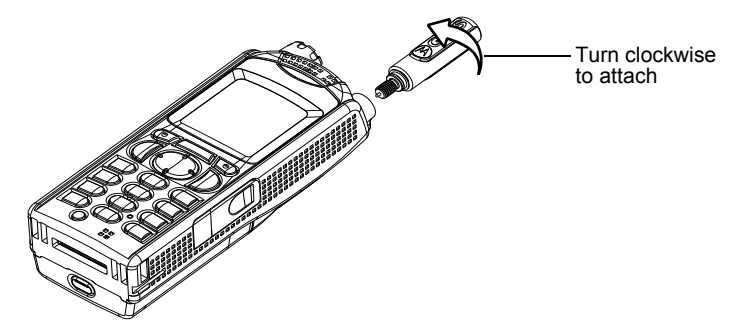

## <span id="page-17-0"></span>**Controls and Indicators**

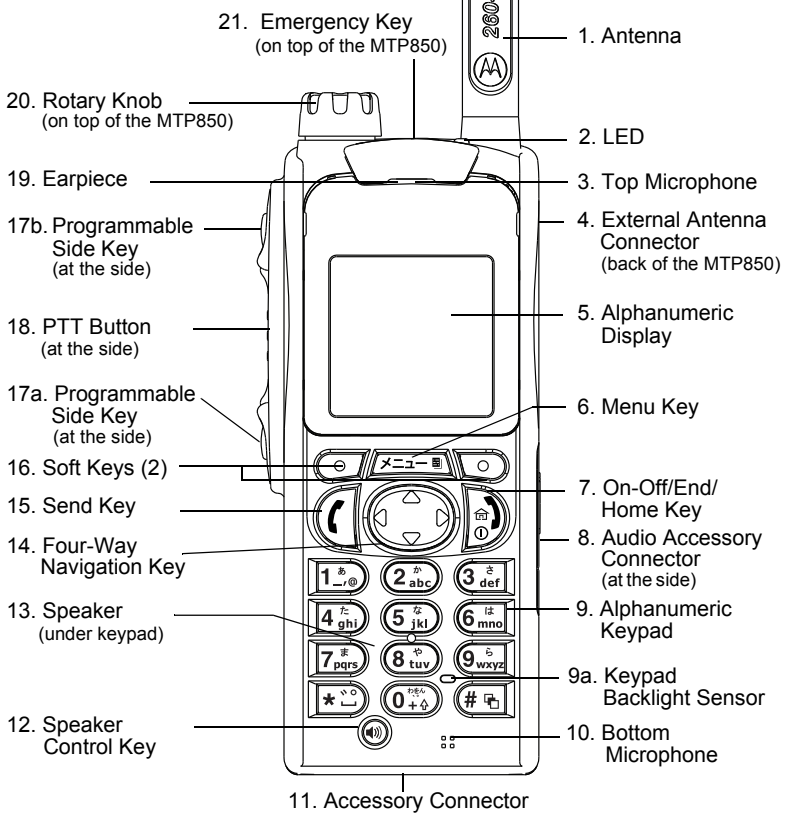

(at the base of the MTP850)

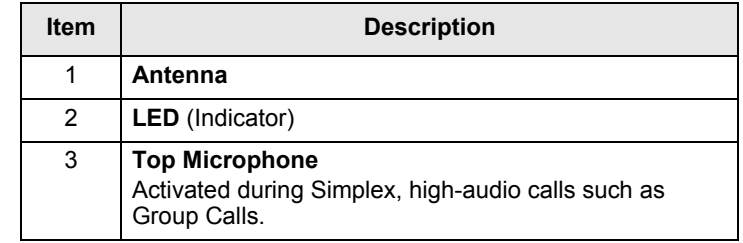

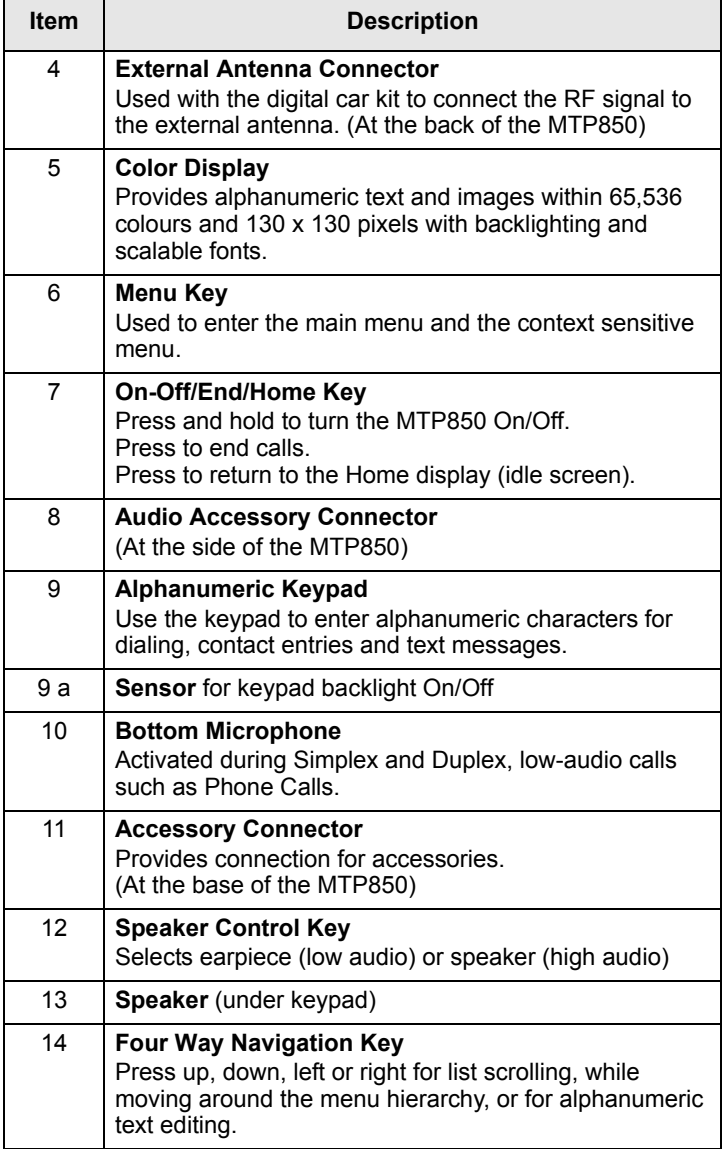

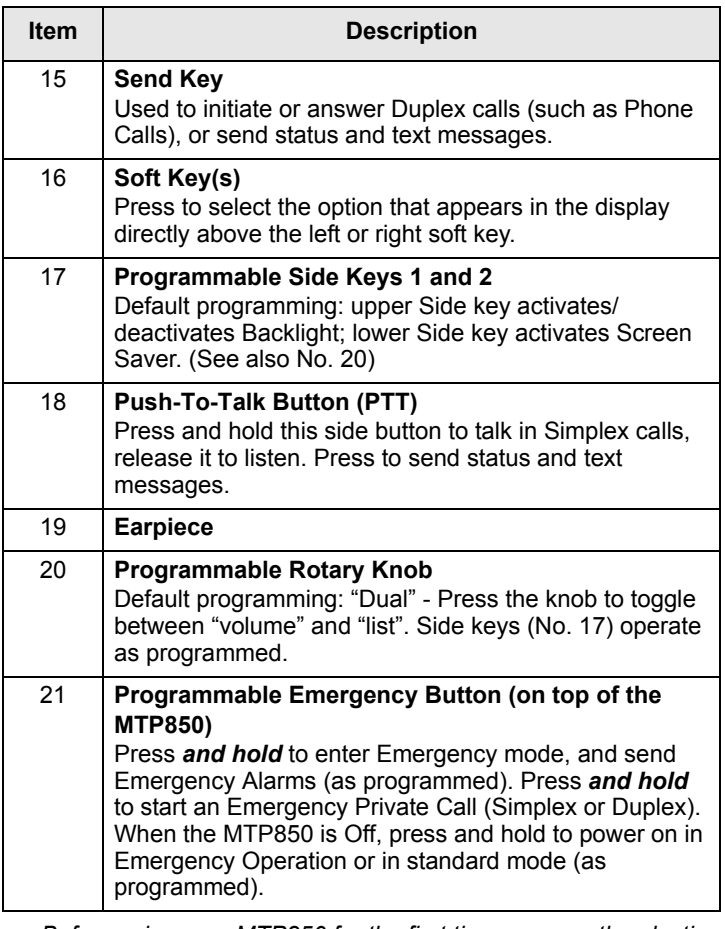

*Before using your MTP850 for the first time, remove the plastic lens protector from the display, and charge battery overnight to ensure battery is initialised to it's full capacity.*

*Take care to clean the bottom connector frequently and*  **NOTE** *particularly prior to the programming procedure e.g. with a soft brush (do not use fluids).*

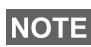

*It is recommended to turn off the terminal before connecting any of the accessories.*

# <span id="page-20-0"></span>**Powering On/Off (On-Off/End/Home Key)**

To power **On**, press and hold . Your MTP850 performs a self-check and registration routine. After successful registration, the MTP850 is in service.

To power **Off**, press and hold . You will hear a beep and the **Powering Off** message is displayed.

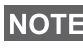

*The terminal powers On and Off without visible and audible notification if Covert Mode is activated. (Refer to ["Covert Mode"](#page-46-0)  [on page 39.](#page-46-0))* 

# <span id="page-20-1"></span>**Powering On (Emergency Button)**

Press and hold the Emergency button to power **On**. The MTP850 will power **On** in Emergency Operation or in standard mode (as programmed).

# <span id="page-20-2"></span>**Powering On with Transmit Inhibit (TXI) Active**

Transmit Inhibit is a feature allowing you to switch off transmission before entering a Radio-Frequency (RF) sensitive area. To activate this feature, press **MENU** and select **More... > Networks > TXI Mode > Activate**.

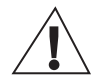

**WARNING** 

*Pressing the Emergency button, even if Transmit Inhibit is activated, causes the MTP850 to transmit immediately. The MTP850 must NOT be within the RF sensitive area when entering Emergency Operation.*

The TXI Mode remains active at power **On**. You will be asked whether to leave the TXI Mode **On** or not.

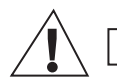

**WARNING** 

*Ensure you have left the RF sensitive area before deactivating Transmit Inhibit.*

Press the **Yes** key to deactivate the TXI Mode. If the MTP850 was previously used in Trunked Mode, it will register to the network. If the MTP850 was previously used in Direct Mode, it will remain in Direct Mode.

Press **No** in Trunked Mode and the MTP850 powers down; press **No** in DMO and you remain in DMO with TXI selected.

# <span id="page-21-0"></span>**Unlocking the MTP850**

Your MTP850 may be locked at power up.

To unlock the MTP850 after powering on, enter the code at the prompt. The MTP850 enters the default Home display.

The unlock code is originally set to 0000. Your Service Provider may change this number before you receive your terminal.

# <span id="page-21-1"></span>**Locking/Unlocking the Keys/Buttons**

**Press** *MENU*, and  $\binom{m}{k}$ . For detailed information, see ["Locking/Unlocking the Keypad" on page 122.](#page-129-0)

*The Emergency button is not locked. Pressing the Emergency button unlocks all keys.*

# <span id="page-21-2"></span>**Selecting Your Network**

Before you start operating your MTP850, you can select the network you want your MTP850 to be registered to. For detailed information, see ["Networks" on page 156.](#page-163-1)

# <span id="page-22-0"></span>**RUA/RUI**

Radio User Assignment (RUA) & Radio User Identity (RUI) is providing logon authentication service. It gives flexibility to the user to have the same possibilities with any radio as with a personal issued radio. To use full access to the system user needs to provide the login with the PIN number.

To login go to **Menu > More > RUI > Log on**.

You will see the screen as illustrated, where you can type your **User ID** (up to 16 alphanumeric characters) and **User PIN**  (up to 6 numeric characters). Press **Select** to login. You should see the display with Log On Accept.

*All the time the display indicates if the user is logged on (blue color of the icon) or logged off (grey color of the icon).*

# <span id="page-22-1"></span>**How to Hold Your MTP850**

The terminal has two microphones: a top microphone for Simplex dispatcher calls and a bottom microphone for Duplex telephone-like calls.

A call can be placed in high or low audio. To activate low or high audio, see ["High/Low Audio toggle" on page 16](#page-23-0).

In high audio the user transmits via the top microphone and listens via the internal speaker.

In low audio the user speaks into the bottom microphone and listens via the earpiece.

Group, Phone and Private Calls are Simplex calls and can be placed in high or low audio.

Phone, PABX, and Duplex Private Calls are placed in low audio. The speakerphone feature allows to hold Phone, PABX, and Duplex Private Calls via the MTP850 internal speaker.

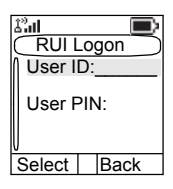

### **Use in Low Audio (Phone, PABX, and Duplex Private Calls)**

When placing or receiving a call and while speaking, hold your MTP850 as you would a telephone. Speak into the bottom microphone. Listen via the earpiece.

Keep antenna at least 2.5 centimetres from your head and body.

### **Use in High Audio (Group, Phone and Private Calls)**

Hold MTP850 in a vertical position with its top microphone 5 to 10 centimetres away from your mouth. Speak into the top microphone. Listen via the terminal's internal speaker.

Keep antenna at least 2.5 centimetres from your head and body.

### <span id="page-23-0"></span>**High/Low Audio toggle**

The user is able to switch from the external earpiece to the main speaker using one button and is not required to disconnect the external earpiece or PHF.

The states of the routed audio are:

• HIGH indicates that audio is routed to the main speaker.

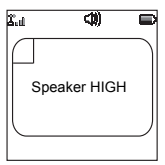

• LOW indicates that audio is routed to the earpiece or PHF earpiece, and not to the main speaker.

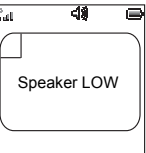

During the call, label of the soft key indicates the next possible change. Accessory default setup:

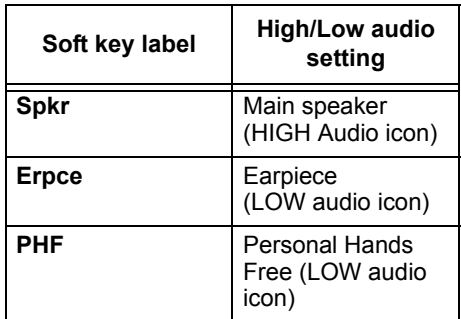

#### *Getting started*

- PHF connected audio mode PHF Microphone/PHF Earpiece
- PHF earpiece only connected audio mode Top Microphone/PHF Earpiece
- No accessory attached Top Microphone/Internal Speaker

#### *Accessory to radio by soft key:*

- Audio toggle between PHF and main speaker audio mode PHF Microphone/PHF Earpiece to Top Microphone/ Internal Speaker and vice versa
- Audio toggle between PHF earpiece only and main speaker – audio mode Top Microphone/PHF Earpiece to Top Microphone/Internal Speaker and vice versa

#### **Lapel/Shoulder Use**

For Group and Private Calls turn your head towards your shoulder/lapel, and speak directly into the top microphone. Listen via the terminal's internal speaker.

#### **Speakerphone Use**

Place the MTP850 30 to 60 centimetres away from you. In a noisy environment, you may want to move the MTP850 closer to you for better transmission.

# <span id="page-25-0"></span>**Looking after your MTP850**

Never leave your MTP850 or battery in extreme temperatures (over 60 °C) – for example, behind windscreen in very hot, direct sunlight. Do not immerse your MTP850 in water.

To clean your MTP850, use a moistened or antistatic cloth. DO NOT use a dry or electrostatically charged cloth.

# <span id="page-25-1"></span>**The Display**

## **Home (Idle) Display**

A powered-on, idle terminal shows the following typical Home display:

Trunked Mode Home Display **Direct Mode Home Display** 

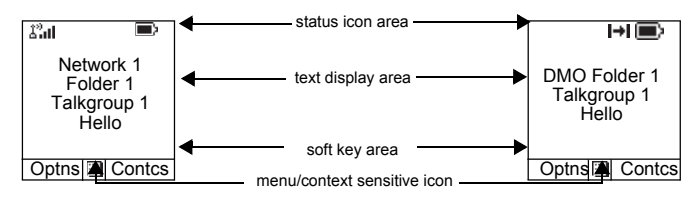

### **Status Icons**

Status icons appear when your phone is engaged in certain activities or when you have activated certain features.

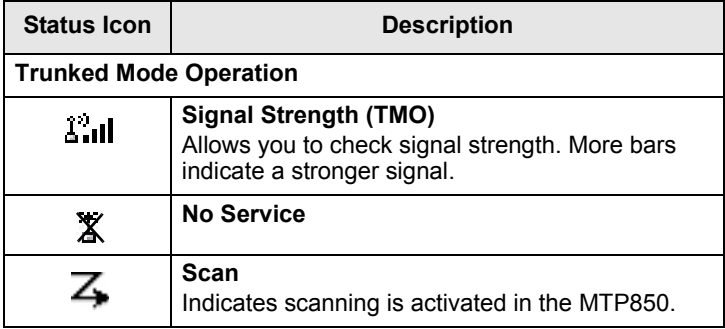

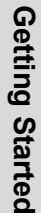

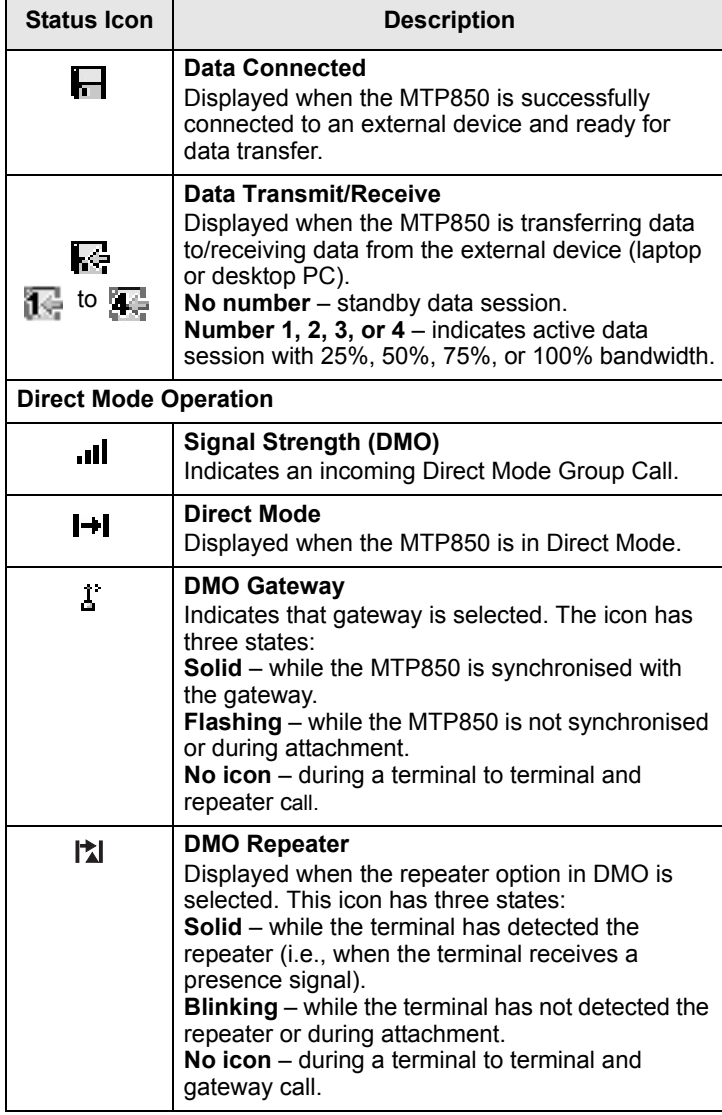

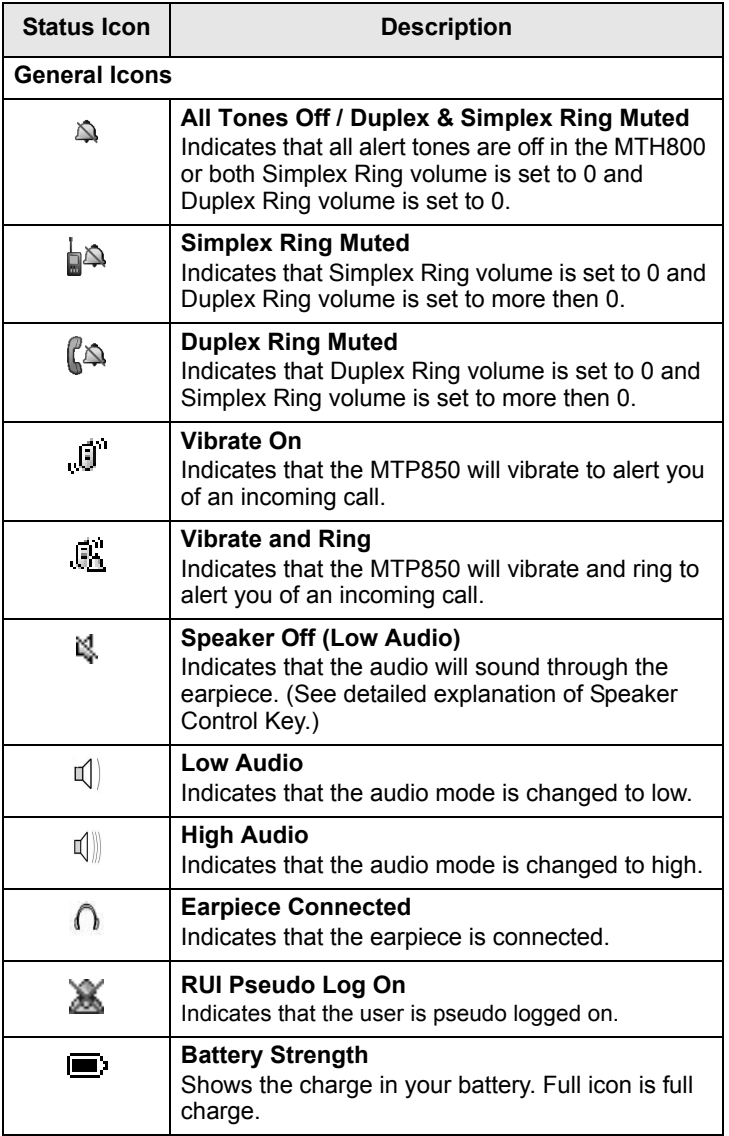

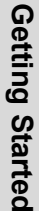

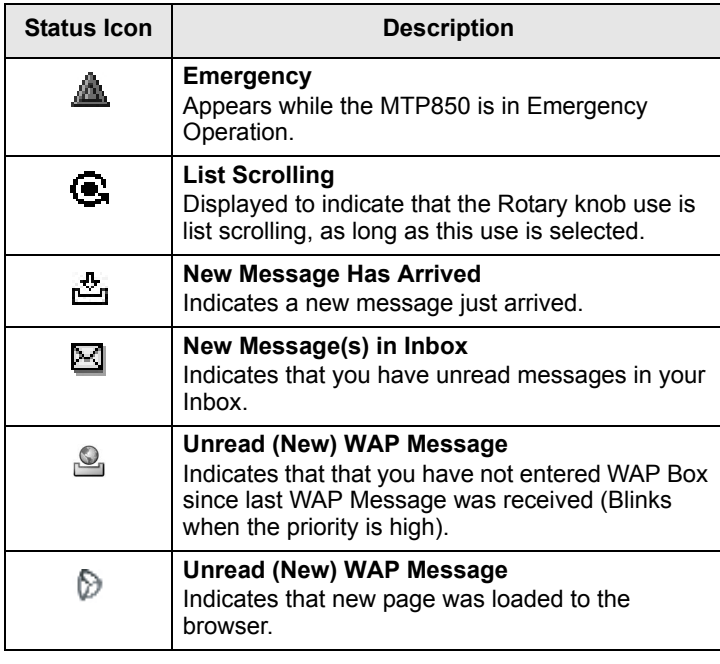

# <span id="page-29-0"></span>**The LED Status Indicator**

The LED indicator shows the in-service states of your MTP850. Please refer to the table below.

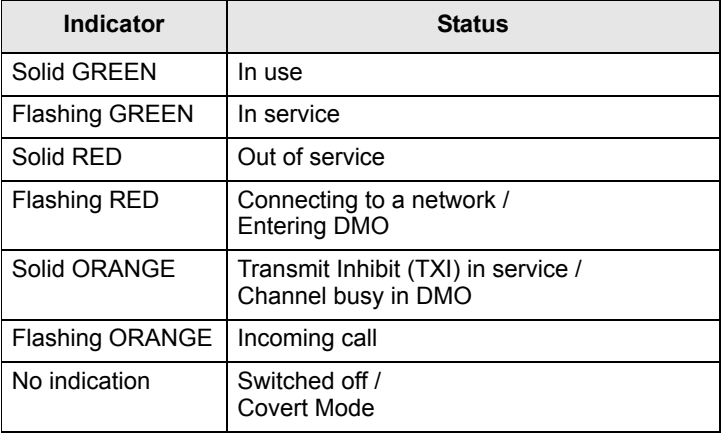

### <span id="page-29-1"></span>**Key, Knob, and Button Overview**

## **Soft Keys**

Press  $\circ$  or  $\circ$  to select the option that appears in the screen directly above the left or right soft key. In this example, **Contcs** is displayed above the key. Pressing  $\odot$ enters the contact list. In the user guide, this action is described as "press **Contcs**".

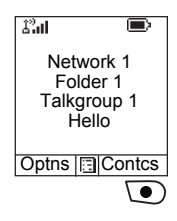

### **Menu Key**

**Press / MENU S** to enter:

- **The menu (when there is no on-going activity)**. The MTP850 menus allow you to control your MTP850 settings. Menus are organised in a hierarchy. See ["List of](#page-120-1)  [Menu Items" on page 113.](#page-120-1) The menu options provide access to a further list of options called a sub-menu.
- The **context sensitive menu** (when **in** icon is on) to view a list of items for the current menu.

#### *Examples of Menu and Sub-menus:*

The example below shows how to setup the Vibrate function in the terminal.

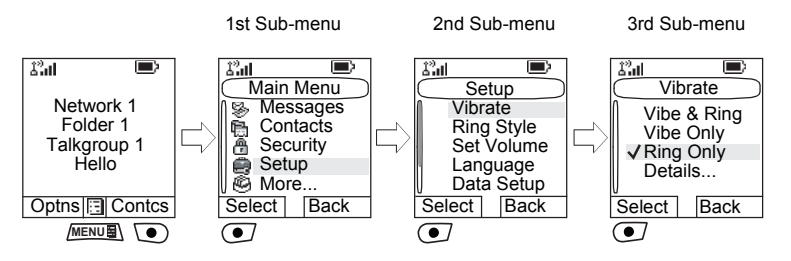

#### **Example of Context Sensitive Menu**

This example shows the screen when editing a name listed in the contact list. From the Home display, press **Contcs**. Scroll to the name you wish to edit. Press **<u>MENU**</u> The context sensitive menu

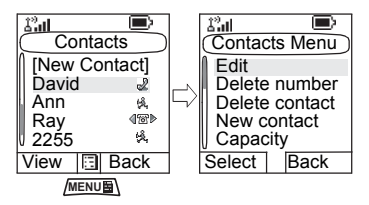

opens up, allowing you to choose among the entries.

### **Rotary Knob**

The Service Provider can program the Rotary knob to one of the following uses:

- **1. Dual Control** the knob is used as both a Volume control and to scroll through Lists. Press the knob to toggle between Volume and List (default programming).
- **2. List Control** the knob is used to scroll lists or menu items. In this case volume control is always via the Side keys.
- **3. Volume Control** the knob is used only as a volume control; turn clockwise to increase the audio volume level.

Press and hold the Rotary knob to lock it, press and hold it again to unlock. Powering Off also unlocks a locked Rotary knob.

### **Emergency Button**

Press and hold this button to enter Emergency Operation.

When the MTP850 is powered down, press and hold this button to power **On** in Emergency Operation (if configured by your Service Provider).

[See "Emergency Operation" on page 75.](#page-82-2)

### **Function Keys**

#### **NOTE**

*The required time you need to press the Side or assigned keys to activate an one-touch function is set as default to 0,1 (side buttons) or 1 (assigned keys) second. This time may be set, however, by your Service Provider.*

### **NOTE**

*For information on the function assigned to each Side or assigned key, please refer to your Service Provider.*

#### *Side Keys*

The Rotary knob and Side key programming are paired:

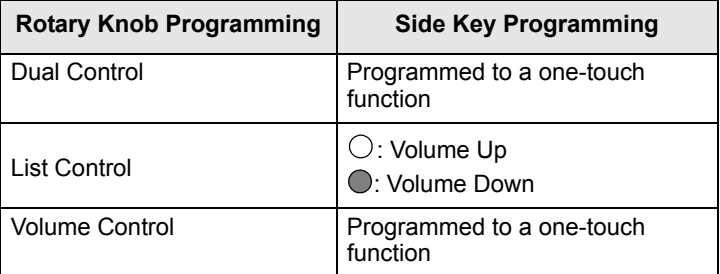

When the Rotary knob is set to Volume Control or Dual Control, the Side keys support the one-touch feature that allows you to select or activate commonly used features by pressing and holding a single key. By default, the upper side key is set to "Backlight On/Off" and the lower side key is set to "Screen Saver On". Please check with your Service Provider, which feature is assigned to which Side key.

#### *Programmable Keys (0-9, \* and #)*

The MTP850 supports the one-touch feature that allows you to select/activate commonly used features by pressing and holding an assigned key. Your Service Provider should program the keys with the relevant features.

The following table lists the programmable features and their availability in specific MTP850 states/modes. For detailed information on the features, see the relevant section in the user guide.

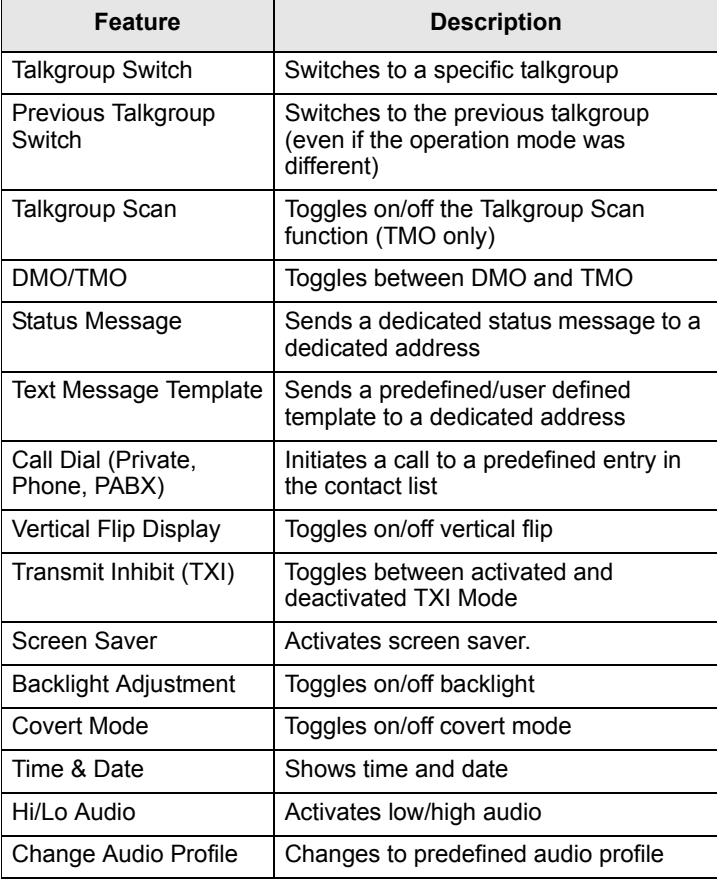

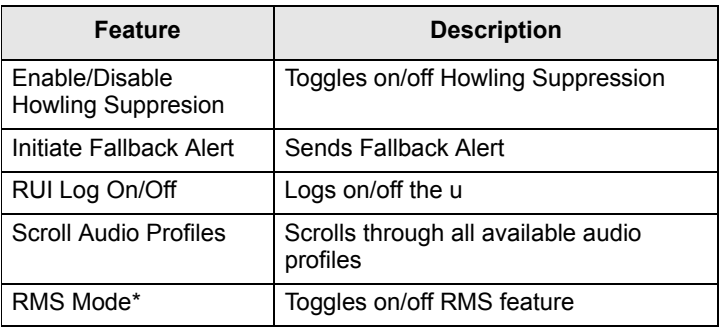

\*) Applicable only for the \* and # keys.

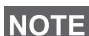

*If dialing via one-touch numeric key is enabled, one-touch dial is disabled (see [page 73](#page-80-0)).*

*All the features can be assigned on the option buttons for RSM accessories.*

To use the one-touch feature:

- **1.** Press and hold the required key for a few seconds.
- **2.** Your MTP850 will act according to the programmed feature.

One-touch Private Call is set by the Service Provider.

- **1.** If it is set to **Simplex**, then outgoing Private Call is Simplex too.
- **2.** If it is set to **Duplex**, then outgoing Private Call can be duplex in TMO, Simplex in DMO with the last Group Call Originator number.
- **3.** If it is set to **Duplex**, then outgoing Private Call can be duplex in TMO and cannot be initiated in DMO when the phone book index is required.

### **Speaker Control Key**

Press  $\textcircled{\tiny{\textcircled{\tiny{\textcirc}}}}$  to activate the earpiece (low audio) or speaker (high audio), depending on the menu settings.

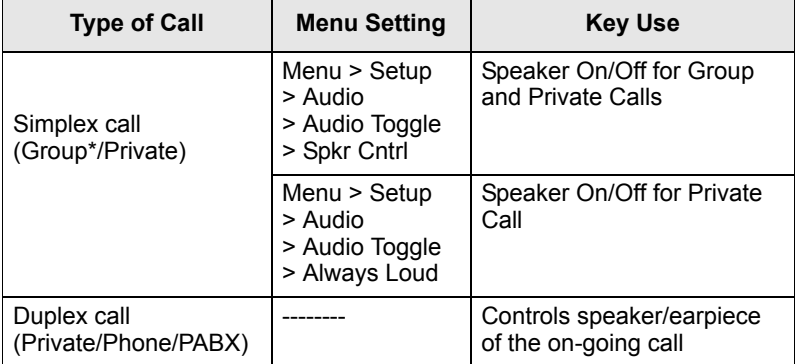

\* In an Emergency Group Call, the voice sounds from the speaker regardless of the speaker setting.

### **Keypad Backlight Sensor**

The MTP850 keypad can be illuminated whenever the display's backlight is on. The keypad backlight sensor determines whether there is a need to light up the keypad backlight, by measuring the ambient light intensity. This is a way to provide power saving.

When the radio is in the battery charger (including Digital Car Kit), the keypad backlight remains illuminated and the photo sensor is ignored.

### <span id="page-34-0"></span>**Aliases (Names)**

Aliases are optional names that you can assign to stored phone and private numbers (or IDs). To edit an alias, see [page 119](#page-126-0).

Aliases can be up to 12 characters in length and may consist of letters, numbers, and spaces.

Aliases are displayed during contact list scrolling or during an incoming call. Aliases are also used in alphanumeric search to retrieve numbers from your memory list.

The following screens show examples of how the caller's private number can be displayed.

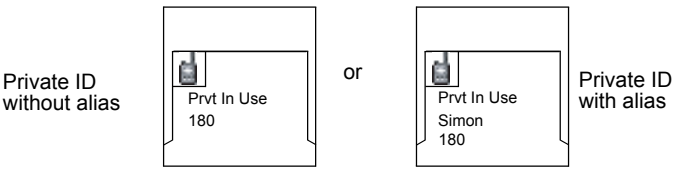

# <span id="page-35-0"></span>**Screen Saver**

If your Service Provider configured this feature, the screen saver will automatically cover the MTP850 display after the MTP850 stays idle for a pre-programmed period of time. If you press a key or a call arrives, the screen saver is deactivated and the MTP850 resumes standard operation.

You can also activate this feature manually, by pressing the relevant pre-programmed button (either a side button or numeric key). For example, if manually activated during a group call, the screen saver allows to hide the caller's identity for confidentiality. The screen saver consists of a logo and an alphanumeric text. Check in the menu options whether the Service Provider has given you the capability of entering your own screen saver text (see [page 138](#page-145-0)).

## <span id="page-35-1"></span>**Home Display Text Message**

Your MTP850 is provided with a feature that allows your Service Provider to send special text messages to your MTP850 display.

The message is displayed when your MTP850 is idle.

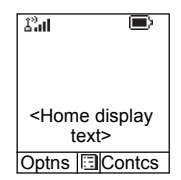

The message will stay on your MTP850 display until a new message is received.
If configured by your Service Provider, your MTP850 will display an internal Home display until another message is received.

#### **Time & Date**

If your Service Provider configured this feature, the MTP850 shows current time and date on home display.

You can also check time and date, wherever in menu, by pressing relevant one-touch button.

Check in the menu options whether the Service Provider has given you the capability of customising time and date settings (see [page 133](#page-140-0)).

# **Terminal Disable/Enable**

Your MTP850 is provided with a feature that allows your Service Provider to disable it temporarily in case it is stolen. When your MTP850 is disabled, no calls can be initiated or received.

While your MTP850 is disabled, it will look and act like it is turned **Off**.

If you try to turn your MTP850 **On** when it is disabled, it will operate as described above.

If your MTP850 is found, your Service Provider can re-enable it. After your MTP850 is re-enabled, you may resume normal operation.

## **Terminal Permanent Disable**

Your MTP850 is provided with a feature that allows your Service Provider to disable it permanently in case it is stolen or lost. When your MTP850 is disabled permanently, it becomes inoperable.

After a Permanent Disable the MTP850 can not be reenabled by your Service Provider over the air.

**NOTE** 

*Only your Service Provider can disable your MTP850 permanently.*

# <span id="page-37-0"></span>**Selecting TMO or DMO Operation**

## **General**

In Trunked Mode Operation (TMO) the MTP850 is used with the infrastructure services within system coverage.

In Direct Mode Operation (DMO) the MTP850 is used without infrastructure services required.

*While operating in DMO the propagation travels directly from the*  **NOTE** *transmitting terminal antenna to the receiving terminal antenna, with no assistance from any base station or tower. Therefore, the range is critically dependent on the position of the user and the antenna. To achieve best results, hold the terminal in the hand as high as comfortably possible, and be sure not to obstruct the antenna in any way. Be sure that the antenna is clear from the body, cables, or other obstructions. As there is no tower-mounted base station to assist, and the two users are usually standing at ground level, the range is usually shorter than that can be achieved towards a tower or hilltop. Any obstructions (hills, buildings, etc.) between the users will further decrease the range. Conversely, raising the terminal higher or moving to a higher location may improve the range.*

A MTP850 in DMO can communicate with the trunked system (and vice-versa) through a gateway device. To use that feature, please enable the gateway option in your MTP850 (see ["Gateway/Repeater Selection" on page 55\)](#page-62-0).

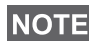

*In DMO it is only possible to place Group Calls, Emergency*  **NOTE** *Group Calls and Private Simplex Calls.*<br>**Group Calls and Private Simplex Calls.** 

#### **Entering TMO or DMO**

Enter TMO or DMO in one of the following ways:

- From the Home display press **Optns** and select **Direct Mode** if the MTP850 is in TMO.
- From the Home display press **Optns** and select **Trunked Mode** if the MTP850 is in DMO.
- **Press <b>MENUE** and select More... > Networks > Trunked **Mode** if the MTP850 is in DMO.
- Press **MENUE** and select More... > Networks > Direct **Mode** if the MTP850 is in TMO.
- Press the TMO/DMO one-touch button (if programmed by your Service Provider).

*Your terminal can alert you of an incoming call. Select the alert*  **NOTE** *settings in the Vibrate menu and Tones menu items.* 

## **TMO Calls**

You can make and receive the following types of calls when the MTP850 operates in Trunked Mode:

- Group Calls
- Private Calls
- Private Calls via MS-ISDN
- Phone Calls
- PABX Calls local (office) extension calls
- Emergency Calls

#### **DMO Calls**

You can make and receive Group Calls when the MTP850 operates in Direct Mode (DMO). This includes Emergency Group and Private Calls.

The MTP850 returns to the Home display when there is no activity for a few seconds.

## **PTT Double Push**

This feature, if enabled by your Service Provider, allows you to send the tone when the radio is in idle or Group Call mode by pressing PTT twice.

After the D-PTT tone is played, the user can press and hold the PTT once again to get the permission to talk. Otherwise if the user presses the PTT while the D-PTT tone is played, it is ignored.

After D-PTT tone is sent keeping PTT pressed will result in permission to talk. D-PTT tone is not audible on sending radio.

# **Individual Call**

#### **Talk Group Dialing by Index**

You can press Talk Group speed number then  $\mathbf{F}^{\infty}$  to join the Talk Group. Press **Attach** to confirm.

#### **Non-Emergency calls:**

#### • Pressing **PTT**

Your terminal can alert you of an incoming call. Select the alert settings in the Vibrate menu and Tones menu items. If the call type is "Group" or Private", then pressing PTT initiates Group or Private Simplex Call accordingly. Otherwise special indication is given to the user.

#### • Pressing **Send** key

If the call type is "PABX" or "Phone" or "Private", then pressing  $\mathcal{C}$  initiates PABX or Phone or Duplex private call accordingly. If not allowed a special indication is given to the user.

## **Incoming Calls During Dialing**

The MTP850 remains affiliated to the last Talk Group and receives all the group calls. An incoming call is indicated to the user and the dialling process is interrupted. Nonemergency call does not suspend dialling but the user is able to hear the tone of incoming call. When the radio receives a private or a phone call, radio indicates and gives to the user the option to reject or accept it. If the user accepts the call, dialling process ends. When the user rejects it the terminal goes back to the dialling process.

## **Entering Emergency Mode During Dialing**

The dialing process stops if during it the user tries to go to the emergency mode.

## **Incoming Long Text Message During Dialing**

The Long Text Message is indicated on the display and it interrupts the dialing process.

## **Changing Call Type**

By dialing from the idle screen the user is given the possibility to change the Type of the Call.

## **Modifying the Type of Call**

The infrastructure can modify the type of call you started.

For example, you might start a Simplex Private Call, and the infrastructure could modify the call to a Group Call.

The terminal will alert you of the modification and will display the following messages, depending on the type of call:

- **Call Modified** (to Duplex)
- **Call Modified Use PTT** (modified to Simplex)

Continue the modified call depending on the type of call.

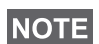

- *Simplex Private Call modified from direct setup to hook setup: a ringing tone will alert of the change.*
- *Simplex Private Call modified from hook setup to direct setup: there will be no indication of the change.*

# **Receiving Calls**

YourMTP850 automatically receives the incoming call. Additionally, if Inactivity Revert Mode is enabled, the MTP850 returns automatically to the Home display, after that call ends.

*Inactivity Revert Mode will occur if configured by your Service Provider.*

Your MTP850 alerts you of an incoming call depending on the setting you selected in the Vibrate menu option (see [page 126](#page-133-0)) and the Tones menu option (see [page 131](#page-138-0)).

During message or contact editing, scrolling through the menu and changing any configuration you will be alerted of an incoming Group/Emergency/Broadcast Group Call if configured by your Service Provider.

## **Pre-emptive Calling**

Pre-emptive calling is particularly useful when you need to speak urgently with a user whose terminal is busy in a nonemergency voice call.

A pre-emptive priority call (PPC) is either an Emergency Group Call or a Private PPC (Simplex or Duplex call).

This feature allows to disconnect the on-going lower priority call and to connect to the incoming higher priority call.

To place a PPC, see the Emergency Operation and Private Call sections in the user guide.

Your MTP850 receives the call via speaker or earpiece, according to the setting used when the PPC is received.

*For call alert, see settings in the Vibrate menu option ([page 126\)](#page-133-0) and the Tones menu option ([page 131](#page-138-0)).*

Receiving a PPC is explained in the following paragraphs.

In the screens, **<Any> in Use** refers to any of the nonemergency voice calls: Group, Private, Phone, or PABX.

## <span id="page-42-0"></span>**Receiving an Emergency Group Call during a Call**

The MTP850 receives the Emergency Group Call, drops the on-going non-emergency voice call, and connects to the Emergency Group Call.

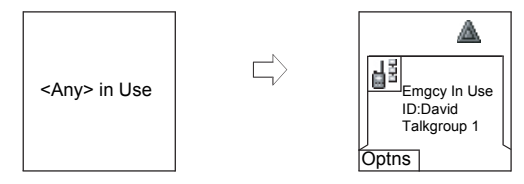

## **Receiving a Private PPC during a Call**

If configured by your Service Provider, the MTP850 receives the PPC, drops the on-going, non-emergency, lower priority voice call, and connects to the higher priority Private Call.

A PPC with lower or equal priority, will be dropped without any indication to the called user and will enter the missed call list.

A PPC Call with Emergency Call priority will be displayed on the screen as "**Emergency**" (instead of "Priority").

#### l画<br>Call Preempted Priority Priority Ľ, <Any> in Use Private Call Prvt In Use *Press* David David *PTT* 2234 2234 **Duplex Private PPC Received**  $\overline{C}$ all Preempted <animation> *Press*

Prvt Priority David 2234

*any key*

Mute Spkr Mute Spkr

#### **Simplex Private PPC Received**

# <span id="page-43-0"></span>**Broadcast Call**

<Any> in Use

The Broadcast Group Call (also called Site Wide Call) is a high-priority group call from the console operator (or dispatcher) to all users located at one or more sites. The terminals are configured to monitor a Broadcast Call, but the users cannot talk back.

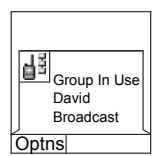

<animation> Priority Prvt In Use David

The call can be received as normal Broadcast Call or Emergency Broadcast Call.

The Broadcast Call pre-empts an on-going Group Call that has the same (or lower) call priority.

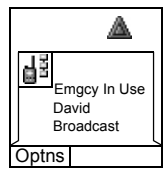

For selecting a talkgroup during a broadcast

call, see ["Selecting a Group" on page 42.](#page-49-0) For changing folder during a broadcast call, see ["Selecting a Folder" on page 46](#page-53-0).

# **Ambience Listening (AL)**

This feature, if enabled by your Service Provider, allows a console operator (or dispatcher) to establish a special call with a specific terminal to monitor voice activity in the local vicinity. The call is setup without any indication to the affected terminal, and any lower priority ongoing voice call or packet data transfer may be pre-empted.

After accepting the call, the terminal transmits in a Simplex Private Call without any action from or indication to the user. The Ambience Listening call is automatically ended when the user initiates any voice call and uses the terminal normally.

# **Cancelling a Call**

Choose one of the following, as relevant:

- Press  $\Box$ . If you wish to make a new call, start it at once.
- Wait to answer the call. After a time-out set by your Service Provider, the call number will be forwarded to the missed call list.
- Press **Reject** soft key (displayed in an incoming Duplex call). The call number will be forwarded to the missed call list.

# **Using In-call Features**

#### *Handsfree Speakerphone*

The speakerphone feature allows you to hold impromptu meetings in Phone, PABX, and Duplex Private Calls.

During speakerphone operation, you may either speak or listen, but you cannot do both at the same time.

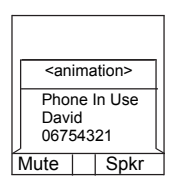

- **1.** To activate speakerphone, press **Spkr**. The display shows **Speaker HIGH**.
- **2.** Place the MTP850 30 to 60 cm away from you. In a noisy environment, you may want to move the MTP850 closer to you for better transmission.
- **3.** To de-activate speakerphone, press **Erpce**. The display shows **Speaker LOW**.

To burst into conversation while the other party is talking, press and hold **PTT**. You will hear a tone. Start talking, and release **PTT** to listen again to the other party.

#### *Muting/Unmuting the Bottom Microphone*

During a Phone, PABX, or Duplex Private Call, use the mute feature to:

- hold conversation without being heard by the caller
- silence possible background noise in your area
- **1.** Press **Mute**. The display shows **Mute is On**. The microphone is muted. You can hear the incoming audio, but the caller cannot hear any speech coming from your MTP850.
- **2.** To speak, press **Unmute**. The display shows **Mute is Off**. The microphone is on.

#### **Covert Mode**

If configured by your Service Provider the Covert Mode gives to you the ability to completely shut down all visible and audible MTP850 alerts and notifications. This feature makes the MTP850 effectively unnoticeable even in a silent and dark environment.

To Enter the Covert Mode:

- Press the Cover Mode one-touch button (if programmed by your Service Provider).
- Select Covert Mode in the Security menu (refer to ["Covert](#page-132-0)  [Mode" on page 125](#page-132-0)).

High/low Audio in Covert Mode

- If none of the accessories are connected to the radio then high/low audio toggle is not enabled.
- External earpiece/PHF connected by pressing high/low toggle button the audio mode switches from the Internal Microphone/Internal Earpiece to PHF Microphone/PHF Earpiece
- PHF earpiece only connected by pressing high/low toggle button the audio mode switches from the Internal Microphone/Internal Earpiece to Top Microphone/PHF Earpiece.

## **Local Area Service**

This mode, also called Fallback Mode, allows more than one terminal from the same site to communicate when the link between the site and network central controller fails. Entering and exiting Local Area Service (that is, returning to System Wide Services) is done automatically.

**NOTE** 

*This mode can be disabled by your Service Provider.*

#### *Entering Local Area Service*

When the MTP850 receives a Local Area Service indication from the system, the following occurs:

- The MTP850 sounds a tone.
- The display shows the "Local Area Service" message.
- Display icons and soft keys turn green.
- Any call in progress is dropped upon entering Local Area Service mode.

If configured by your Service Provider, this message/alert is periodically repeated to remind you that the MTP850 is still operating in Local Area Service mode.

The following features are available while the MTP850 is in Local Area Service:

- Registration
- Attachment
- Group Call
- Emergency Call
- Emergency Alarm

#### *Exiting Local Area Service*

When the link with the central network controller is reestablished, the MTP850 exits Local Area Service and the following occurs:

- the MTP850 sounds a tone
- any call in progress during Local Area Service is dropped.

## **Packet Data**

The Packet Data (PD) Service allows you to transfer data in a TETRA system using the Internet Protocol (IP). Check with your Service Provider for the availability of this feature.

#### **NOTE**

*For transferring data from a standard computer over the air connect the computer via the Active Data Cable FKN4897 with your MTP850. Your Service Provider has to setup additional applications on your computer.*

If set up by your Service Provider it is possible to accelerate the transmission by using the Multi-Slot Packet Data (MSPD) Service (refer to ["Packet Data" on page 158\)](#page-165-0).

# **TMO Group Call**

# **General**

A Group Call is an instant communication between you and others in a talkgroup that you select. Participants may join (late entry) and leave an on-going Group Call. A talkgroup is a pre-defined set of subscribers enabled to participate in and/ or invoke a Group Call, that is set up by your Service Provider.

Talkgroups appear on your display as names or numbers (for example: Sales, Service, Electricians, Talkgrp10).

Talkgroups can be divided into **many folders**. Each folder may contain several talkgroups.

For ease of use, your MTP850 also provides the ability to:

- Perform an alphabetical search of the talkgroup aliases. Scroll through the entire talkgroup list.
- Organise your groups into three folders (default name for the first favorite folder is called My Groups which is set up by your Service Provider).

Your talkgroups may be organized into **scan lists** (set up by your Service Provider, or by yourself through the Menu). When you activate one of these scan lists, your MTP850 will continuously monitor the activities of the selected talkgroups.

By assigning priorities to the talkgroups defined in the **scan list**, you will be capable of accepting calls that have higher priority than the on-going call.

You can go to talkgroup, folder, or scanning selection when the terminal is idle.

Pressing **PTT** during talkgroup selection switches to a new group and starts a call.

Each talkgroup may have one associated **Announcement Talkgroup** (ATG) that it monitors (if set up by your Service Provider).

An ATG is a special group which is linked to a number of talkgroups and has the highest priority level, thus enabling broadcast of the call to all these talkgroups.

When an ATG is selected, the scanning icon is not displayed. The MTP850 monitors the ATG scan list instead of the selected scan list. The ATG scan list contains all the talkgroups associated with a selected ATG. Your Service Provider should advise what talkgroups are associated with which Announcement Talkgroup.

Your MTP850 will always monitor the Group Calls in the ATG scan list. To place an Announcement Call, you must first select the specified Announcement Talkgroup as advised by your Service Provider, otherwise you will only be able to participate when an Announcement Talkgroup is received.

Activation and deactivation of talkgroup scanning has no effect on the ATG scan list.

## **Dual Microphone Feature**

See ["How to Hold Your MTP850" on page 15](#page-22-0).

## <span id="page-49-1"></span><span id="page-49-0"></span>**Selecting a Group**

You can select a talkgroup in one of the following ways, by using the:

- rotary knob
- navigation key
- alphabetical search
- folder search
- numeric keypad entry Speed Dialing (if configured by your Service Provider)

For group scrolling configuration, see [page 46.](#page-53-1)

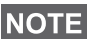

*When you navigate in the favorite folders and select a DMO group, your terminal will switch between TMO and DMO (and vice-versa).*

#### **Using the Rotary Knob**

(If configured by your Service Provider)

From the Home display, press shortly on the Rotary knob and rotate until the requested group appears.

Group selection occurs:

- After a time-out
- By pressing **Select** (if configured by your Service Provider)
- By pressing PTT

## **Using the Navigation Key**

From the Home display, scroll left or right until the requested group appears. Then press **Select** to confirm selection. Pressing the **PTT** will also choose the group automatically and start transmission.

## **Using Alphabetic Search**

From the Home display, press **Optns**. Select a group by abc search ("**TG by abc**"). You can type up to 12 characters that are shown at the bottom of the screen while you are typing. It will highlight the closest talkgroup name. Press **Select** to enter the group.

## **Using Folder Search**

From the Home display, press **Optns**. Select a group by folder search ("**TG by Folder**"). Select the folder name and select the group.

*For alphabetic and folder search there are no duplication names listed. If the user selects the group that is located in more then one folder, the radio chooses the one that is prioritized by: 1. current folder* 

- *2. parent folder to the current folder*
- *3. default talkgroup folder which is defined by the Service Provider.*

#### **Using the Numeric Keypad - Speed Dial**

From the Home display, you can dial a group by entering its speed number via the keypad. This feature is called Talkgroup Speed Dialing. The speed number is preconfigured in the terminal. You can view a speed number attributed to a group, if it exists.

#### *Viewing the Speed Number*

- **1.** From the Home display, press **Optns**.
- **2.** Select:
- **TG by Folder** then select the folder and highlight an appropriate talkgroup
- **TG by abc** and then highlight an appropriate folder name
- **3.** Press *MENU***E**.

**4.** Select **View** to view the talkgroup speed number.

In this example "82" is the speed number. Press **Back** to return to the attached group screen.

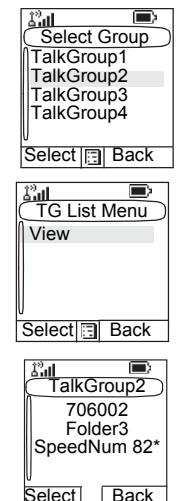

#### *Dialing a Speed Number*

- **1.** Enter a number (for example: "82").
- **2.** Press  $\mathbf{\star}^{\infty}$ .
- **3.** Press Attach to attach the new group, or press **PTT** to attach and to call.

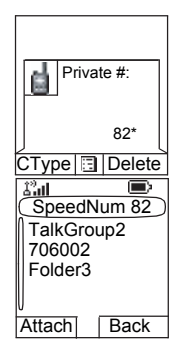

#### <span id="page-52-0"></span>**Selecting a Group using Navigation Keys/ Alphabetic Search/Folder Search**

You can select a group folder without an interruption on receiving and during a call.

#### **Selecting a Group on Receiving a Call**

If you select a group and a call is incoming, MTP850 display remains unchanged while you hear the call.

During the selection you cannot see calling party information. Press **Cancel** when using Navigation Keys and **Back** when using Alphabetic/Folder Search, and then calling party information display appears, if you are still in the call.

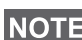

*When an Emergency Call is received, then selecting is aborted and Emgcy In Use display appears.*

#### **Selecting a Group During a Call**

If you start selecting a group during a call, **Group In Use** or **Emgcy In Use** display disappears.

During the selection you cannot see calling party information. Press **Cancel** when using Navigation Keys and **Back** when using Alphabetic/Folder Search, and then calling party information display appears again, if you are still in the call.

## <span id="page-53-0"></span>**Selecting a Folder**

From the Home display, press **Optns**. Select **Folder**, and select the desired folder. The display shows the last selected group in that folder, after selection of the group folder.

## **"My Groups" Folders**

You can organise your favorite groups into three folders.

#### **Selecting My Groups**

From the Home display, press  $\binom{3}{2}$  to quickly access the folder.

#### **Adding/Deleting Groups**

For more information, see ["My Groups \(TMO/DMO\)" on](#page-153-0)  [page 146](#page-153-0).

# <span id="page-53-2"></span><span id="page-53-1"></span>**Group Scrolling Configuration**

Your Service Provider can configure scrolling via rotary knob or navigation key as follows:

• **Scroll to next folder** — when the folder end is reached during group scrolling, further scrolling switches to the group list in the next folder.

*For example:* Folder 1 has Group11 and Group12. Folder 2 has Group21 and Group22, Group11, Group12, Group21, Group22 will appear during scrolling.

OR

• **Stay in folder** — when the folder end is reached during group scrolling, further scrolling restarts the folder group list. To move to the next Folder, you should select it.

*For example:* Folder 1 has Group11 and Group12. Folder 2 has Group21 and Group22. Select Folder 1: Group11, Group12, Group11,Group12 will appear during scrolling. Change to Folder 2: Group 21, Group 22, Group 21, and Group 22 will appear during scrolling.

In addition, your Service Provider might configure the rotary knob as follows:

• **End-Stop Rotary Knob Scrolling** — the rotary knob will stop when it reaches the last group in the folder, and a tone will alert you that you have reached the last group in the folder. Use the navigation key to continue scrolling through the list.

#### **Activating/Deactivating Scanning**

See ["Setting Group Scanning" on page 141](#page-148-0).

#### **Making a Group Call**

- **1.** Select required talkgroup and from the Home display press and hold the **PTT**.
- **2.** Wait for the talk permit tone (if configured) and then speak into the microphone. Release the **PTT** button to listen.

When you start a call, all members of the selected group who have their units turned on, will receive the Group Call.

- *The "No Group" message is displayed when you are out of the normal coverage area of your selected group. You must then select a new group that is valid for your working location.*
	- *If you are in an on-going Group Call and wish to make a new call, press*  $\bigcirc$  *to ignore the current call. Start the new call.*
- **INOTE**

**NOTE** 

*Talk Group Dialing by Index - this feature is used as a speed dial for groups. It works by pressing the Index of TG and the \* at the end.*

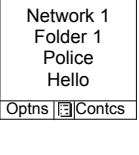

 $\hat{\delta}^2$ all

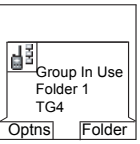

# **Receiving a Group Call**

## **General**

Unless it is engaged in a call, your MTP850 will receive the Group Call.To talk back, press and hold **PTT**.

Your MTP850 shows the Group name and the caller's private number or name if previously stored in your contact list.

The following screens show examples of how the caller's private number (ID 124) is displayed.

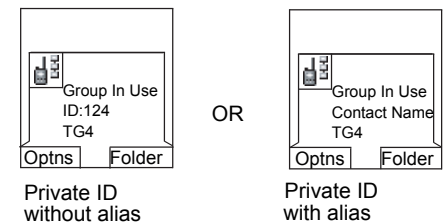

*For incoming call alert, see settings in the Vibrate menu option ([page 126](#page-133-0)) and the Tones menu option ([page 131](#page-138-0)).*

*Any incoming Group call is always received through the main*  **NOTE** *speaker. If configured by your Service Provider, the Group Audio menu item allows to setup the audio of the incoming Group Call. If the setup is Speaker Control, you can direct the audio of an active group to the earpiece (low audio) or the main speaker (high audio). In low audio speak into the bottom microphone and listen via the earpiece. In high audio speak into the top microphone and listen via the speaker.*

*At the end of a call which has been directed to the earpiece, an audio hang timer is activated, if it is enabled by your Service Provider. Within the preprogrammed hang time, any incoming call is still received through the earpiece. When the timer expires, a low pitch tone is emitted alerting you that the next incoming Group call will be received through the speaker. Upon hearing this alert, you are advised to hold the terminal at a comfortable distance away from the speaker.*

*When receiving a Group call, you will hear a "New Group Call" tone (if configured by your Service Provider).*

# **Receiving a Group Call in Idle Screen with Scan Off**

You can receive a group call from the selected talkgroup or from the associated ATG only.

Your MTP850 will receive the Group Call.

#### **Receiving a Group Call in Idle Screen with Scan On**

With Scan On, you can receive a group call from the scan list you set up, in addition to receiving a group call from the selected talkgroup or from the associated ATG.

Group In Use TG4 ID: David Optns End

Group In Use TG4 ID: David Optns Folder

Receiving the scan call functions as receiving an associated ATG or selected call in scan off is possible, except for the following:

• The terminal sounds a tone as explained in the note below.

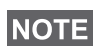

- *When receiving a High Priority Group Call, you will hear a "High Priority Group Call" tone (if configured by your Service Provider).*
- *When receiving a Group Call from your scan list, which is not from a high priority group, you will hear a "New Group Call" tone (if configured by your Service Provider).*
- To block reception of a Group Call, select **Optns** then **Block**. Powering off/on the terminal unblocks the reception of this Group Call.

#### **Receiving a Group Call during an On-going Group Call**

Depending on how the Service Provider has configured incoming calls, the incoming call will either be:

- Forced upon you and will interrupt the on-going call (if the incoming call has higher priority than the on-going call). *OR*
- Presented to you (if it has higher priority than the on-going call).
	- To accept the call, press **Join**.
	- To cancel the call, press **End**.

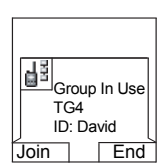

## **Receiving an Emergency Group Call**

For detailed information, see [page 35.](#page-42-0)

#### **Receiving a Broadcast Call**

For detailed information, see [page 36.](#page-43-0)

# <span id="page-57-0"></span>**Transmit Inhibit**

You can activate the Transmit Inhibit (TXI) Mode before entering RF sensitive areas, e.g. in hospitals or in potentially explosive areas, where safety can be jeopardized due to MTP850 transmission radiation.

*Radiation of the MTP850 is only suppressed if the TXI Mode is activated or the MTP850 is separated from power supply.*

In TXI Mode the MTP850 will not transmit under any circumstances, except for the Emergency Call, which can be initiated even if the MTP850 is in TXI Mode.

All MTP850 functions and keys which cause transmission, e.g. registration to the network, change of talkgroup or folder, sending messages, pressing **PTT**, etc. are disabled. In this case the display shows "Not Allowed In TXI Mode" and the MTP850 sounds the "Transmit Inhibit" tone.

When no danger to safety exists anymore (for instance if you leave the RF sensitive area), the TXI Mode can be deactivated and the MTP850 returns to standard operation.

Setting the TXI Mode is described in ["Setting Transmit Inhibit](#page-164-0)  [\(TXI\) Mode" on page 157](#page-164-0).

Activated Transmit Inhibit is indicated by the solid orange LED and flashing between the two displays:

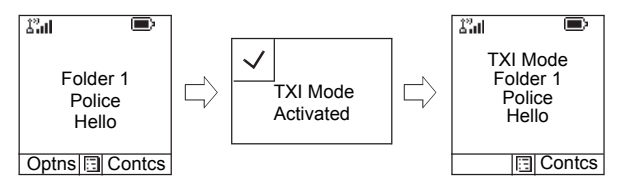

# **Dynamic Group Number Assignment (DGNA)**

DGNA provides the ability for a network operator or authorised user to dynamically allocate new, or update existing talkgroups to selected terminals over the air interface. Using supplementary services messages (SS-DGNA), the network operator can command your terminal to add talkgroups or to update the existing talkgroups, or to delete talkgroups from the list. This operation is performed by transmitting the data into your MTP850.

#### **NOTE**

*Your Service Provider can gather some Talkgroups under one Super-group and transmit it to your MTP850 as a DGNA. In such a case, you will be able to participate in calls to/from all the groups in the Super-group.*

#### **DGNA Reception with Notification Message**

When a DGNA message is received and DGNA notification was configured by your Service Provider, you will get a tone indication and notification message ("**Talkgroup list updating**"), and then a display of the new assignments.

You can use the **View**, **Attach**, **Back** soft keys, <u>/<sub>™ENU图</sub>)</u>, Rotary knob, , , , and Emergency button.

Pressing one of them exits the DGNA display.

- **1.** To view the added/deleted talkgroups details press **View**. You may scroll through the list.
- **2.** To return to the previous display press **Back**.
- **3.** To select the DGNA group, press **Attach**. Or scroll to another group and press **Attach**.
- **NOTE**
- *Group attachment is not allowed in TXI Mode.*
- *Once you exit the DGNA notification screen, select one of the newly added groups as explained on see [page 42.](#page-49-1)*

**Talkgroup** list updating

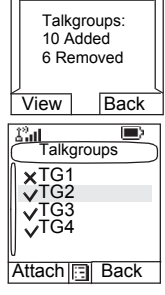

If the DGNA message is received to delete all Talkgroups, your MTP850 will display the following:

## **DGNA Reception without Notification Message**

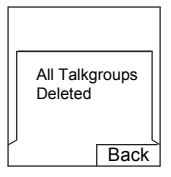

If DGNA notification was not configured by your Service Provider, you will get a tone indication and notification message only and only if a selected group was changed by the DGNA.

# **DGNA Auto Select Group**

If DGNA Auto Select was configured by your Service Provider, whenever a DGNA message is received by your terminal, the talkgroup will automatically be made the selected group by your terminal.

## **Button/Footswitch**

This feature provides to the user ability to send preset status message by pressing the button/footswitch. In TMO mode, the ability to send an Alarm and initiate a TMO Group/Private call is unavailable.

Message addressing and sending:

- the address can be predefined by the Service Provider, if not it is sent to currently selected group
- if no group is selected the message is sent to the reserved address
- message is sent even if the user is involved in any active call.

The indication depends on the setting from the Service Provider. Visible/audible indications can be disabled for the status message.

When the radio is PIN locked the user can still press the Button/Footswitch to send the message.

If the radio is out of service the user will only see indication that the operation failed.

# **DMO Group Call**

#### **General**

In DMO, the MTP850 can be used without your Service Provider's infrastructure.

Direct Mode allows communication with other terminals also operating in Direct Mode, which are on the same frequency and talkgroup as your MTP850.

*In DMO it is only possible to place Group Calls, Emergency Group Calls and Private Simplex Calls.*

You can receive a call:

- From the selected talkgroup
- From other users within talkback range (if configured by your Service Provider). This is called an InterMNI (Mobile Network identity) call.
- From an open group. (An open group is a super-group to which all DMO groups belong.)

When you start a call, the members of the selected talkgroup who have their units turned on, and are within the group subscriber identity (as configured by the Service Provider), will receive the transmission.

In DMO the MTP850 can communicate with the trunking system (and vice-versa) if the **Gateway** option is enabled in the MTP850.

To enhance the terminal's DMO coverage area the DMO group can link to a repeater if the **Repeater** option is enabled in the terminal. Additionally the **GW + Rep** (gateway and repeater) communication mode can be used.

If Transmit Inhibit is activated while the terminal is set to DMO, the PTT is disabled. You can only listen. For detailed information on Transmit Inhibit, see [page 50](#page-57-0). DMO Talkgroup selection is allowed when Transmit Inhibit is activated.

## **Dual Microphone Feature**

See ["How to Hold Your MTP850" on page 15](#page-22-0).

## **Favorite Folders**

You can organise your favorite groups into three folders.

## **Selecting the My Groups Folder**

From the Home display, press  $\{\cdot\}$  to quickly access the folder.

*Default name for the first favorite folder is "My Groups".*

#### **Adding/Deleting Groups from Favorite Folders**

For more information, see ["My Groups \(TMO/DMO\)" on](#page-153-0)  [page 146](#page-153-0).

#### **Adding/Deleting/Renaming Favorite Folders**

For more information, see ["My Groups \(TMO/DMO\)" on](#page-153-0)  [page 146](#page-153-0).

# **Selecting a Group**

See ["Selecting a Group" on page 42](#page-49-0).

#### **Selecting a Group using Navigation Keys/ Alphabetic Search / Folder Search**

See ["Selecting a Group using Navigation Keys/](#page-52-0)  [Alphabetic Search/Folder Search" on page 45](#page-52-0).

# **Selecting a Folder**

See ["Selecting a Folder" on page 46.](#page-53-0)

# **Group Scrolling Configuration**

See ["Group Scrolling Configuration" on page 46](#page-53-2).

# <span id="page-62-0"></span>**Gateway/Repeater Selection**

Folder

TG by abc

Use the DMO **Config** sub-menu for setting the Gateway and Repeater options.

**1.** Press **Optns** to enter the options menu in DMO.

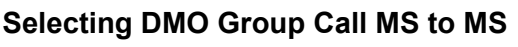

To change from gateway or repeater mode to MS - MS mode (DMO terminal to terminal call):

- **1.** Press **Optns**, scroll to **Config** and press **Select**.
- **2.** Scroll to **MS MS** and press **Select**. The following message to be displayed for a few seconds: **MS - MS Will Be Used**.

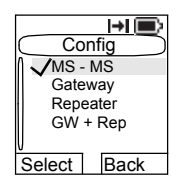

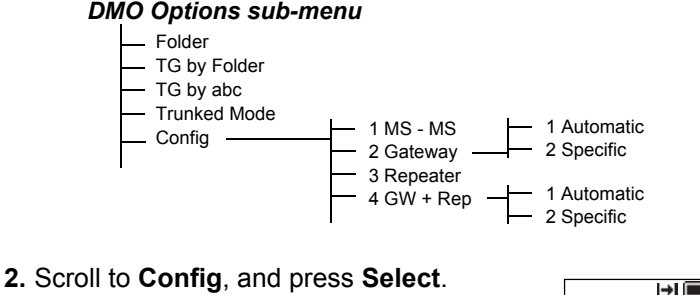

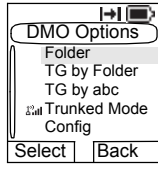

DMO Folder 1 Police Hello

H⊟

Optns Contcs

## <span id="page-63-0"></span>**Selecting DMO Group Call via Gateway**

While in DMO, proceed as follows to choose a gateway to set up a call via Gateway for the selected talkgroup:

- **1.** Press **Optns**, scroll to **Config** and press **Select**.
- **2.** Scroll to **Gateway** and press **Select**.
- **3.** The display shows the last gateway selection method. Use the navigation key to scroll to your selection and press **Ok**:

**Automatic** – the MTP850 will use the first available gateway for that talkgroup. The Gateway icon will flash upon selecting that option.

**Specific** – the MTP850 will use only the gateway with the specified Gateway address for that talkgroup.

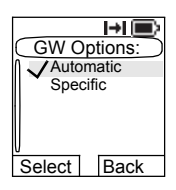

Upon selecting "Specific", you will see one of the following displays:

- The selected gateway address (e.g.: 1022), pre-programmed by your Service Provider or previously entered by yourself via the keypad. Press **Edit** and then **Ok** to use the current address, or enter a new address via the keypad, and press **Ok**. The Gateway icon will flash upon selecting the gateway.
- "None", indicating that no gateway was selected for that talkgroup. Press **Edit** and enter an address via the keypad, Press **Ok**. The Gateway icon will flash upon selecting the gateway.

When the MTP850 detects the suitable gateway, the Gateway icon will turn solid.

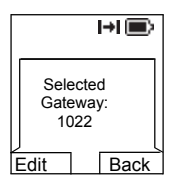

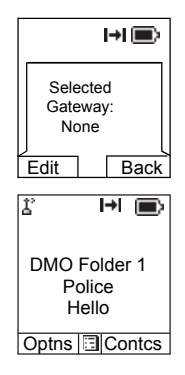

#### <span id="page-64-0"></span>**Selecting DMO Group Call via Repeater**

While in DMO, proceed as follows to choose the Repeater option to set up a call via Repeater for the selected talkgroup:

- **1.** Press **Optns**, use the navigation keys to scroll to **Config** and press **Select**.
- **2.** Scroll to **Repeater** and press **Select**.
- **3.** The MTP850 will use the first available repeater for that talkgroup. The repeater icon will flash upon selecting that option.

When the MTP850 detects the proper repeater presence signal, the Repeater icon will turn solid.

#### <span id="page-64-1"></span>**Selecting DMO Group Call via Gateway and Repeater**

While in DMO, proceed as follows to choose the Gateway and Repeater option to set up a call via Gateway or Repeater (Gateway preferred) for the selected talkgroup.

- **1.** Press **Optns**, scroll to **Config** and press **Select**.
- **2.** Scroll to **GW + Rep** and press **Select**.
- **3.** The display shows the last "GW + Rep." type selection. Use the navigation key to scroll to your selection and press **Select**:

**Automatic** – the MTP850 will use the first available gateway for that talkgroup. The Gateway icon and the Repeater icon will flash upon selecting that option.

**Specific** – the MTP850 will use only the Gateway with the specified Gateway address for that talkgroup.

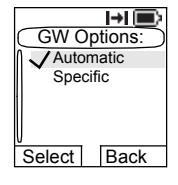

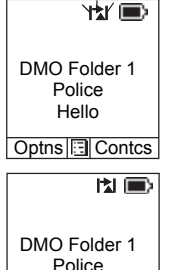

Hello Optns **Contcs**  Upon selecting "Specific", you will see one of the following displays:

• The selected gateway address (e.g.: 1022), pre-programmed by your Service Provider or previously entered by yourself via the keypad. Press **Edit** and then **Ok** to use the current address, or press **Edit** and enter a new address via the keypad, and press **Ok**. The

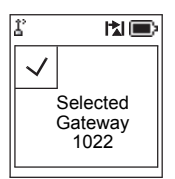

Gateway and Repeater icons will flash upon selecting the gateway.

• "None", indicating that no gateway was selected for that talkgroup. Enter an address via the keypad, and press **Ok**. The Gateway and Repeater icons will flash upon selecting the gateway.

When the MTP850 detects the appropriate gateway and/or the repeater, the Gateway and/or Repeater icons will turn solid, respectively.

# **Making a DMO Group Call (MS to MS)**

- **1.** Enter **Direct Mode** by pressing **Optns** and selecting **Direct Mode**.
- **2.** Make sure that you have selected the required group. Press and hold the **PTT** button.
- **3.** Wait for the talk permit tone and then speak into the microphone. Release the **PTT** button to listen.

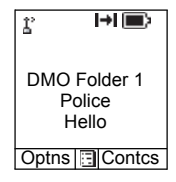

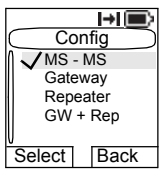

# **Making a DMO Group Call via Gateway**

- **1.** While in DMO, choose a gateway as described in ["Selecting DMO Group Call via Gateway" on page 56.](#page-63-0)
- **2.** Place the call for the selected talkgroup:
	- If you press **PTT** while the gateway is not available, you will start a DMO call without gateway. The Gateway icon will disappear.
	- If you press **PTT** while the selected gateway is available, but the call is rejected by the gateway, your MTP850 will sound a tone and display the following screen, informing you that the

call will be setup without gateway. The Gateway icon will disappear.

• If you press **PTT** while the gateway is available, you will start a DMO call with gateway. The Gateway icon will be solid.

## **Making a DMO Group Call via Repeater**

- **1.** While in DMO, choose the Repeater option as described in ["Selecting DMO Group Call via Repeater" on page 57](#page-64-0).
- **2.** Place the call for the selected talkgroup:
	- If you press **PTT** while the repeater is not available, you will start a DMO call without repeater. The Repeater icon will disappear.
	- If you press **PTT** while the selected repeater is available, but the call is rejected by the repeater your MTP850 will sound a tone and display the following screen, informing you that the call will be setup without repeater. The Repeater icon will disappear.
	- If you press **PTT** while the repeater is available, you will start a DMO call with repeater. The Repeater icon will be solid.

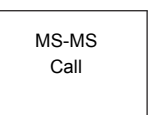

MS-MS Call

## **Making a DMO Group Call via Gateway and Repeater**

- **1.** While in DMO, choose the Gateway and Repeater option as described in ["Selecting DMO Group Call via Gateway](#page-64-1)  [and Repeater" on page 57](#page-64-1).
- **2.** Place the call for the selected talkgroup:
	- If you press **PTT** while both gateway and repeater are *not available*, you will start a DMO call without gateway and repeater. The Gateway and Repeater icons will disappear.
	- If you press **PTT** while both gateway and repeater are *available*, but the call is rejected by the gateway, a repeater call will be attempted.
		- > If it is *successful* your MTP850 will display the message **Repeater Call** and a call via repeater will proceed. The Gateway icon will disappear.
		- > If it is *not successful* your MTP850 will display the message **MS-MS Call** and a terminal to terminal call will proceed. The Gateway and Repeater icons will disappear.
	- If you press **PTT** while both gateway and repeater are *available*, a gateway call will be attempted.
		- > If it is *successful* your MTP850 will start a DMO call with gateway. The Gateway icon will be solid. The Repeater icon will disappear.
		- > If synchronising with a gateway is *not successful* a repeater call will be attempted.
		- > If it is *successful* your MTP850 will display the message **Repeater Call** and a repeater call will proceed. The Gateway icon will disappear and the Repeater icons will be solid.
		- > If it is *not successful* your MTP850 will display the message **MS-MS Call** and a terminal to terminal call will proceed. The Gateway and Repeater icons will disappear.

# **NOTE**

*If Gateway and Repeater mode is selected, and if one of the devices is not available, the call setup is proceeding as if this device was not selected.* 

*Example: In case of the Gateway is available and the Repeater is not available, after an unsuccessful Gateway call attempt the call falls back to MS - MS mode immediately with the MS-MS Call message.*

## **Receiving a DMO Group Call**

You can receive a DMO Group Call only when your MTP850 is in DMO.

Your MTP850 will display the caller's private number or alias, and the talkgroup name.

The following screens show examples of how the caller's identity can be displayed.

*For call alert, see settings in the Vibrate menu option ([page 126\)](#page-133-0)*  **NOTE** *and the Tones menu option ([page 131](#page-138-0)).*

#### *Receiving a DMO Group Call (MS - MS)*

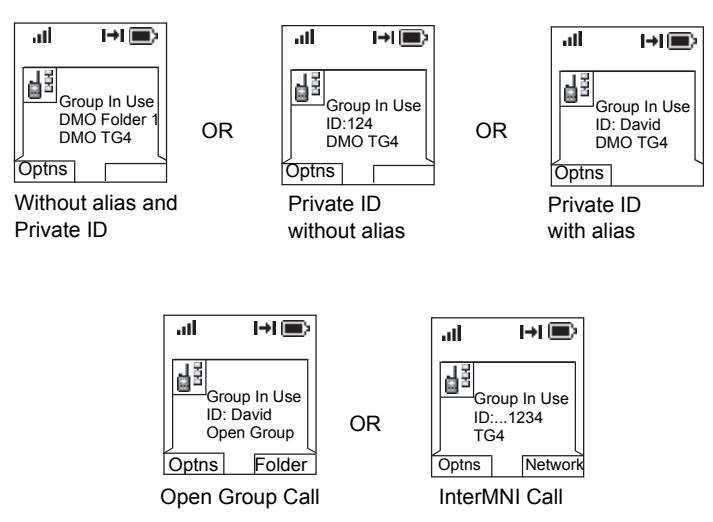

When an InterMNI call is received, you can press Network to see the Network alias and/or number.

*Receiving a Group Call (via Gateway / Repeater)* 

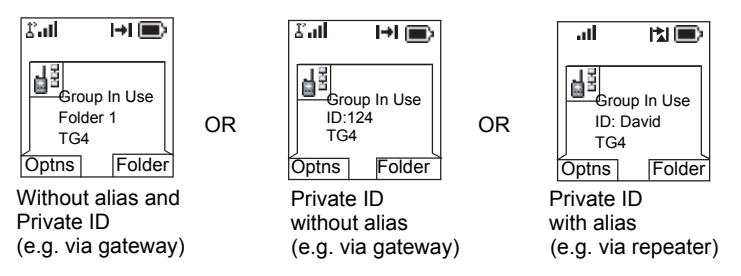

The display shows the ID of the TMO caller.

The Gateway plus DMO or the Repeater icons are displayed accordingly to the ongoing call type (Gateway or Repeater).

**NOTE** 

- *If MS to MS mode is selected, and the terminal receives a call via repeater, the Repeater icon will be shown (if the repeater mode is enabled by the Service Provider, otherwise the call will not be accepted).*
- *If Gateway mode is selected but a gateway is not available, The Gateway icon will be solid in case of an incoming gateway call.*

## **DMO Private Call**

If configured by your Service Provider it is possible to make and receive a Private Call in DMO.

However the Gateway and/or Repeater options are activated they are not used for a DMO Private Call. The DMO Private Call will be a direct communication between two TETRA terminals (MS - MS).

For detailed information, see ["Private Call in DMO" on](#page-75-0)  [page 68.](#page-75-0)

# **Emergency Group Call**

For detailed information, see ["Emergency in DMO" on](#page-92-0)  [page 85.](#page-92-0)

# **Exiting DMO**

To exit DMO, press **Optns** and select **Trunked Mode**. For other ways, see ["Selecting TMO or DMO Operation" on](#page-37-0)  [page 30.](#page-37-0)
# **General**

**Private Call**

A Private Call, also called Point-to-Point or individual call, is a call between two individuals. No other terminal can hear the conversation.

This call can be a

- *Duplex* call (if the system allows) in **TMO**, or
- *Simplex* call in **TMO** or **DMO**.

In a Duplex call, both participants can speak at the same time, while in a Simplex call, only one person can speak at a time.

*If your Service Provider has restricted access to the Contacts NOTE* ist, it might not be possible to create a new contact, edit existing it is the state of the state in the state of the state in the state in the state in the state in the state in the state in the state in the stat *contacts or dial up a number which is not in the Contacts list.*

For operating the MTP850 in RF sensitive areas, see ["Transmit Inhibit" on page 50.](#page-57-0)

*While Transmit Inhibit is activated, an incoming Private Call is indicated, but it is not possible to answer the call.* 

# **Dual Microphone Feature**

See ["How to Hold Your MTP850" on page 15](#page-22-0).

# **Making a Private Call in TMO**

**NOTE** 

*If you are in an on-going Group Call and wish to make a new call, press*  $\binom{2}{3}$  to ignore the current call. Dial the number.

- **1.** From the Home display dial a number.
- **2.** If Private is not the first type of call presented, press **CType** to select the Private Call type.

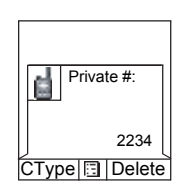

**3.** For a *Simplex* call, press and release the **PTT** button. You will hear a ringing tone. Wait for the called person to answer your call. (This is also called a hook setup.) *OR,* Press and hold **PTT**. Wait for the talk permit tone (if configured) before talking, and release the **PTT** when listening. (This is also called a direct setup.)

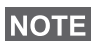

*The user can make the MS-ISDN Simplex call by pressing the*  **POTE** *PTT, when this feature is enabled by the Service Provider.* 

> For a **Duplex** call, press and release  $\mathcal{C}$ . You will hear a ringing tone. Wait for the called person to answer your call.

**4.** To end the call, press  $\mathbf{R}$ .

If the called person or the infrastructure end the call, the **Call Ended** message is displayed.

*While Transmit Inhibit is activated, an incoming Private Call is indicated, but you cannot answer the call.* 

# <span id="page-73-0"></span>**Other Ways of Dialing**

# **Dialing via Contact List**

You can also use the contact list to select a number you previously stored. Press **Contcs** and search the stored number by scrolling  $(\begin{matrix} 0 \\ 0 \end{matrix})$  or  $\begin{matrix} 0 \\ 0 \end{matrix}$  or by entering up to 12 characters.

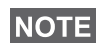

*If no name is stored under a letter, the MTP850 automatically searches forward, alphabetically, until the next name is found. If more than one name in the list begins with the same letter, you can scroll to view other names or type up to 12 letters.*

If the contact has more than one number stored, pickers surround the contact icon. Use  $\binom{m}{k}$  / $\binom{m}{k}$  to select the number.

#### **Short Number Dial**

If set up by your Service Provider, Short Dial allows you to dial part of the full number of the person you wish to call. Your MTP850 will automatically complete the number and send it over the air based on your own MTP850's identity. For example:

- **1.** Dial 456 (instead of 4282456, the full number).
- **2.** To place the call, press the **PTT** or  $\mathcal{C}$ .
- **3.** To hang up, press  $\mathbb{R}$ .

## **Dialing Scheme**

Private ID is a number with up to 16 digits.

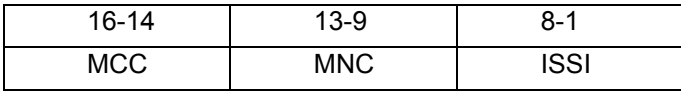

Two options are given to the user:

- Fixed user may provide up to 16 digits which include the MCC, MNC and ISSI numbers or if less than 16 digits are entered, it will be filled with the digits that are set by the service provider.
- Automatic you need to provide up to 8 digits (if more it will switch to fixed mode). If you will provide less then 8 digits, radio fills the number with its own ISSI. The rest of the 16 digit number is automatically given by the radio.

If you select more then 16 digits the display will give you a warning about incorrect input.

## **Recent Calls List**

Select the number from the recent call list. See ["Recent](#page-155-0)  [Calls" on page 148](#page-155-0).

## **One-touch Dial**

See ["Programmable Keys \(0-9, \\* and #\)" on page 25](#page-32-0).

# **Calling a Number in a Message**

See ["Calling a Number in a Message" on page 167](#page-174-0).

# **Receiving a Private Call in TMO**

- **1.** The MTP850 switches to the incoming Private Call. The display shows the caller's identity.
- **2.** To answer an incoming *Simplex* call, press **PTT**. To answer an incoming *Duplex* call (indicated by **Spkr**/**Erpc** soft keys), press  $\mathscr{C}$

**3.** To end the call, press  $\left| \frac{1}{n} \right|$ .

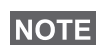

Your terminal can alert you of an incoming call. Select the alert *settings in the Vibrate menu and Tones menu items* 

# **Private Call in DMO**

If configured by your Service Provider it is possible to make and receive a Private Call in DMO. You can make or receive a DMO Private Call only when your MTP850 is in DMO.

*Private Calls via DMO Repeater and/or DMO Gateway are not supported.*

The calling and called party needs to be on the same talkgroup.

# **Making a Private Call in DMO**

**1.** From the Home display enter a number.

Dialing via

- Contact List or
- Recent Calls Lists

works like described in ["Other Ways of](#page-73-0)  [Dialing" on page 66](#page-73-0).

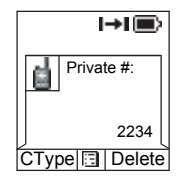

**2.** Press and hold **PTT**. Wait for the talk permit tone (if configured) before talking, and release the **PTT** when listening.

**Private Call**

Private Call

**3.** The call ends after a pre-programmed time, or if you press  $\mathbf{a}$ .

*There is no presence check for Private Calls in DMO. This means you don't know whether the called party is available when you start the call.*

# **Receiving a DMO Private Call**

When a DMO Private Call is received, the call is started immediately without need to accept it by the called party.

- **1.** Press **PTT** to talk back and start talking.
- **2.** The call ends after a pre-programmed time, or if you press  $\mathbf{a}$ .

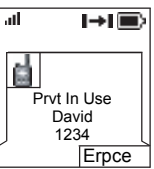

**IF IF IF the called party presses a** the DMO private call is suspended *for a specified time and in case the calling party is still transmitting the call is joined again.*

# <span id="page-76-0"></span>**Dialing On Receiving a Call**

Dialing process is not changed for the Group Call. Otherwise display is changed accordingly to the incoming call type and after the call display returns to where the dialing process was left.

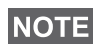

*When an Emergency Call is received, then dialing is aborted and Emgcy In Use display appears.*

# **Making a Private PPC (Pre-emptive Priority Call)**

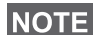

*This feature is only available if set up by your Service Provider.*

- **1.** Enter the private number and press **PTT** or  $\mathcal{C}$ .
- **2.** If the display shows the called user is busy, press **Yes** to interrupt the on-going call.
- **3.** You will hear a ringing tone. Wait for the called person to answer your call.

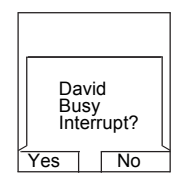

**4.** Continue the call as in a regular Simplex or Duplex Private Call.

# **Call Queuing**

When there are no available infrastructure resources for a call while in a setup phase, or while in an active call during cell re-selection, the call will be queued. The MTP850 will remain in queue for a pre-programmed period of time. If the resources become available, the call will proceed. If there are no resources after a certain period of time, the MTP850 will end the call.

# **General**

The **Phone Call** allows you to call a landline telephone number or a cellular mobile phone number. The **Private Automatic Branch Exchange (PABX) Call** allows you to call local (office) extension numbers. This type of call needs to be activated by your Service Provider.

In this publication we use "phone number" when referring to these numbers.

Both calls have the same dialing features.

For operating the MTP850 in RF sensitive areas, see ["Transmit Inhibit" on page 50.](#page-57-0)

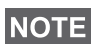

*While Transmit Inhibit is activated, an incoming Phone or PABX Call is indicated, but it is not possible to answer the call.* 

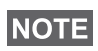

*If your Service Provider has restricted access to the Contacts list, it might not be possible to create a new contact, edit existing contacts or dial up a number which is not in the Contacts list.*

# **Dual Microphone Feature**

See ["How to Hold Your MTP850" on page 15](#page-22-0).

# **Making a Phone or PABX Call**

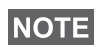

*If you are in an on-going Group Call wish to make a new call, press to ignore the current call. Dial the number.*

- **1.** From the Home display dial a number.
- **2.** If Phone or PABX are not the first type of call presented, press **CType** repeatedly to select the Phone or PABX Call type.

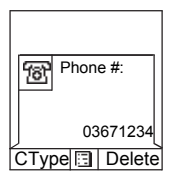

- **3.** Press and release ( ). You will hear a ringing tone. Wait for the called person to answer your call.
- **4.** To end the call, press  $\ket{\cdot}$ .

# **Other Ways of Dialing**

# **Dialing via the Contact List**

You can also use the contact list to select a number you previously stored. Press **Contcs** and search the stored number by scrolling  $(\begin{matrix} 0 \\ 1 \end{matrix})$  or  $\begin{matrix} 0 \\ 1 \end{matrix})$  or by entering up to 12 characters of the contact name. If the contact has more than one number, use  $\binom{m}{k}$  /  $\binom{m}{k}$  to select the number.

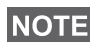

*If no name is stored under a letter, the MTP850 searches forward, alphabetically, until the next name is found. If more than one name in the list begins with the same letter, press up to 12 letters.*

If the contact has more than one number stored, pickers surround the contact icon. Use  $\binom{m}{k}$  /  $\binom{m}{k}$  to select the number.

# **Speed Dial**

Speed dial allows you to dial a shortened number of up to three digits instead of the full number. The speed dial number is the location of an entry in the contact list.

- **1.** Enter the pre-programmed speed dial number (for example: 5) and press  $\mathbf{F}^{\infty}$ .
- **2.** To place the call, press  $\left(\mathbf{r}\right)$ .
- **3.** To hang up, press  $\left[\begin{matrix} \bullet \\ \bullet \end{matrix}\right)$ .

**NOTE** 

*This feature is available only in TMO.*

**Phone and PABX Call**

**Phone and PABX Call** 

## **Talk Group Dialling by Index**

Talk Group dialling by index allows you to dial the index of the TG and  $\overline{f(x)}$  instead of going through the menu and picking the correct group.

### **One-touch Dial**

One-touch dialing allows you to place a call by pressing and holding one of the keys (1-9).

- **1.** Press and hold the required key for a few seconds. Your MTP850 will display the number and dial it.
- **2.** To hang up, press  $\ket{\cdot}$

*If programmable one-touch keys are enabled, one-touch dial is disabled (see [page 25](#page-32-0)).*

# **DTMF Overdial**

If set up by your Service Provider, DTMF allows you to communicate with an automated answering device (for example, the voice mail or answering machine) during an on-going private, phone or PABX call.

Phone In Use 12345\*#67890 <animation>

While in an on-going private, phone or PABX

call, press the DTMF keys (0-9, \*, #). When pressed, the DTMF key will sound a tone and the entered digit will be displayed on the screen.

## **MS-ISDN**

This feature adds to the radio ISDN number. Users can choose between MS-ISDN and ISSI to address the call, send the message or pre-defined templates. It works for both simplex and duplex calls, based on the assigned ISDN number.

# **Recent Calls List**

Select the number from the recent call list. See ["Recent](#page-155-0)  [Calls" on page 148](#page-155-0).

## **Calling a Number in a Message**

See ["Calling a Number in a Message" on page 167](#page-174-0).

## **Dialing on receiving a call**

See ["Dialing On Receiving a Call" on page 69.](#page-76-0)

# **Answering a Phone or PABX Call**

- **1.** The MTP850 switches to the incoming Phone/PABX Call.
- **2.** To answer the incoming call, press  $\mathcal{C}$  or any other key if programmed (except Home/End/On-Off key).
- **3.** To end the call, press  $\left| \frac{1}{n} \right|$ .

If the called person or the infrastructure end the call, the **Call Ended** message is displayed.ì

*For call alert, see settings in the Vibrate menu option ([page 126\)](#page-133-0) and the Tones menu option ([page 131](#page-138-0)).*

# **General**

Emergency Operation is available in TMO and in DMO, if the MTP850 is in service.

Emergency Mode indication (alert tones) can be disabled by your Service Provider.

### **Dual Microphone Feature**

See ["How to Hold Your MTP850" on page 15](#page-22-0).

## **Entering TMO or DMO**

See ["Selecting TMO or DMO Operation" on page 30.](#page-37-0)

## **Important Information**

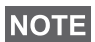

- *The required time you need to press the Emergency button is set by default to 0.5 seconds. The time can be configured by your Service Provider (Shorter press than configured will not activate the emergency mode).*
- *Pressing the Emergency button can be used to activate one or more services:*
	- *Emergency Mode*
	- *Sending Emergency Alarm*
	- *Starting Hot Mic operation*
	- *Starting emergency individual call*
	- *Powering up the terminal*
	- *Sending the GPS location infromation, if this option is enabled by your Service Provider*
- *Pressing the Emergency button even if Transmit Inhibit is activated causes immediately the MTP850 to transmit. When entering Emergency Operation the MTP850 should not be within the RF sensitive area any longer!*
- *The MTP850 interrupts the AL call when you press the Emergency button.*
- *For call alert, see settings in the Vibrate menu option [\(page 126\)](#page-133-0) and the Tones menu option ([page 131](#page-138-0)).*

An Emergency Group Call is configured as non-tactical or tactical:

• A non-tactical call initiates on a talkgroup designated by your Service Provider. The group might be different than the one displayed on the terminal screen when starting the call. After exiting from non-tactical emergency mode the terminal will be attached to the group that was selected before initiating the non-tactical call. When in non-tactical emergency mode, you will not be able to switch talkgroups.

DGNA messages have no impact during non-tactical emergency mode but only after exiting the non-tactical emergency mode.

• A tactical call initiates on the currently selected talkgroup.

#### **Emergency Call**

You are able to make an Emergency Call either by **PTT** or emergency button/footswitch (when in Emergency Mode), if it is enabled. Radio provides the information about the current active Emergency Call. If the Emergency Calls are disabled you are going to see PTT Denied on the screen.

## **Emergency Power Up during PIN Lock**

Terminal enters Emergency Mode without PIN Lock prompted no matter if in service or not. When you exit the Emergency mode, the terminal will go back to the PIN Lock entry screen.

## **Alarm Addressing**

Address type is Private, message is sent to predefined individual address.

Address type is Group:

- Tactical message send to attached talkgroup
- Non-Tactical message send to predefined group defined in GSSI/ISSI

If both types are not selected, alarm will be send to the address given by Service Provider.

# **Emergency in TMO**

#### **Overview**

Please check with your Service Provider for the configuration of your terminal.

Your terminal may be configured with one of the following:

#### *Emergency Group Call*

The terminal will enter **Emergency Mode** when you press and hold the Emergency button.

The Emergency Mode allows you to use the **PTT** to transmit with Emergency priority (by either initiating an Emergency Group Call or requesting emergency transmit priority).

After entering Emergency Mode, you may send an Emergency Alarm (if configured) and then start the Emergency Group Call and activate Hot Microphone (if configured).

The **Emergency Alarm** is a special Status message sent to the infrastructure before the Emergency Group Call starts. The terminal may wait for infrastructure acknowledge for this Alarm and attempt retries. Each time you press the Emergency button, the terminal will send an Emergency Alarm.

**Hot Mic** (Hot Microphone) allows you to talk without pressing the **PTT**. Pressing **PTT** during Hot Mic ends Hot Mic transmission. Pressing the **End** soft key ends Hot Mic activity. If Hot Mic is disabled, then use **PTT** to talk.

#### *Emergency Private Call (Simplex or Duplex)*

The terminal will start an **Emergency Private Call** to a predefined ID when you press and hold the Emergency button.

If an Emergency Private Call gets modified to an Emergency Group Call, the terminal will enter Emergency Mode and will leave the Emergency Mode when the call ends.

## **Emergency Private Call and Emergency Alarm**

If the address type is set to Private and Emergency Alarm is enabled, press the Emergency button to send the emergency alarm to the address configured by the Service Provider. When those requirements are satisfied the Emergency Call is initialized.

# **Changing Folder or Group**

See Group Call section on [page 41](#page-48-0).

# **Entering or Exiting Emergency Mode**

Upon entry into Emergency Mode any existing call or service other than packet data service will be aborted or cleared down.

In Emergency Mode, the terminal will automatically reject Phone, PABX and Private Calls, and will not monitor the groups in the user selected scan list. If an ATG is the selected group, however, the terminal will monitor the subgroups associated with the ATG. The terminal will remain in Emergency Mode until you exit it.

Press and hold the Emergency button to enter Emergency Mode.

When the MTP850 is **Off**, press this button to power the MTP850 **On** in Emergency Mode (if configured).

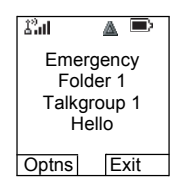

The terminal exits Emergency Mode and switches to the Home display:

- If you press and hold the **Exit** soft key during an Emergency Group Call**.**
- If the infrastructure ends the Emergency Group Call.

## <span id="page-86-0"></span>**Sending an Emergency Alarm**

Your MTP850 will send an Emergency Alarm to the dispatcher (if configured by your Service Provider):

- Automatically, upon entering Emergency Mode.
- If you press the Emergency button while the MTP850 is in Emergency Mode.
- If you change group while in Emergency Mode.

The screen will show one of the following delivery reports:

- **Alarm Sent**
- **Alarm Failed**

In both cases, the screen returns within a few seconds to the main screen of the Emergency Mode.

Due to no delivery confirmation in DMO, **Alarm Sent** information confirms only sending the alarm.

Or - if configured by your Service Provider - your MTP850 will send an Emergency Alarm:

- If you press the Emergency button without entering Emergency Mode before.
	- Other Emergency services such as starting TMO Emergency Mode or initiating Emergency Private Call will be unavailable.
	- No visible and audio indication on sending Emergency Alarm will be done.

**NOTE** 

*Some systems do not support the Emergency Alarm feature when the user is in a "Local Area Service" area (see [page 39](#page-46-0)).*

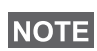

*High/low Audio is not making any difference to the operation in Emergency Mode.* 

# **Making an Emergency Group Call**

*While in an Emergency Group Call, you can still perform group*  **NOTE** *operations (such as changing group/folder, searching for a group, or entering the My Groups folder).*

To initiate or answer a call while in Emergency Mode:

- Press and hold **PTT**.
- Wait for the talk permit tone (if configured) and talk.
- Release **PTT** to listen.

For the delivery reports, see "[Sending an Emergency Alarm"](#page-86-0) above.

You can also participate in an Emergency Group Call (initiated by others) in Emergency Mode or in a standard Group Call.

# <span id="page-87-0"></span>**Hot Microphone Feature in TMO**

If the Hot Microphone feature was programmed into your MTP850 by your Service Provider, you can make an Emergency Group Call without the need to press and hold the **PTT**.

The following will happen upon entering Emergency Mode:

- **1.** The MTP850 will automatically send an Emergency Alarm to the dispatcher (if configured by your Service Provider).
- **2.** A Talk permit tone will be heard.
- **3.** The following typical display will appear: The microphone will stay open for a time period determined and programmed by your Service Provider.

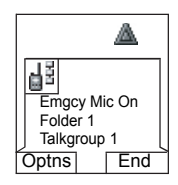

After the Hot Microphone time period expires, or if you press **PTT** during the Hot Microphone period, or if you press **End** soft key: the **Emgcy Mic Ended** message will be displayed. The talk session ends. To resume, press the Emergency button again. Your radio can also resume the Hot Mic session automatically when the **Alternating Hot Mic** feature is enabled. Talk permit time is granted without any user interaction. The same screen indication is displayed as for regular Hot Mic.

**NOTE** *Provider.* 

*Talk time and resume Hot Mic time is specified by your Service* 

If talk permit is granted to another member of the group, an "Emergency call received" tone will be heard. If configured by your Service Provider, your MTP850 will automatically attempt to get talk permit again and the **Wait For Mic** message will be displayed.

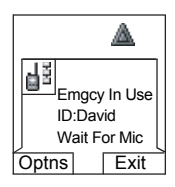

*During this pending time the MTP850 microphone is not active until the Emgcy Mic On message is displayed again.*

*Hot Microphone feature is available in DMO and TMO modes.* **NOTE** 

# **Receiving an Emergency Group Call**

A terminal in TMO receives an Emergency Group Call to the selected group, associated ATG (Announcement Talkgroup), or scanned group. If the ATG is the currently selected group, the terminal will receive the Emergency Group Call to the group associated with this ATG. (For information on the ATG, see [page 41](#page-48-1).)

When the MTP850 receives the call, the display will show **Emgcy In Use** and the caller's identity.

If upon entering Emergency Mode, your MTP850 receives an Emergency call, and Hot Microphone was enabled by your Service Provider, the Wait For Mic message will be displayed. Your MTP850 will attempt to get a talk permit.

The caller's voice will always sound via the speaker (unless an external earpiece is connected to the terminal).

If configured by your Service Provider, the screen background will be red.

## **Making an Emergency Private Call**

- **1.** Press and hold the Emergency button.
- **2.** The terminal will start the call as a Simplex or Duplex call (as programmed). The Emergency ID is pre-defined and is not displayed.
- **3.** Continue the call as you would do in a Simplex or Duplex call.

# **Receiving an Emergency Private Call**

- **1.** The talker's identity is displayed when the terminal receives the Simplex call.
- **2.** When the terminal receives the call, the display will show **Emergency Prvt In Use** and the caller's identity.

If configured by your Service Provider, the screen background will be red.

**3.** Continue the call as you would do in a Simplex or Duplex call.

# **Modifying the Type of Call**

The infrastructure can modify on-going calls as follows:

- Emergency Group Call to Emergency Private Call, and vice versa.
- Anyone of the above to a Phone Call.

If Hot Mic is interrupted when the modification occurs, the display will show the **Emgcy Mic Ended** message.

Continue the modified call depending on the type of call.

# **Silent Emergency Mode**

Silent Emergency mode is a type of emergency services that provides no audible indications and no keypad tones at the entrance. Silent Emergency alarm is sent to the group or a user defined by the Service Provider. All the screen indications are kept as it is for the normal mode but the radio cannot use any of the services except:

- receiving Ambience Listening.
- sending Silent Emergency alarms.
- sending GPS signal based on SDS application.

#### **Entering the Silent Emergency Mode**

To enter Silent Emergency mode the user needs to press the Emergency button.

*This feature needs to be enabled by your Service Provider.* **NOTE** 

## **Exiting the Silent Emergency Mode**

To exit the Silent Emergency mode:

- user initiates it by pressing **Menu** and then **#** key within 3 seconds.
- the Silent Emergency alarm is not successful or it is rejected

*Count of the efforts and duration that your radio waits for the ROTE reply of the alarm are set by the Service Provider. This can be only interrupted when the user exits the Silent Emergency mode.*

• ambience listening terminates.

### **Silent Emergency Mode interactions**

#### *User presses the Emergency button while in Silent Emergency*

- radio sends silent emergency alarm.
- radio provides no audible/visible indication.

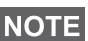

*In Silent Emergency Mode when the battery is removed the radio will turn on again in the normal mode.*

#### *Silent Emergency and TMO/DMO Mode*

As the Silent Emergency is only available in TMO, radio will change the mode from DMO to TMO. When the user is in a private or group call, Silent Emergency waits until any of the calls is ended to change the mode and enter the Silent Emergency Mode.

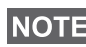

*If the Silent Emergency mode enters after the call the only change on the display is the Private/Group notice which disappears.*

#### *Power off in Silent Emergency mode*

If user initiates the power off while in Silent Emergency mode the radio goes to pseudo power off state. In this state audio and visible indications are turned off but the radio is still on in the Silent Emergency mode as before.

*If the radio exits the Silent Emergency mode after powering off in*  **NOTE** *it, the radio shuts down without any indication.* 

#### *Power on in pseudo power off*

User presses the Emergency button, the radio indicates power on but it is still in Silent Emergency mode.

#### *Silent Emergency mode and PIN protect*

The radio enters the Silent Emergency mode while in the PIN protected state, it asks the user for the unlocking code. When the radio exits the Silent Emergency mode, it is still in the PIN protected state.

# **Emergency in DMO**

## **Overview**

You can initiate an Emergency Group Call to a group.

You can receive an Emergency Group Call:

- From the selected talkgroup
- From other users within talkback range (if configured by your Service Provider). This is called an InterMNI call.
- From an open group. (An open group is a super-group to which all DMO groups belong.)

Emergency calls can be placed via gateway and repeater. For gateway and repeater settings, see ["Gateway/Repeater](#page-62-0)  [Selection" on page 55.](#page-62-0)

# **Hot Microphone Feature in DMO**

This functionality allows the user, that is in emergency situation, to be heard without pressing the PTT. It needs to be enabled by your Service Provider for DMO mode. For the detailed functionality please see ["Hot Microphone Feature in](#page-87-0)  [TMO" on page 80.](#page-87-0)

*When the radio is in emergency mode and it switches from TMO to DMO (and vice versa), the Hot Mic feature is still active.*

# **Changing Folder or Group**

Proceed as explained in the Group Call section, ["TMO Group](#page-48-0)  [Call" on page 41.](#page-48-0)

# **Making an Emergency Group Call**

To initiate or answer a call:

- **1.** Enter Emergency Mode by pressing the Emergency button.
- **2.** Press and hold **PTT**.
- **3.** Wait for the talk permit tone (if configured) and talk.
- **4.** Release **PTT** to listen.

*Your MTP850 enters TMO by pressing the Emergency button (if configured by your Service Provider). The terminal attaches to the predefined talkgroup and starts the Emergency Group Call. If the predefined talkgroup is invalid the terminal attaches to the last selected talkgroup.*

## **Receiving an Emergency Group Call**

- **1.** The display shows **Emgcy In Use** and the caller's identity as a private number or an alias.
- **2.** The caller's voice will always sound via the speaker (unless an external earpiece is connected to the terminal).

If configured by your Service Provider, the screen background will be red.

- If the incoming call is an InterMNI call in Emergency Mode, you can view network information by pressing **Optns** and selecting **Network**.
- If the incoming call is an InterMNI call *not* in Emergency Mode, you can view network information by pressing **Network**.

# **Using the Browser**

The WAP (Wireless Application Protocol) browser provides services (such as database access) to the terminal. Check with your Service Provider for the availability of this feature.

#### **Icons**

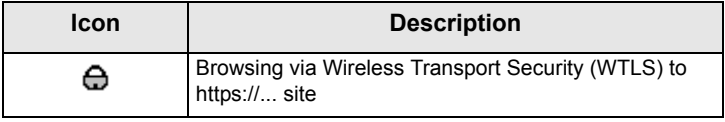

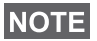

*In non-secure browser session, the Packet Data icons are displayed. (See ["Status Icons" on page 18.](#page-25-0))*

## **Entering/Exiting the Browser**

### **Enabling Browser Entry**

If the Service Provider configured the browser feature in your terminal, the

**Browser** option will be listed third in the main menu.

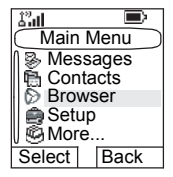

If not, the **Security** option will be listed third.

### <span id="page-94-0"></span>**Entering/Exiting the Browser**

- **1.** Set Packet Data to **Voice & Data** or **Data Only** (see ["Setting Up the Data Function" on page 129\)](#page-136-0).
- **2.** From the main menu, press *[MENU***B**] and select **Browser**.
- **3.** The display shows one of the following:
	- Clear screen (first-time activation after power up), then your home page.
	- The last page you navigated to if you re-activate or resume the browser.

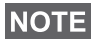

*Information on the last page is recovered from the cache if the page time did not expire and if the browser has enough memory to restore it from the cache at that time.*

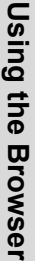

- browser menu, if Packet Data is not available. See ["Disabled Packet Data Service" on page 90.](#page-97-0)
- **4.** Start browsing using the keypad, four-way navigation key, and soft keys.
- **5.** To de-activate the browser, press **e**, or power off the terminal.

### **Entering the Browser Menu Panes**

The browser menu contains panes with items required for operating the browser.

- **1.** After entering the browser as explained on [page 87](#page-94-0), press **Menu or** *MENU***E**.
- **2.** Usually, it will bring up the Navigate pane, or the last browser menu pane you were in.

The Options pane will pop up if the web page you navigated to has two or more soft keys/options.

From here you may scroll to other panes with the left or right navigation keys.

Or you may select **Browser Menu** and then scroll to the required pane.

#### **Tips for Browsing**

Create and use the following for easy browsing.

#### *Creating a Bookmark via Navigate Pane > Mark Page*

Mark a web page for quick download.

- **1.** Enter the browser and browse to the required page.
- **2.** Press **Menu** to enter the browser menu.
- **3.** Select **Mark Page**.
- **4.** The screen displays the title and URL of the marked page.
- **5.** Press **Save** (or **Select**) to save the page in Bookmarks.

Or select **Menu** and select an option:

- **Save** confirms the bookmark creation.
- **Edit** allows to edit the title, folder choice, and URL of the created bookmark.
- **Cancel** cancels the operation.

#### *Creating a Bookmark via Bookmarks Pane > New Bookmark*

- **1.** Enter the browser.
- **2.** Scroll to Bookmarks pane.
- **3.** Select **Organise** (if there are no saved bookmarks), or **More...**
- **4.** Select **Menu**.
- **5.** Scroll to **New Bookmark**.
- **6.** Enter the bookmark title and URL, and select its location.
- **7.** Press **Save**.

#### *Using a Bookmark*

- **1.** Enter the browser.
- **2.** Scroll to Bookmarks pane.
- **3.** Scroll to the required bookmark and select **Go**. The bookmark downloads the selected page from the web.

### <span id="page-96-0"></span>*Creating a Hotkey*

Assign a bookmark to a hotkey (keys  $(\mathbb{Q}^{\mathbb{Z}}_{\text{+}\hat{\Phi}})$  –  $(\mathbb{Q}_{\text{wayz}}^{\mathbb{S}})$  to quickly download a web page.

- **1.** Enter the browser.
- **2.** Scroll to Bookmarks pane.
- **3.** Scroll to the required bookmark.
- **4.** Press **Menu**. Select **Hotkeys**.
- **5.** Select an unassigned key.
- **6.** Click **Assign**. The display shows the bookmark and its assigned hotkey.

#### *Using a Hotkey*

- **1.** Enter the browser.
- **2.** Press and hold a hotkey to download the corresponding bookmark from the web.

## *Saving a Page*

Save a page (snapshot) for off-line browsing.

- **1.** Enter the browser and browse to the required page.
- **2.** Press **Menu**.
- **3.** Scroll to Tools pane.
- **4.** Select **Save Page**. Edit the proposed page title if required. Scroll down and select **Save**. The page will be saved in the Bookmarks Saved Pages folder.

## *Selecting a Saved Page*

- **1.** Enter the browser.
- **2.** Scroll to Bookmarks pane.
- **3.** Select **Organise** (if there are no saved bookmarks) or **More...**
- **4.** Select **Go** to enter the Saved Pages folder.
- **5.** Select a saved page and press **OK**. The display shows the saved page. Depending on the saved page, you may browse the web from here.

## <span id="page-97-0"></span>**Disabled Packet Data Service**

If there is no Packet Data Service, the terminal displays **Error: Network Not Available** when entering the browser for the first time. Select left soft key to retry entering, or right soft key to enter the browser menu.

When re-entering the browser, the terminal displays the last browsed page if Packet Data was previously available, or the last page to which you navigated off-line.

## **Disabled Browser Entry**

Browser entry is disabled:

- during any type of voice call, except ambience listening call
- in DMO mode
- during Emergency mode
- during PIN lock
- if the Service Provider has not configured this feature
- when the terminal is disabled.

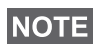

- *Browser entry is enabled during Ambience Listening (AL). If you navigate to previously stored pages, the AL state remains.*
- *When you need to activate Packet Data for the first time, AL is disconnected, and you have the same "look and feel" as if you were not in AL before.*

# **Browser Menu Pane Contents**

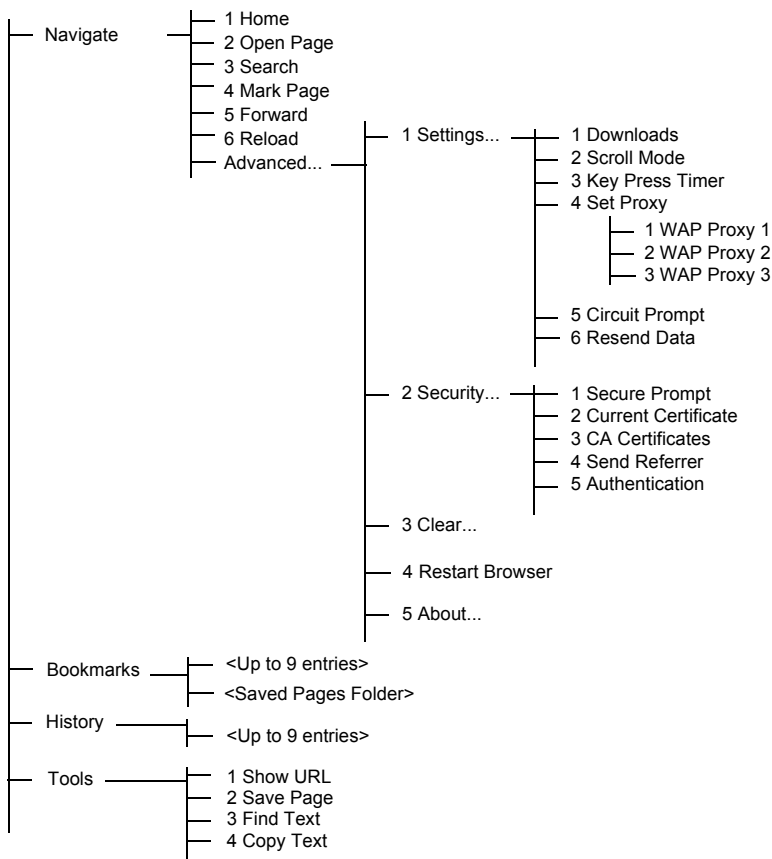

# **Keys Usage**

When the browser is active, the usage described below occurs inside or outside the editor.

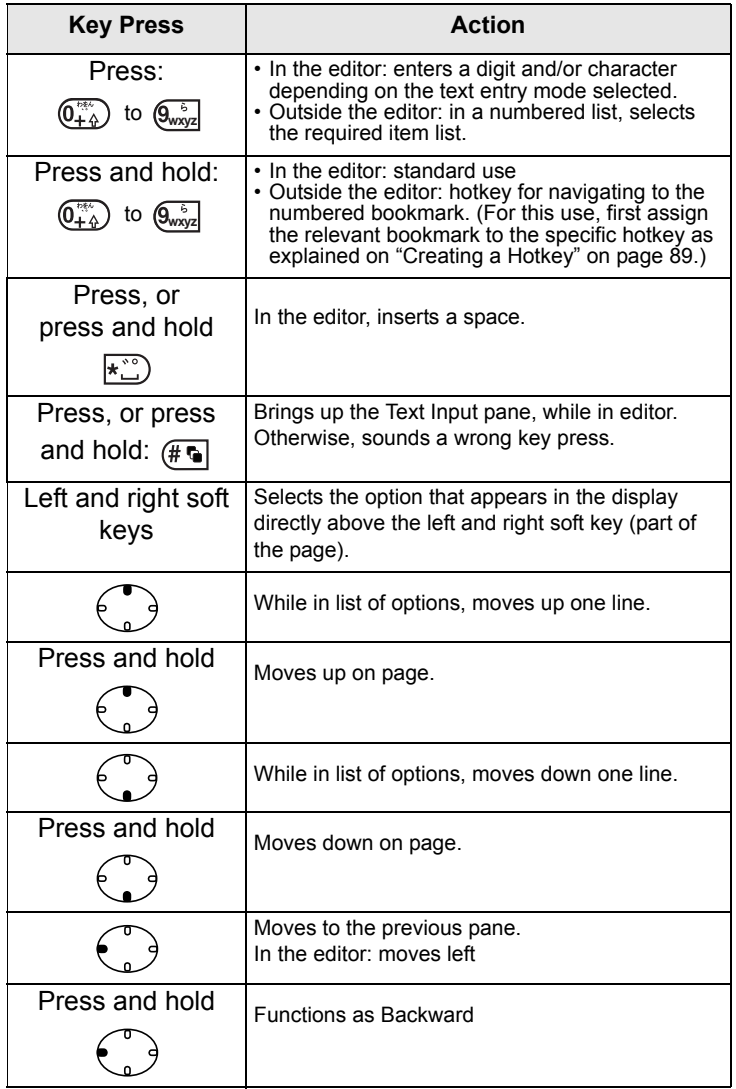

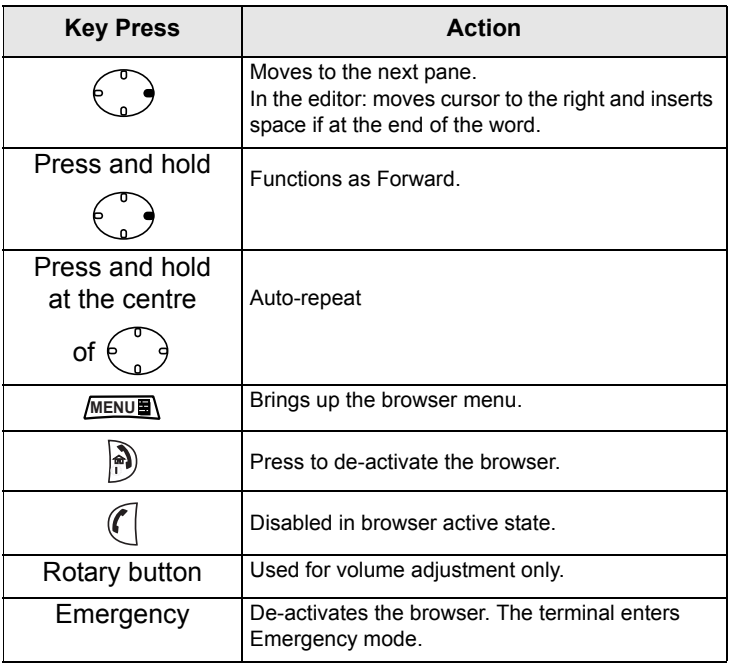

# **Browser Menu Panes Overview**

The browser menu includes the following panes:

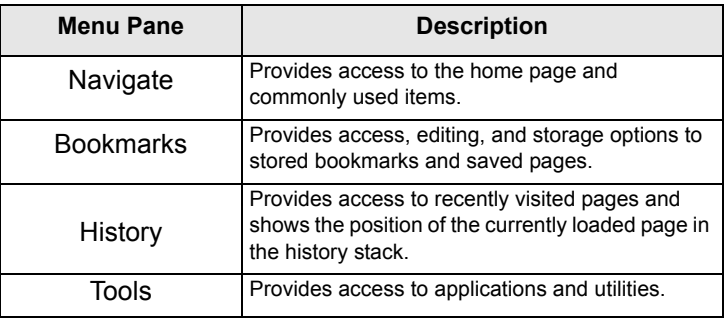

The following panes are displayed according to the context:

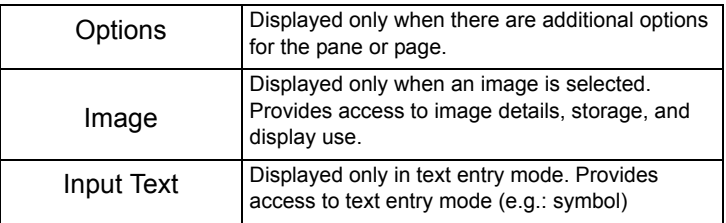

## **Navigate Pane**

Select one of the items below:

- **Home** for loading the home page.
- **Open Page** for entering the URL to be loaded.
- **Search** item disabled.
- **Mark Page** for creating (saving) a bookmark for the current document. A title and URL for the bookmark are displayed, and the root folder is chosen for the location.
- **Forward** for navigating to the document located one step forward in the navigation history. If there is no forward history, this item is disabled.
- **Reload** for reloading the current document.
- **Advanced...** See following section.

### **Advanced...**

- **1.** From the Navigate pane, select Advanced...
- **2.** The screen displays a list of items for accessing advanced browser features and settings. Select the required item.

### *Settings...*

- **1.** From the Navigate pane select Advanced... > Settings... Select the required item.
	- **Downloads** for setting download preferences. You may de-activate the downloading of images and objects. The browser will display a special icon instead of the images and objects.
- **Scroll Mode** for setting the scrolling mode and speed.
- **Key Press Timeout** for setting key press timeout. This timeout is used for text entry.
- **Set Proxy** Select the WAP Proxy (1, 2, 3). The browser connects to the web via the selected proxy or gateway. The network provider installs and configures the proxy. To establish a secure session, select a secure proxy. Please ask your Service Provider which proxy is configured for a secure session.

Though you can choose your home page, the Service Provider may decide to force its own home page on your terminal.

- **Circuit Prompt** for turning ON/OFF the circuit prompt.
- **Resend Data Prompt** for turning ON/OFF the data resend prompt.

#### *Security...*

- **1.** From the Navigate pane select **Advanced...** > **Security...** Select the required item.
	- **Secure Prompt** for enabling/disabling the browser to inform you that it replaced a non-secure connection with a secure connection, and vice-versa.
	- **Current Certificate** for viewing the digital certificate identifying the server that delivers the current document. A Certificate Authority (CA) digitally signs and thus authenticates this certificate. Up to 10 additional custom WTLS certificates can be added to the default list of certificates installed. Please ask your Service Provider if you wish to have these custom WTLS certificates added.
	- **CA Certificates** for viewing the digital certificates installed in the browser and digitally signed by Certificate Authorities (CA).
- **Send Referrer** for turning ON/OFF sending of the HTTP Referrer header as part of HTTP requests. The Referrer header provides the URL of the link source to the server.
- **Authentication** for turning ON/OFF the caching of HTTP Authentication credentials. HTTP Authentication protects access to content on the server. If you try to access a protected content, you will be asked for your credentials (user name or password).

#### *Clear...*

- **1.** From the Navigate pane select **Advanced... > Clear...**
- **2.** Select clearing of browser data: history, cache, cookies, or auto-fill.

#### *Restart Browser*

- **1.** From the Navigate pane select **Advanced... > Restart Browser**.
- **2.** The browser restarts, clearing the history.

## *About …*

- **1.** From the Navigate pane select **Advanced... > About...**
- **2.** The display shows information about the current version of Openwave Mobile Browser.

# **Bookmarks Pane**

If there are bookmarks in the root folder, select **More...** to access the Options pane.

If the root folder is empty, select **Organise...** then press **Menu** to access the Options pane.

The Options pane allows you to manage bookmarks.

The Saved Pages folder contains snapshots of saved pages.

## **Working with the Options Pane for a Selected Bookmark**

- **1.** From the Bookmarks pane select More...
- **2.** Scroll to a bookmark.
- **3.** Select **Menu** to open the Options pane for that bookmark.
- **4.** Select an option:
	- **Back** for displaying the page associated with the bookmark (page is downloaded if not available in cache).
	- **Details** for modifying the bookmark title and URL.
	- **Delete** for deleting the bookmark.
	- **New Bookmark** for creating a new bookmark.
	- **New Folder** for creating a new folder.
	- **Move** for moving this bookmark to a new folder (or in Bookmarks).
	- **Delete All** for deleting all bookmarks.
	- **Hotkeys** for assigning hotkeys ( $\left(\begin{smallmatrix} 0 & \cdots \ 0 & +\alpha \end{smallmatrix}\right)$  to  $\left(\begin{smallmatrix} \overline{0} & \cdots \ 0 & \cdots \end{smallmatrix}\right)$  to available bookmarks.

### **Working with the Saved Pages Folder**

- **1.** From the Bookmarks pane select Saved Pages folder.
- **2.** The browser displays the page (snapshot) saved using Save Page in Tools pane.
- **3.** Scroll to a saved page.
- **4.** Select **Menu** to open the Options pane for the saved page.
- **5.** Select an option:
	- **Back** for displaying this page saved on its cache.
	- **Details** for modifying the page title and URL of the saved page.
	- **Update Page** for replacing the saved version with the current version (to be downloaded from server).
	- **Delete** for deleting this page from its cache.
	- **Delete All** for deleting all the saved pages from its cache.

• **Cancel** – for exiting this pane and returning to the last page displayed.

# **History Pane**

This pane displays the list of recently-visited pages (up to nine history entries can be listed). Each history entry shows its title, if present. (Otherwise, "**No Title**" is displayed.)

To navigate to a recently visited URL:

- **1.** Select the URL.
- **2.** Press the **OK** softkey.

To access the history:

- **1.** Select **More...**, then select **Menu** to display the Options pane.
- **2.** Select an option:
	- **Show URL** for showing the URL of the selected history entry.
	- **Delete** for deleting the selected history entry.
	- **Delete All** for deleting the list of history entries.
	- **Exit** for exiting the Options pane.
	- **Next History** and **Prev History** for accessing the next and previous entries page, respectively.

### **Tools Pane**

- **1.** From the Tools pane select More...
- **2.** Scroll to a document.
- **3.** Select **Menu** to open the Options pane for that document.
- **4.** Select an option:
	- **Show URL** for displaying the current document's URL.
	- **Save Page** for creating a snapshot for the current document.
	- **Find Text** for finding a text string in the current document.
	- **Copy Text** for copying text from the current document to the terminal's clipboard.

# **Options Pane**

This pane is specific to the page or pane being displayed.

# **Image Pane**

This pane appears in the browser menu if you enabled the download of images via **Navigate pane > Advanced... > Settings...**

The following items are available:

- **Save** for saving the image in the terminal.
- **[Send]** for sending the image to the destination of your choice.
- **Reload** for reloading the image.
- **Details** for displaying the image details.
- **Show Image** for showing the image on its own page.

# **Text Input Pane**

This pane is visible when the browser menu is opened and text entry field is active. The browser has several text entry modes, depending on the type of input required.

For example, to enter a URL extension when typing a URL:

- **1.** Type the URL.
- **2.** Press the **abc** soft key. The Text Input pane opens up.
- **3.** Scroll to **www**.
- **4.** Press the **www** soft key.
- **5.** Scroll the required extension (for example: **.com**).
- **6.** Press the **.com** soft key. The screen displays the URL with the selected extension.
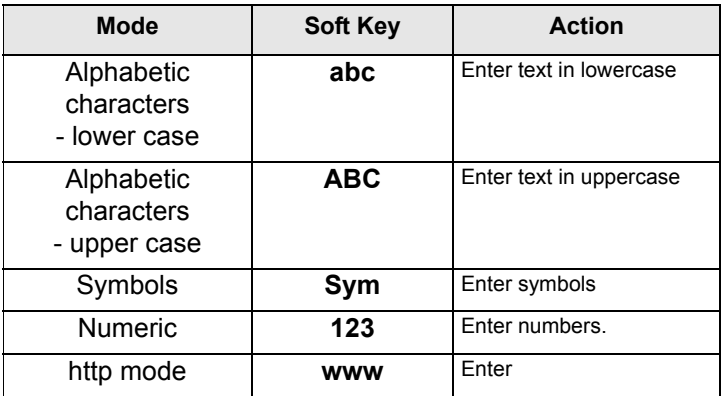

## **WAP Box**

**NOTE** 

*This feature needs to be enabled by your Service Provider and it is unavailable in DMO.*

MTP850 is able to receive the notifications sent from your Service Provider. It contains the URL to the service, which can be loaded immediately or stored as a message in WAP Box. Then it can be accessed by entering main Menu **> Messages > WAP Box**.

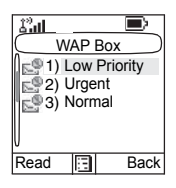

All the WAP Push messages are passed to the Browser. More about ["Using the Browser" on page 87.](#page-94-0)

The following icons indicate the status of messages in the WAP Box.

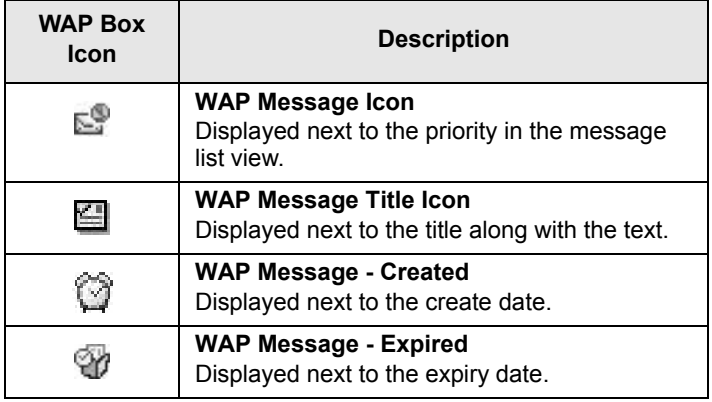

#### *Message View*

Shows the title, URL, delivery time and when the message expires.

Press **Go to** to open the link in the browser.

#### *Submenu of the WAP Box includes:*

- Select **Open Link** and press **Select** to open it in the browser.
- Select **Delete** and press **Yes** to delete the WAP message. When the display shows "**Deleted: Message** *n*", the current message is deleted from the WAP Box.

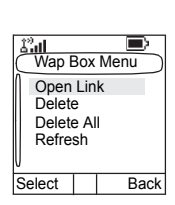

- Select **Delete All** and press **Yes** to delete all the messages. When the display shows "**Deleted: All Messages**", all the messages are deleted from the WAP Box.
- Select **Refresh** to re-order the WAP Box list and see new messages (if any).

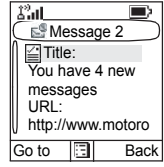

## **New WAP Message Received**

Types of the WAP Messages and their priorities:

**NOTE** 

*Service Provider sets the priority of the message.*

- Push Message  $\mathbb{Q}_n$ 
	- > High animation and the icon (blinking) are displayed with the New WAP Message tone
	- > Medium animation and the icon are displayed with the New WAP Message tone
	- > Low icon is displayed with the New WAP Message tone
	- > Delete available only if the user is in WAP Box, the text **Message Deleted Remotely** is displayed, otherwise there is no indication.

**NOTE** *Animation is not displayed if the user is in a call, or in Emergency mode, or in Call Out, or in message editor, or PIN lock state, or switching to DMO.*

- Load Push Message  $\odot$ 
	- > High Browser opens to the user with the New WAP Message tone
	- > Low the icon is displayed with the New WAP Message tone

# **NOTE**

*Browser does not open if the user is in a call, or in Emergency mode, or in Call Out, or in message editor, or PIN lock state, or switching to DMO.*

To check the tone related to WAP Box, please go to ["New](#page-200-0)  [WAP Message" on page 193.](#page-200-0)

Your terminal's GPS Location feature uses information from Global Positioning System (GPS) satellites orbiting the Earth to determine the approximate geographical location of your terminal. The availability and accuracy of this location information (and the amount of time that it takes to calculate it) will vary depending on the environment in which you are using the terminal.

For example, GPS location fixes are often difficult to obtain indoors, in covered locations, between high buildings, or in other situations where you have not established a clear broad view of the sky.

#### **SEE: IMPORTANT - Things to Keep in Mind.**

The GPS location Service can assist your Dispatcher or Colleagues in many ways such as more efficient deployment of resources or locating your terminal if you trigger your emergency service.

The terminal can be configured to display location information on the terminal's display or to send it over the air to your dispatcher where it can be displayed in control center (Please check with your Service Provider on the configuration of your terminal).

It is possible to send the location information in TMO via Packet Data, if the user activate this feature.

#### **IMPORTANT - Things to Keep in Mind**

Where adequate signals from multiple satellites are not available (usually because your terminal cannot establish a view of a wide area of open sky), the GPS feature of your terminal WILL NOT WORK. Such situations include but are not limited to:

- In underground locations
- Inside of buildings, trains, or other covered vehicles
- Under any other metal or concrete roof or structure
- Near a powerful radio or television tower
- When your GPS antenna is covered (for example, by your hand or other object) or facing the ground
- Ιn temperature extremes outside the operating limits of your terminal

Even where location information can be calculated in such situations, it may take longer to do so. Therefore, in any emergency situation, always report your location to your dispatcher.

Furthermore, please note that even where adequate signals from multiple satellites are available, your GPS feature will only provide an approximate location, often within 20 - 100 meters from your actual location.

# <span id="page-113-0"></span>**Enhancing GPS Performance**

Sometimes the GPS feature of your terminal may be unable to complete a location calculation successfully. You will then see a message indicating that your terminal cannot see enough visible satellites.

To maximize the ability of your terminal to determine a location fix please note the following guidelines:

- Stay in the open. The GPS feature works best where there is nothing between your terminal and a large amount of open sky. If possible, go outside, away from tall buildings and foliage. While performance in a building is improved by moving closer to windows, glass with certain sun shielding films may block satellite signals.
- Position your terminal to enhance reception. Signals from GPS satellites are transmitted to your GPS antenna, which is in your terminal antenna. Hold your terminal away from your body, giving the antenna clear access to satellite signals. Do not cover the antenna area with your fingers or anything else.
- Stand still. If possible, stand still until your terminal is finished determining your location. Moving your terminal at a walking pace while your terminal is calculating your approximate location may substantially decrease GPS performance.
- In a car. When using the GPS feature in a car, position your terminal so that the GPS antenna has good access to GPS signals. Typically, the GPS antenna has best access to GPS signals in a car when placed near a window.

# **GPS Icon**

When your terminal is receiving valid GPS location data, a GPS icon will be shown in the display:

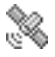

Please note, that during Emergency mode, your terminal will not display the GPS icon even when receiving GPS location data. If valid GPS location data is available when you leave emergency mode the GPS icon will be displayed again.

# **GPS Enable/Disable**

**1.** From the main menu, select **More...** 

**> Location > Interface**.

The current selection (**On**/**Off**) is highlighted.

- **2.** Select the new choice. The display shows:
	- Location Service **On**
	- Location Service **Off**

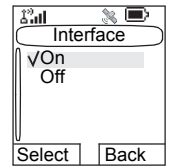

# **Entering GPS Location Service**

To enter the GPS sub-menu, press **MENU** and select **More... > Location**:

- **Position** provides the actual position information.
- **Interface** allows you to enable/disable the GPS location service.
- Setting **Accuracy** allows you to select high location accuracy or the energy optimised mode for GPS location service if the MTP850 is not connected to a charging device (Digital Car Kit or charger etc.).

Scroll to your selection and press **Select** to access the next display.

This estimate of accuracy of the calculated location is only a very rough estimate and may vary substantially from the actual accuracy of the approximate location information reported.

*This feature works in DMO and TMO modes when it is set by the*  **NOTE** *Inis* require *Service Provider.* 

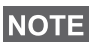

- *The variation will vary in accordance to the GPS Configuration set by your Service Provider.*
- *The availability of the GPS Location menus is dependent on your terminal configuration, please contact your Service Provider for further details.*

## **Viewing Your Position**

**1.**From the main menu, select **More...** 

#### **> Location > Position**.

**2.** Scroll to view the entire screen.

This displays the following information about the last time your location was calculated (if available):

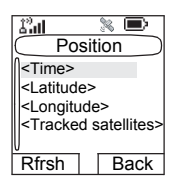

- The **time** the location was last calculated
- The **latitude** expressed in degrees, minutes, and seconds

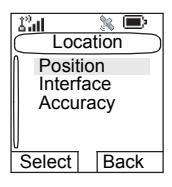

- The **longitude** expressed in degrees, minutes, and seconds
- The **number of satellites** used to calculate the location. In general, more satellites make for better accuracy. The maximum is twelve satellites.

To calculate your location again, press **Refresh**.

For the users from United Kingdom and Ireland there are two letters (for UK) or 1 letter (for IRL) displayed. This feature needs to be enabled by the Service Provider.

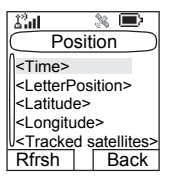

It may take your terminal several minutes to complete the process of determining your location. During this time, a message usually appears on your terminal's display stating:

- Insufficient Visible Satellites, or
- Insufficient Visible Data

For tips on getting the best location calculation, see ["Enhancing GPS Performance" on page 106](#page-113-0).

The **Position** screen displays the updated information.

To cancel a location calculation before it is completed:

Press **Back** to return to the previous screen.

Each time approximate location of your terminal is calculated, the latest location information is stored in your terminal and remains there even when your terminal is powered off. You will see this information the next time you view the **Position** screen.

If you received a terminal call or alert while attempting to determine your location, the **Position** screen will disappear, but your terminal will continue attempting to determine its location. If it is successful, the new location information will be displayed the next time you view the **Position** screen.

## **GPS Accuracy**

- **1.**From the main menu, select **More...** 
	- **> Location > Accuracy**.
- **2.** Select the new choice:
	- **Medium** (default) Power consumption optimization is combined with less position accuracy.

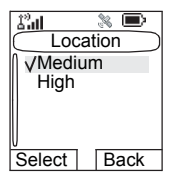

• **High** – Better position accuracy is combined with less power consumption optimization.

The MTP850 works automatically in the high accuracy mode if connected to a charging device (Digital Car Kit or charger etc.).

*This feature is only available if set up by your Service Provider.* **NOTE** 

## **To Enter the Menu Items**

You can enter the menu items during a call. If you are viewing a menu when a new call starts, the terminal will exit the menu.

**1.** Press **MENUE**.

**2.** Scroll to the required item, press **Select** or  $\epsilon$ , to select.

Or use shortcuts to access frequently-used menu items. ([See](#page-157-0)  ["Shortcuts" on page 150.](#page-157-0))

If the menu item contains a further set of menu items as in the example below, repeat step 2.

*Navigating Menu Items*

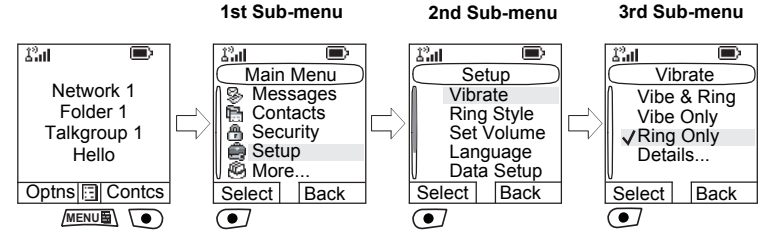

When scrolling up/down menu items, try also right/left scrolling. (This will select the item or return to previous level.) In a list press and hold  $\binom{3}{2}$  for automatic scrolling.

## **To Return to the Previous Level**

Press **Back** or  $\bigcirc$ .

## **To Exit the Menu Items**

 $Press \rightarrow\rightarrow$ 

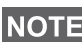

*Your MTP850 may exit if no key presses are detected for a timeout period.*

# **Menu Icons**

The following icons make it easy to identify the menu items at first glance.

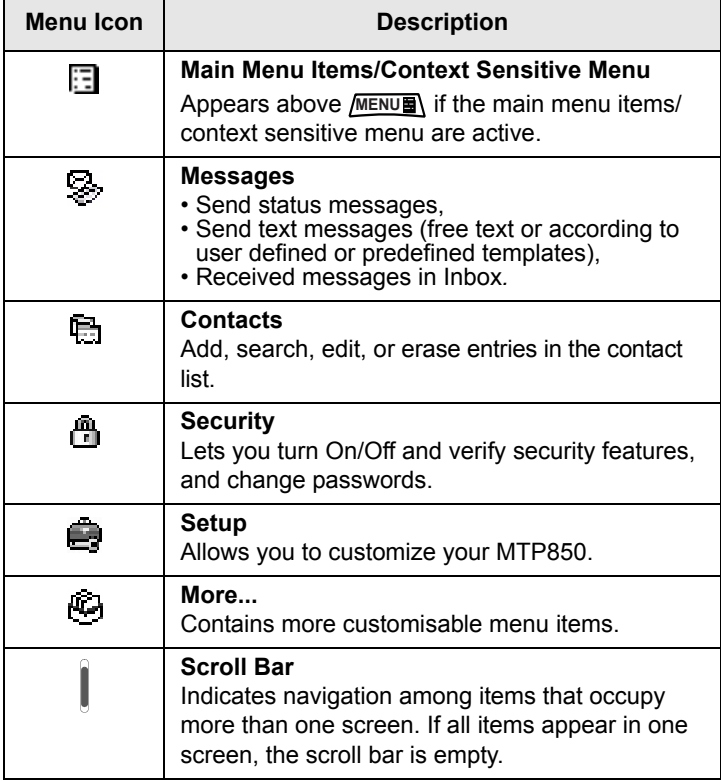

# **List of Menu Items**

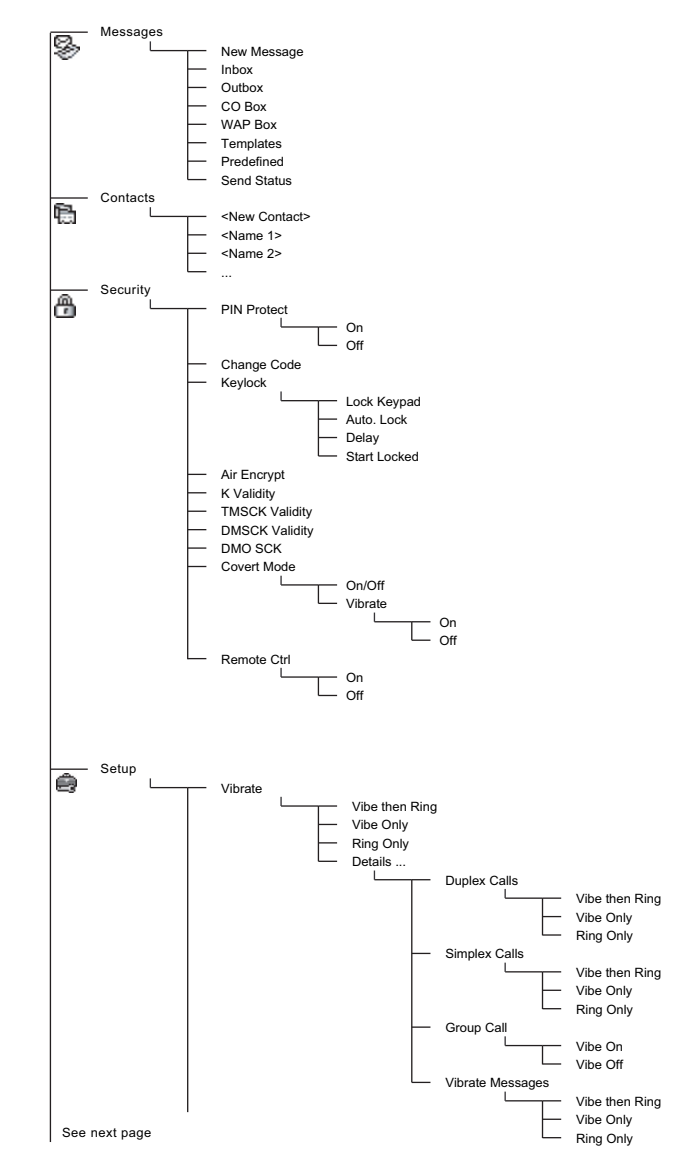

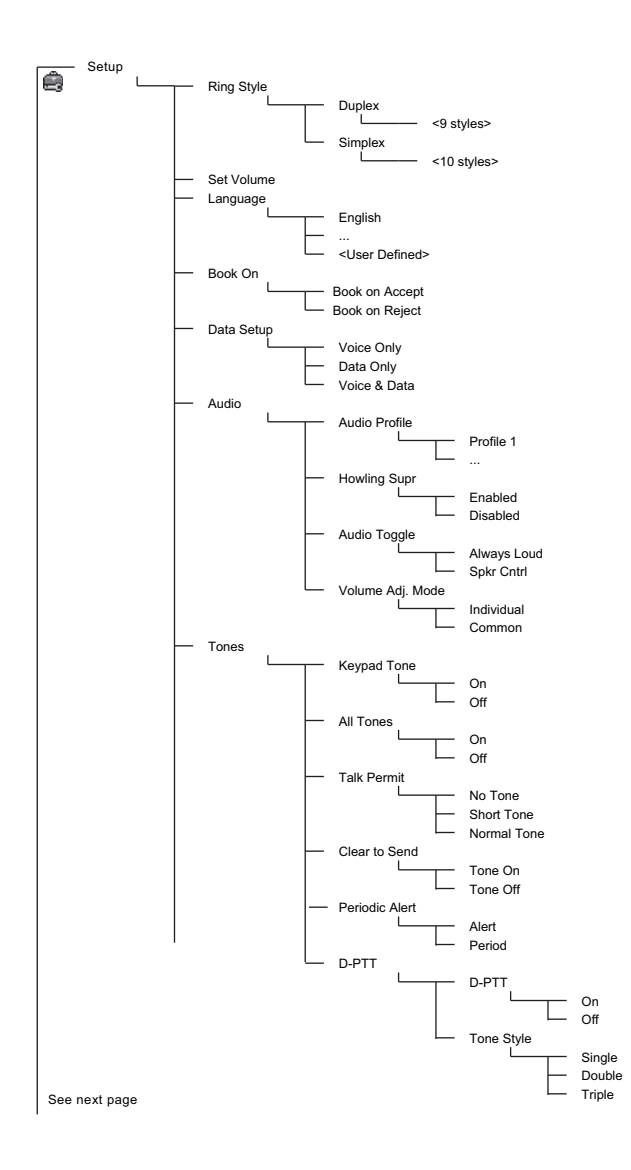

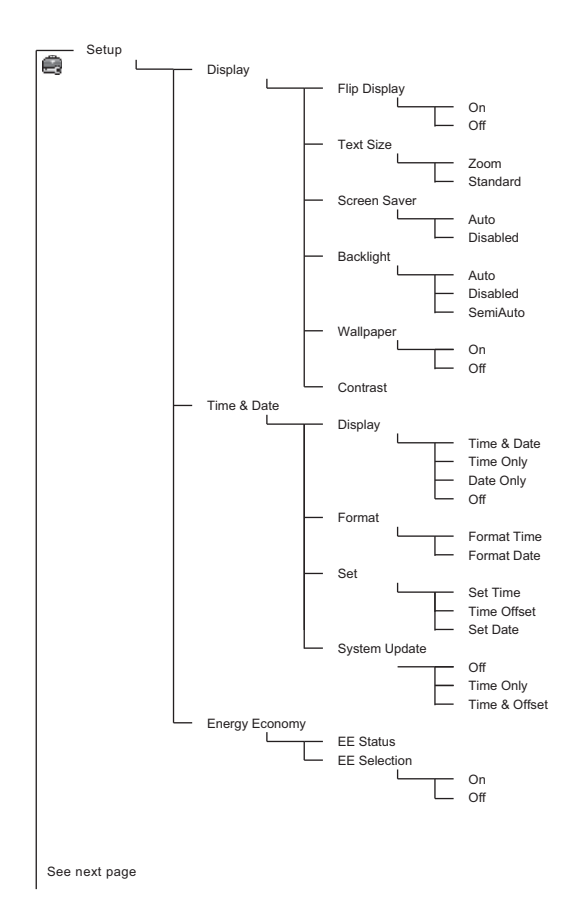

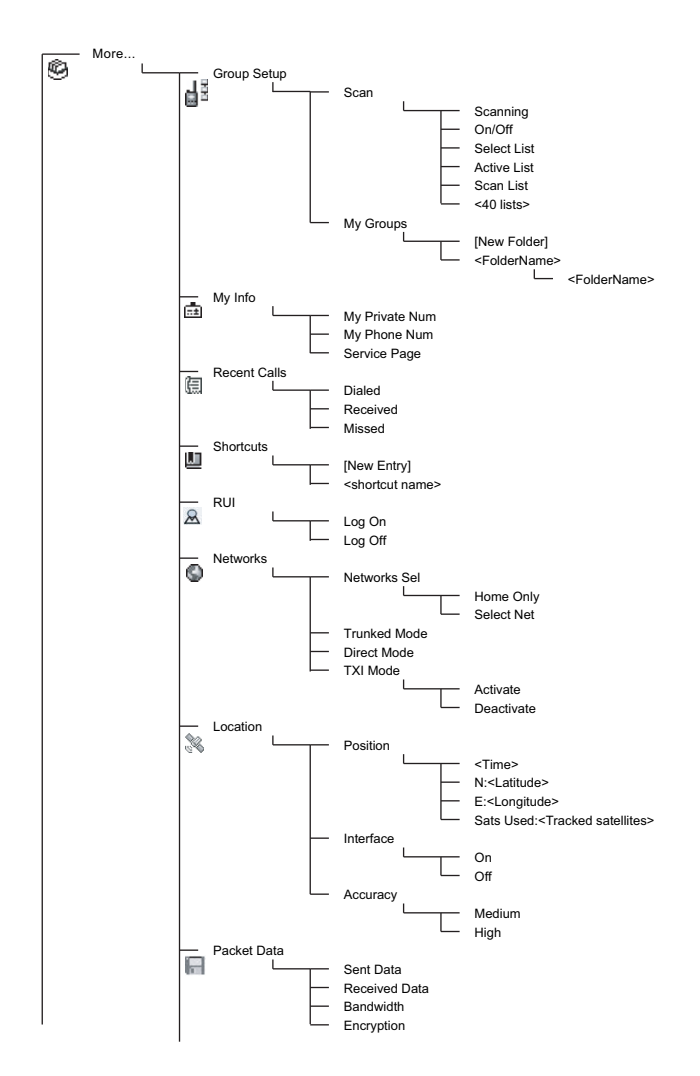

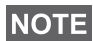

<span id="page-123-0"></span>*This is the standard menu layout. Your Service Provider may enable/disable some menu items or change their names.*

# **Messages**

Refer to ["Messages" on page 161](#page-168-0) for details.

# **Contacts**

## **General**

**NOTE** 

Contacts stores Private, Phone, and PABX numbers. Each Contacts entry can store several numbers. A Contacts entry contains:

- A **Name** A name is required if you are storing more than one number to the entry; otherwise, it is optional. Typically, this is the name of the person whose contact information is stored in the entry.
- A **Contacts type** Each number stored must be assigned a Contacts type.
- A **Number** Each Contacts entry must contain a number. This may be any type of phone number and Private ID.
- A **Speed Dial number** When you store a phone number, it is assigned a Speed Dial number. You can accept the default Speed Dial number or change it.
- *If set up by your Service Provider, it is not possible to create or edit Contacts or dial a number which is not in the Contacts list. The menu items for creating, editing, and deleting Contacts are not available.*

*Speed Dial Number is not assigned to a Private type contact.*

## **Contact Icons**

In the contact list display, the following icons may appear next to the contact numbers to indicate the type of stored number.

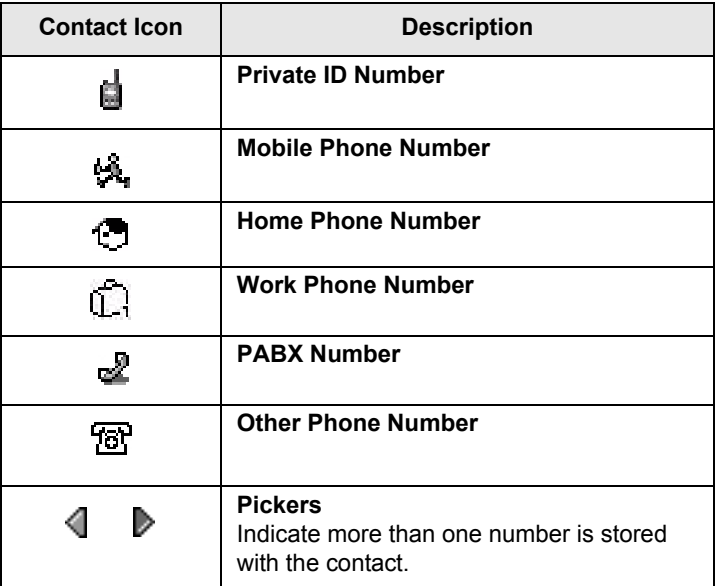

## <span id="page-125-0"></span>**Creating a Contact**

**1.** From the Home display, press **Contcs**. Select **[New Contact]**.

Or - from the main menu select

**Contacts**. Select **[New Contact]**.

Or - from the **Contacts** menu, select **[New Contact]**.

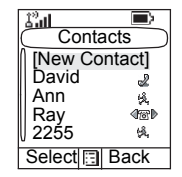

- **2.** Enter name. (For details on text editor use, see ["Writing](#page-184-0)  [Text" on page 177\)](#page-184-0). Press **Ok** to confirm.
- **3.** Scroll left or right and select the type of stored number (such as Private).
- **4.** Enter number (#). Press **Ok**.
- **5.** Scroll up and down the entries. Continue to enter other types and numbers, as you may keep several numbers (Private, Mobile, Home, Work, PABX, Other) for the same person under the same contact name. To correct an entry, press **Change**.
- **6.** When finished, press **Done**. Press **Back** to return to Home display.

## **Editing a Contact**

- **1.** From the contact list, scroll to the entry you want to edit.
- **2.** Press **MENUE** to enter **Contacts** menu. Select **Edit**. The entry details screen displays.
- **3.** Follow the instructions in ["Creating a Contact" on page 118](#page-125-0)  to edit the various fields.

#### **Deleting a Number**

- **1.** From the contact list, scroll to the entry that contains the number you want to delete.
- **2.** Scroll left or right to display the contact type for the number you want to delete.
- $3.$  Press **MENUS** or select **View** and then **MENUS**.
- **4.** Select **Delete Number**.
- **5.** Press **Yes** to confirm.

*If an entry contains only one number, deleting the number deletes the entry.*

## **Deleting a Contact**

- **1.** From the contact list, scroll to the entry you want to delete.
- **2.** Press **MENUS** or select **View** and then **MENUS**.
- **3.** To delete the entire entry, select **Delete Contact**.
- **4.** Press **Yes** to confirm.

# **Checking Capacity**

To see how many numbers are stored in Contacts:

- **1.** From the contact list, press **MENUE**.
- **2.** Select **Capacity**.
- **3.** Select **Contact** to check. Select **Back** to exit.

# **Security**

From the main menu, select **Security**  or **> More... > Security** (see the note on [page 116](#page-123-0)).

## **PIN Protect**

Network access protection is configured by your Service Provider:

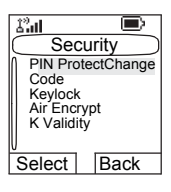

• No access to network operation – you can only send or receive Emergency Calls and adjust the volume level. Unit lock takes effect at the next power on.

To protect access to network operation:

- **1.** From the main menu, select **Security > PIN Protect**. **On** is highlighted.
- **2.** Press **Select**.
- **3.** At the **Code** prompt enter the 4-digit code (factory setting 0 0 0 0). To avoid disclosure of the code, asterisks are displayed instead of the code digits. The display will show the following message:

**Unit Locked** – you entered the correct code. The display returns to the Security sub-menu and shows the active setting: **On**.

To unlock the MTP850 before powering off:

- **1.** From the main menu, select **Security > PIN Protect**. **Off** is highlighted.
- **2.** Press **Select**.
- **3.** At the **Code** prompt enter the 4-digit code.The display will show the following message:

**Unit Unlocked** – you entered the correct code. The display returns to the Security sub-menu and shows the active setting: **Off**.

To unlock the MTP850 after powering on, enter the code at the prompt. The MTP850 enters the Home display.

If you fail to enter the correct code, the following message will be displayed:

**Incorrect Code Entered** – You are prompted to try again. After failing, your MTP850 will be blocked. Please check with your Service Provider how many failed attempts are allowed.

#### **How to unblock the MTP850**

The display shows **Unit Blocked**. You can only send an Emergency Call.

To unblock the MTP850, enter the PUK (Personal Unblocking Key). The PUK is an eight-digit master code to be obtained from your Service Provider.

After entering the PUK successfully, you will be prompted to replace the forgotten code.

At the **New Code** prompt enter the new 4-digit code, and repeat the code to confirm. If the code does not match, you will be prompted to enter it again until the new code message is accepted.

## **Change Code**

From the main menu, select **Security > Change Code**.

**NOTE** 

*The default PIN code is 0000.*

At the **Old Code** prompt, enter the 4-digit code. If the old code does not match the entered code at verification, the display prompts you to re-enter the old code.

If the entered code matches the old code, the display prompts you to enter a new 4-digit code and to repeat it for confirmation. If the confirmation code does not match the new code, the display prompts you to re-enter the new code. When the new code is accepted, the display returns to the Security sub-menu.

# **Locking/Unlocking the Keypad**

**NOTE** 

To prevent accidental key/button presses: Press **MENU■ \* MENU** to lock/unlock the keypad. Service Provider can choose the notification for the Keypad lock and if to lock the **PTT**.

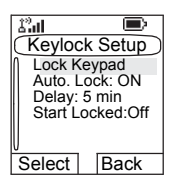

*When there is an incoming call and the keypad with PTT are locked, you can still use the PTT, rotary knob,*  $\mathcal{F}$ *, and*  $\mathcal{F}$ *.* 

*The Emergency button is not locked. Entering Emergency*  **NOTE** *Operation, unlocks all keys.*

## **Keypad Lock Notification**

When the keypad is locked one of the following instructions is displayed:

- None no notification is display.
- Notification Only **Keys Locked** is displayed.
- Notification and Instruction Keys Locked, Press Menu and \* to unlock is displayed.

#### *Automatic Keylock*

This feature locks the keypad automatically after not using it for predefined minutes. To turn it on/off highlight **Auto. Lock** and press **Change** then choose the **On/Off**. To change the delay of the key lock highlight **Delay** and press **Change**.

Adjust the time by pressing  $\binom{n}{k}$  or  $\binom{n}{k}$  and press **Done**.

#### *Keypad Lock on Startup*

User can set the Keylock at the start up of the terminal. To turn it on / off highlight **Start Locked** and press **Change**. Choose **On/Off** and press **Select**.

# **Air Encryption On/Off**

From the main menu, select **Security > Air Encrypt**.

This sub-menu allows you to view air encryption On/Off state.

Call encryption provides service confidentiality between you and the system.

If encryption is on and you receive a clear call (unencrypted), the MTP850 will display a **Call & Data Not Encrypted** message.

*You cannot manually disable Air Encryption (if fitted) from the menu. This sub-menu only indicates if Air Encryption is enabled at that moment.*

*The Air Encryption feature is only enabled depending on your*  **NOTE** *Service Provider.*

# **Air Encryption Key Deletion**

Please check with your Service Provider whether the terminal is provided with air interface encryption keys.

You can delete the air interface encryption keys from the terminal by entering the following sequence from the keypad: **\* \* 0 0 # #**.

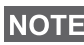

*It takes a minute for this feature to delete all the encryption keys from the radio. During this time please do not remove the battery.*

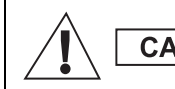

**CAUTION** 

Using this feature will disable the terminal, and your Service Provider will need to reenable the terminal.

*Deletion is performed in idle TMO/DMO or Emergency Operation.* 

# **K Validity**

**NOTE** 

From the main menu, select **Security > K Validity**.

K (Key) is a secret key the infrastructure uses to authenticate the MTP850 in the system. It is part of the authentication that provides service confidentiality between your MTP850 and the system.

To verify K validity, press **Select**. The display will show one of the following messages:

- **K is Valid** the infrastructure can authenticate your MTP850.
- **K is Invalid** the infrastructure is unable to authenticate your MTP850. Please call your Service Provider to restore K to your MTP850.

## **TMSCK Validity**

From the main menu, select **Security > TMSCK Validity**.

SCK (Static Cipher Key) is a secret key the infrastructure uses to encrypt call and data in the system. Air interface encryption provides service confidentiality between your MTP850 and the system. Your MTP850 is provided with a set of SCKs.

To verify SCK validity for TMO, press **Select**. The display will show one of the following messages:

- **TMSCK is Valid** your MTP850 can work encrypted in TMO.
- **TMSCK is Invalid** your MTP850 cannot work encrypted in TMO. Please call your Service Provider to restore SCKs to your MTP850.

## **DMSCK Validity**

From the main menu, select **Security > DMSCK Validity**.

SCK (Static Cipher Key) is a secret key the infrastructure uses to encrypt call and data in the system.

Air interface encryption provides service confidentiality between your MTP850 and the system. Your MTP850 is provided with a set of SCKs.

To verify SCK validity for DMO, press **Select**. The display will show one of the following messages:

- **DMSCK is Valid** your MTP850 can work encrypted in DMO.
- **DMSCK is Invalid** your MTP850 cannot work encrypted in DMO. Please call your Service Provider to restore SCKs to your MTP850.

## **DMO SCK**

From the main menu, select **Security > DMO SCK**.

**Key version** is displayed when you select the option.

Air Interface encryption provides service confidentiality between your MTP850 operating in Direct Mode and another terminal or a group of terminals operating in Direct Mode.

You can change the current key, if the key change operation is allowed by your Service Provider.

To change the key, if not in a call, select **Next**. The display will show the following message: **Change to version...**

- Select **Yes** to change the key. **Key version changed** display will appear.
- Select **No** to leave the key. **Key version** display will appear.

## **Covert Mode**

From the main menu, select **Security > Covert Mode**.

#### **Set Covert Mode to On**

Select **On**. All tones are set to off, and the backlight and the LED are disabled immediately. The group audio is routed to the earpiece.

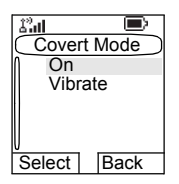

## **Set Covert Mode to Off**

Select **Off**. All settings for tones, backlight and audio are restored. The LED is enabled and the message **Covert Mode Off** is shown.

#### **Set Vibrate**

From the Security sub-menu select **Covert Mode > Vibrate**.

- Select **Off** to disable all vibrations.
- Select **On** to restore all vibrations.

# **Setup**

From the main menu, select **Setup**.

This sub-menu allows you to change your MTP850 configuration: vibrate, ring style, set volume, language, data setup, audio, tones, display and time & date.

# **Setting the Vibrate Feature**

This sub-menu allows you to determine if your MTP850 vibrates, or rings, or both vibrates and rings when receiving a call.

To change the Vibrate setting:

- **1.** From the main menu, select **Setup > Vibrate**.
- **2.** Scroll through the settings.
- **3.** Select required setting, and press **Back** to exit.

The Vibrate settings mentioned above apply for all calls. Your MTP850 can associate different Vibrate settings for different calls.

To make specific Vibrate settings for different calls:

- **1.** From the main menu, select **Setup > Vibrate > Details**.
- **2.** Choose which type of call that you want to modify its Vibrate settings, and press Select.

#### **NOTE**

- *• Duplex Calls Phone calls, PABX and Duplex Private calls • Simplex Calls* – *Simplex Private Calls*
- *Group Call*
- *Vibrate Messages (Vibrate Msgs) Status Messages and Text Messages*

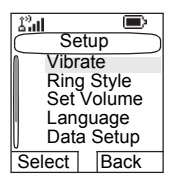

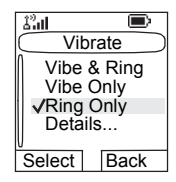

**3.** Select the required setting, and press **Select**. Press **Back** to exit.

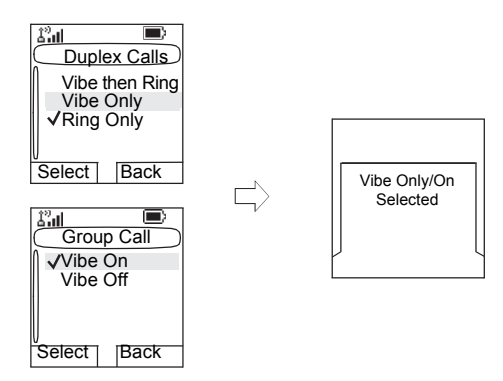

*If you choose Duplex Calls, Simplex Calls or Vibrate Msgs, the settings available are Vibe then Ring (for messages it is Vibe & Ring), Vibe Only or Ring Only. If you choose Group Call, the settings available are Vibe On or Vibe Off only.*

## **Setting the Ring Style**

This sub-menu allows you to set the incoming call ring style. Your MTP850 features nine for **Duplex** and ten for **Simplex** selectable ring styles.

From the main menu, select **Setup > Ring Style > Duplex** or **Simplex**.

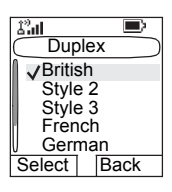

Upon entry into this sub-menu, the display shows the current ring style used.

Scroll to the desired style and press **Select**. You will hear the new ring style immediately for a few seconds. If necessary, adjust the volume level.

# **Setting the Volume**

This sub-menu allows you to adjust the Simplex, Duplex, Earpiece, Speaker, and Keypad tone volume.

To set the volume:

- **1.** From the main menu, select **Setup > Set Volume**.
- **2.** Scroll through the list.
- **3.** Choose the required item, and press **Change**.
- **4.** Adjust the level with the left arrow to decrease and the right to increase the volume. A feedback tone is heard, and a volume level bar is displayed.
- **5.** Press **Back** to exit.

*If the display shows only one option Volume, user can adjust all*  **NOTE** of the above settings at once. User has the option to change the *settings individually when the Volume Adj. Mode is set to Individual. More information please go to ["Setting Volume](#page-138-0)  [Adjustment Mode" on page 131](#page-138-0).*

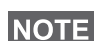

*The volumes for the Call-Out messages are not adjustable.*

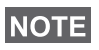

*When the battery level is low it is not recommended to attached the 4 Ohm speaker to the radio as it can cause reset or shutdown of the radio.*

# **Setting the Display's Working Language**

From the main menu, select **Setup > Language**.

The display shows the current language used. You can customize your MTP850 to operate in English, German, French, Spanish, Dutch, or in a language defined by

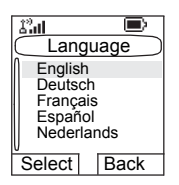

your Service Provider. The default setting from factory is English.

Scroll to the desired language and press **Select**. The display shows the selected language for a few seconds.

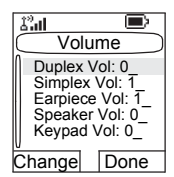

## **Setting Up the Data Function**

You can connect the MTP850 to an external device (such as a laptop or desktop PC). The MTP850 will then be capable of transmitting and receiving data from the external device. To connect the MTP850 accessory connector to the external device, use cable FKN4897. The external device must run an application complying with the TETRA standards.

From the main menu, select **Setup > Data Setup**.

The display shows the current setting:

**1. Voice Only** – The MTP850 receives and transmits voice calls only.

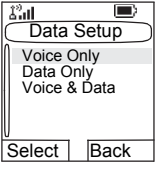

- **2. Data Only**  The MTP850 acts as a modem. The MTP850 rejects incoming and outgoing voice calls (except for Emergency Calls), status and text messages.
- **3. Voice & Data**  The MTP850 acts as a modem but voice calls have priority over data calls and will interrupt them.

Scroll to the desired setting and press **Select**.

In Data Only and in Voice & Data, the Data Connected icon is displayed after you have connected the MTP850 to the external device and the MTP850 is ready for data transfer. The Data Transmit/Receive icon is displayed to indicate data is being transferred to/received from the external device.

The MTP850 ends the Ambience Listening (AL) call and the microphone is closed when the MTP850 is in one of the following states:

- Entering the out-of-service area
- Outgoing packet data call setup

To exit **data**, return to **Data Setup** and select **Voice Only**. The MTP850 returns automatically to Voice communication.

**NOTE** 

*Data services are available only in TMO. Data Services are blocked in TXI Mode.*

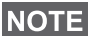

*When set to Voice Only, the built in data modem is disabled to conserve battery power.*

# **Setting Audio**

From the main menu, select **Setup > Audio**.

This sub-menu allows you to adjust the MTP850 audio settings.

## **Setting Audio Profile**

When there is a need of different audio quality and subsequently adaptive audio

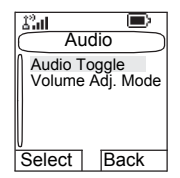

parameters, you can modify them accordingly to the working environment. An audio profile adjusts the audio parameters of the terminal to fit its current operating environment.

There are up to 5 profiles available.

To select an Audio Profile:

- **1.** From the main menu, select **Setup > Audio > Audio Profile**.
- **2.** Scroll and choose your required profile.

## **Setting Howling Suppression**

Howling Suppression is a mode of operation that eliminates howling effect.

To enable or disable Howling Suppression:

- **1.** From the main menu, select **Setup > Audio > Howling Supr**.
- **2.** Scroll and choose respectively Enabled or Disabled.

**NOTE** 

*On powering on the Howling Suppression is disabled.*

## **Setting Audio Toggle**

You can control audio routing (speaker/earpiece) for any Private or Group Call via the dedicated Speaker Control key (see [page 27\)](#page-34-0).

You can also define via the menu to have all Group calls in high audio or controlled by the Speaker Control key.

To change the audio setting:

- **1.** From the main menu, select **Setup > Audio > Audio Toggle**.
- **2.** The display shows the current audio setting. When set to Always Loud, the audio sound comes from the speaker (high audio). When set to Speaker Control, the audio goes through the earpiece or the speaker, as per Speaker Control key use.
- **3.** Select the required setting.

#### <span id="page-138-0"></span>**Setting Volume Adjustment Mode**

You can set the volume to **Individual** or to **Common**. When it is set to **Individual**, the audio for Duplex, Simplex, Earpiece, Speaker and Keypad can be set per user preferences. When set to **Common**, the audio have one setting for all items.

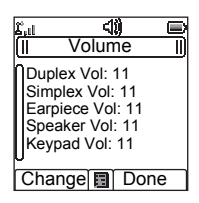

- **1.** From the main menu, select **Setup > Audio > Volume Adj. Mode**.
- **2.** Choose required setting, and press **Select**, or press **Back** to exit.

## **Setting Tones**

From the main menu, select **Setup > Tones**.

This sub-menu allows you to activate/ deactivate the MTP850 tones.

For a detailed list of tones, see ["Tones" on](#page-198-0)  [page 191](#page-198-0).

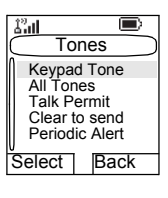

#### **Setting Keypad Tone**

To activate/deactivate keypad tone at every key press:

- **1.** From the main menu, select **Setup > Tones > Keypad Tone**.
- **2.** Scroll through the settings (**On**/**Off**).
- **3.** Choose required setting, and press **Select**, or press **Back** to exit.

#### **Setting All Tones**

To activate/deactivate all tones (keypad tone and other activity tones used in your MTP850):

- **1.** From the main menu, select **Setup > Tones > All Tones**.
- **2.** Scroll through the settings (**On**/**Off**).
- **3.** Choose required setting, and press **Select**, or press **Back** to exit.

*When all tones are disabled, your MTP850 switches into covert mode, and all audio is routed to the earpiece, instead of the speaker for low audio operation. Remember to disable this feature, when your covert operation is complete, to return your MTP850 to high audio operation.*

## **Setting Talk Permit Tone**

There are 3 tone settings:

- **No Tone** (no tone heard upon pressing the **PTT**).
- **Short Tone** (a short tone heard upon pressing the **PTT**).

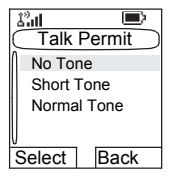

• **Normal Tone** (the factory-default tone heard upon pressing the **PTT**).

To change your Talk Permit Tone settings:

- **1.** From the main menu, select **Setup > Tones > Talk Permit**.
- **2.** Scroll through the settings.
- **3.** Choose required setting, and press **Select**. Press **Back** to exit.

## **Setting Clear to Send**

The Clear to Send tone indicates to the transmitting terminal that the receiving terminal is ready to accept the transmission.

To activate/deactivate the Clear to Send tone:

- **1.** From the main menu, select **Setup > Tones > Clear to send**.
- **2.** Choose required setting, and press **Select**. Press **Back** to exit.

#### *Setting Periodic Alert*

Periodic alert indicates the missed calls, the unread messages and low battery. For each indication the unread message tone is played with the amber LED color.

To activate/deactivate the Periodic Tone:

- **1.** From the main menu, select **Setup > Tones > Periodic Alert > Alert**.
- **2.** Choose required setting, and press **Select**. Press **Back** to exit.

To set the period between tone indications.

- **1.** From the main menu, select **Setup > Tones > Periodic Alert > Period**.
- **2.** Choose required setting, and press **Select**. Press **Back** to exit.

#### **Setting D-PTT Tones**

To activate/deactivate the D-PTT Tone:

- **1.** From the main menu, select **Setup > Tones > D-PTT Tones > D-PTT Mode**.
- **2.** Choose required setting, and press **Select**. Press **Back** to exit.

To choose the tone:

- **1.** From the main menu, select **Setup > Tones > D-PTT Tones > Tone Style.**
- **2.** Choose the tone between three options: **Single**, **Double** or **Triple**. Please go to ["Double PTT - Single Tone" on](#page-200-1)  [page 193](#page-200-1) to view the specification of the tones.

#### **Time & Date Features**

The Time & Date menu controls the displayed time and date. From the main menu, select **Setup > Time & Date**.

**Time & Date Display Settings** From the main menu, select **Setup > Time & Date > Display**.

The display shows the current setting:

- **1. Time & Date** The MTP850 displays time and date.
- **2. Time Only** The MTP850 displays time only. **Format Date** sub-menu is disabled.
- **3. Date Only**  The MTP850 displays date only. **Format Time** sub-menu is disabled.
- **4. Off** The MTP850 does not display time nor date. **Format**  menu is disabled.

Scroll to the desired setting and press **Select**. Press **Back** to exit.

#### **Setting Time Format**

To change displayed time format between 24-hour scale and 12-hour scale:

- **1.** From the main menu, select **Setup > Time & Date > Format > Format Time**.
- **2.** Scroll through the settings.
- **3.** Choose required setting, and press **Select**. Press **Back** to exit.

#### **Setting Date Format**

To change displayed date format between DD/MM/YY, MM/ DD/YY, DD-MON-YY and YY/MM/DD:

- **1.** From the main menu, select **Setup > Time & Date > Format > Format Date**.
- **2.** Scroll through the settings.
- **3.** Choose required setting, and press **Select**. Press **Back** to exit.

*Time and date are synchronized by the infrastructure. When not within the infrastructure signal range you can set the values manually.*

#### **Setting Time**

To set time:

- **1.** From the main menu, select **Setup > Time & Date > Set > Set Time**.
- **2.** Enter time using navigation key and/or numeric keypad, and press **Done**. Press **Cancel** to exit.

## **Setting Date**

To set date:

- **1.** From the main menu, select **Setup > Time & Date > Set > Set Date**.
- **2.** Enter time using navigation key and/or numeric keypad, and press **Done**. Press **Cancel** to exit.

## **Setting Offset**

To set local time offset:

- **1.** From the main menu, select **Setup > Time & Date > Set > Time Offset**.
- **2.** Enter time offset using navigation key, and press **Done**. Press **Cancel** to exit.

*You can adjust the offset value, with 15 minute steps, up to 14 hours ahead or behind.*

#### **System Update**

You can pick how you would like to update the time and the date displayed on the radio:

- **1.** To turn off the automatic update from the infrastructure **Setup > Time & Date > System Update > Off**. All the broadcasted informations are ignored. The terminal uses internal time and offset.
- **2.** To turn on the automatic update only for time **Setup > Time & Date > System Update > Time Only**. The time displayed is calculated from the offset programmed by your Service Provider added or subtracted from the network time.
- **3.** To turn on the automatic update **Setup > Time & Date > System Update > Time & Offset**. Time and offset are updated after receiving broadcasted information.

## **Display Features**

The display menu controls how the display appears.

From the main menu, select **Setup > Display:**

• **Flip Display** – flips the display upside down.

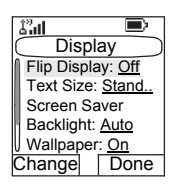

- **Text Size** sets size of text on the display.
- **Screen Saver** covers the MTP850 display after the MTP850 stays idle for a pre-programmed period of time (if configured by your Service Provider).
- **Backlight** backlight lights the display and keypad when you make or receive a call, or press keys or buttons. Backlight can be set to Automatic, Semi Auto or Disabled.
- **Wallpaper** changes the wallpaper that appears on the idle screen.
- **Contrast** sets the contrast of the display.
#### **Setting the Display's Vertical Flip**

When this feature is activated, the content of the display is flipped upside down.The feature is particularly useful for a user who has to wear the MTP850 on shoulder, belt, or lapel and at the same time wishes to read the display upside down.

To activate/deactivate:

From the main menu, select **Setup > Display > Flip Display > On**. Or press and hold the pre-programmed one-touch button (if configured by your Service Provider).

Please note the position of the soft keys in the vertical display**.**

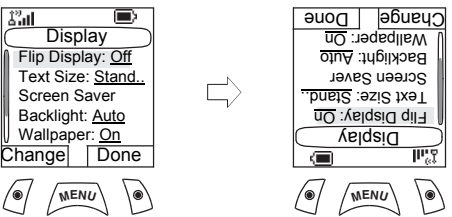

For Rotary knob use in the flipped display, see [page 23.](#page-30-0) See below for navigation key use in the flipped display.

**Scrolling down and up using the navigation key:**

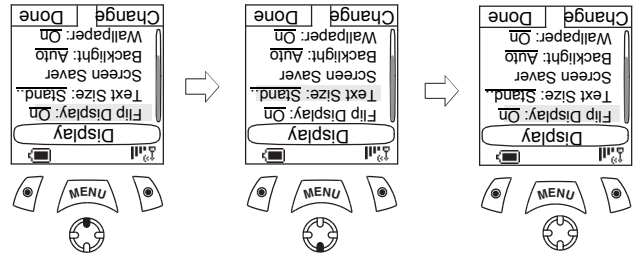

## **Scrolling left and right using the navigation key:**

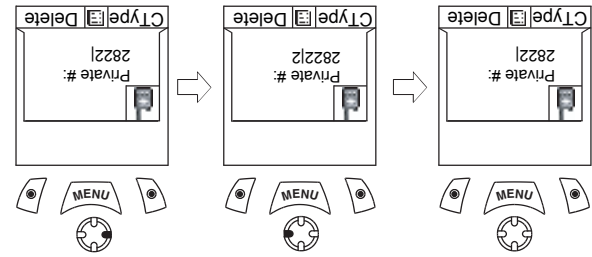

To exit display flip:

From the main menu, select **Setup > Display > Flip Display > Off**.

## **Setting the Text Size**

- **1.** From the main menu, select **Setup > Display > Text Size**.
- **2.** Press **Change**. Select **Standard** or **Zoom** to see the text on the display in two sizes.

#### **Setting the Screen Saver**

- **1.** From the main menu, select **Setup > Display > Screen Saver**.
- **2.** Press **Change**. Press **Change** again and select the screen saver setting: **Auto** or **Disabled**.

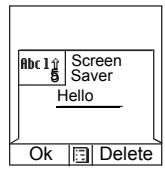

- **3.** Scroll to **Text**. Press **Change**. Type/edit the screen saver text using the keypad. (For details on text editor use, see ["Writing Text" on page 177](#page-184-0)).
- **4.** Press **Select** to exit.

*The menu options will display the Screen Saver if your Service*  **NOTE** *Provider pre-programmed this feature.* 

#### **Setting the Backlight**

Your MTP850 has 3 backlight settings:

#### **Auto:**

In this mode the backlight is triggered by turning on the radio, by pressing any key on device or on the accessory that is connected to it. Also charging or getting signal from the services like: Call-Out message, RUA request, DGNA and TX timeout during priority call are going to turn the backlight on.

#### **Semi Auto:**

By selecting this option backlight is turning on when user is switching on the radio, pressing assigned button to the backlight feature or charging.

*The backlight remains on until the pre-programmed timer runs*  **NOTE** *out.*

#### **Disabled:**

The backlight feature is disabled.

To change your backlight settings:

- **1.** From the main menu, select **Setup > Display > Backlight**.
- **2.** Press **Change**.
- **3.** Select required setting.
- **4.** Press **Done** to exit.

#### **Setting the Wallpaper**

- **1.** From the main menu, select **Setup > Display > Wallpaper**.
- **2.** Press **Change**.
- **3.** Select required setting (**On**/**Off**).
- **4.** Press **Done** to exit.

#### **Setting the Contrast**

- **1.** From the main menu, select **Setup > Display > Contrast**.
- **2.** Press **Change**.
- **3.** Use the left and right navigation keys to change the contrast. Press **Ok**.
- **4.** Press **Done** to exit.

# **Energy Economy**

Energy Economy (EE) is a mode of operation where in order to save battery life the MTP850 does not monitor all downlink time slots of the Main Control Channel. If the terminal is in the charger, Energy Economy mode is not needed.

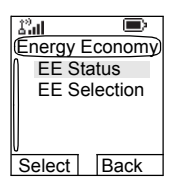

From the main menu, select **Setup > Energy Economy** (if set up by your Service Provider).

## **Energy Economy Status**

- **1.** From the Energy Economy sub-menu select **EE Status**.
- **2.** The EE status is displayed:
	- Energy Economy Is Currently Supported By System. OR
	- Energy Economy Is Currently Not Supported By System.

#### **Energy Economy Selection**

- **1.** From the Energy Economy sub-menu select **EE Selection**.
- **2.** Select required setting (**On**/**Off**).
- **3.** Press **Back** to exit.

**The Menu**

**The Menu** 

# **Entering More...**

From the main menu, select **More...** This sub-menu Contains more customisable menu items.

# **Entering Group Setup**

From the main menu, select **More... > Group Setup**. This sub-menu allows you to set the Scan and My Groups features.

# **Entering Scan**

From the main menu, select **More... > Group Setup > Scan**.

This sub-menu allows you to activate/ deactivate scanning, view the active scan list, and edit the scan lists.

*It is not possible to enable or disable group scanning in TXI Mode.*

# **Setting Group Scanning**

This sub-menu allows you to activate/deactivate the scanning of a list of pre-defined groups programmed in the MTP850. The MTP850 will join any group call as long as this group is defined in the scan list and scan is turned on.

From the main menu, select **More... > Group Setup > Scan > Scanning**.

After completing the settings, the display returns to the Scan sub-menu.

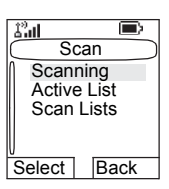

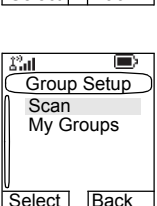

**S** Messages **幅 Contacts Security** Setup  $More$ Relect Back

ــالسكان<br>Main Menu

в

## **Set Scanning to On**

Scanning is **Off**. Select **On**. A message may indicate that all scan lists are empty. Select **Scan Lists** to fill the scan list(s).

The display shows the following state:

Then, the display shows (for example) the **Scanning Scan List 1** message. The terminal will then try to attach to this list.

## **Set Scanning to Off**

Scanning is on. Select **Off**. The display shows the following state:

Then, the display shows the **Scanning is Off** message.

## **Selecting a List with Scanning On**

- **1.** Select **Select List**.
- **2.** To select a list other than the highlighted one, scroll and press **Select**. The display shows (for example) the *Scanning Scan List 1* message. The terminal will then try to attach to this list.

## **Selecting a List with Scanning Off**

- **1.** Select **Select List**.
- **2.** To select a list other than the highlighted one, scroll and press **Select**. The display shows (for example) the **Scan List 1 Selected** message.

#### **The Network List**

Your terminal can scan (and attach) to a list belonging to another infrastructure than the Dimetra infrastructure:

- Upon pressing **Select**, if the Network List is selected, only this list will attach. If a user list is selected, then both the Network List and the user list will be attached.
- In some cases part of the groups in the scan list could be invalid for specific sites. In this case, when the terminal

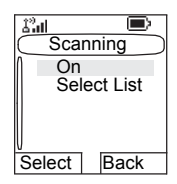

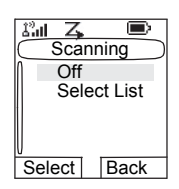

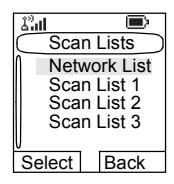

tries attachment to the list, the infrastructure might partially reject attachments. The terminal's display shows: "List partially attached".

• When the Network List is empty, it will be displayed as **No List**. Selecting **No List** will display the message **No Selected Scan List**.

## **Viewing the Active Scan List**

**NOTE** 

This sub-menu allows you to view the active scan list (Scan List 1 in this example).

**1.** From the main menu, select **More... > Group Setup > Scan > Active List**. Press **View**.

The display will show one of the following states:

- There is a selected, inactive scan list (**Scan List 1 is Not Active**). Scanning is off.
- Scanning is off and the Network List is selected (**Network List Not Active**).

• There is a selected, active scan list. Scanning is on.

Then, the display will show the Scan Lists sub-menu.

- **2.** Scroll to the required list and press **View** to see the groups that belong to the list.
- **3.** Scroll to the required group and press **View** to view the group status (attached or not attached) and priority (if pre-programmed).

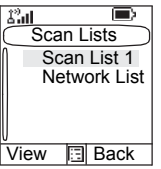

**4.** Press **Back** to return to the previous display. Then, if **required, press <b>MENUS**. You can select to **delete** the group from the scan list or **change** its priority.

*If the Network List is empty, it will not be displayed.*

# **Editing Scan Lists**

- **1.** From the main menu, select **More... > Group Setup** 
	- **> Scan > Scan Lists**.

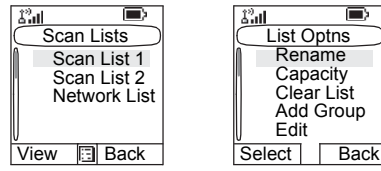

- **2.** Scroll to the required scan list. Press **View** to see the groups used in the scan list. Press **Back** to return to the previous display.
- 3. To edit/view the contents of a scan list, press *[MENU***B**].
- **4.** In the **Scan** menu, scroll to the required option and press **Select**.

*The options below cannot be used for the Network List.* **If the Network List is empty, it will not be displayed.**<br>**If the Network List is empty, it will not be displayed.** 

- **Rename** the active scan list. (For details on text editor use, see ["Writing Text" on page 177\)](#page-184-0). Enter a new name (alias) and press **Ok**. The display shows the new setting.
- Check the **capacity** of the active scan list (number of groups stored in the list).
- To **Clear** all groups from the selected scan list, press **Yes**. You will be prompted to remove all groups from the selected scan list.
- **Add** a group to the selected scan list. Every added group (including a favourite group) comes with its folder, its name or number, and its priority (if pre-programmed).
	- > To select a folder, scroll through the folder list. The list does not show folders whose groups are fully used in the selected scan list. Press **Ok** to select a folder.
	- > To select a group, scroll through the group list within the selected folder. The list shows groups that are not in the selected scan list. Press **Ok**.

> To set a priority to a group, scroll through the priority list: high, medium, or low.

A call from a high priority group will interrupt an ongoing call with a medium and low priority.

A call from a medium priority group will interrupt an on-going call with a low priority.

A call from a low priority group will not interrupt any on-going call.

- **Edit** the scan list groups.
	- > Scroll to the group you wish to remove from the **selected scan list, press <b>MENU**<sub>1</sub> and then Delete. You will be prompted to remove the selected group. After a few seconds, the display shows the updated scan list.
	- > To change the group priority, press **Priority.** Scroll to the selected priority and press **Select**.

# **My Groups (TMO/DMO)**

This sub-menu allows you to select/edit your favorite group list.

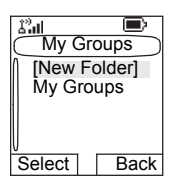

# **Adding a Group**

- **1.** From the main menu, select **More... > Group Setup > My Groups > <FolderName> > [New Group]**.
- **2.** Select a group by folder search ("**TMO/DMO by Folder**"). Select the folder and select the group. The group is added to the "My Groups" folder. *OR*, select a group by alphabetic search ("**TMO/DMO by abc**"). You can enter up to 12 letters of the group's name.

## **Deleting a Group**

- **1.** From the main menu, select **More... > Group Setup > My Groups > <FolderName>**.
- **2.** Highlight talkgroup name that you want to delete and select **Delete**.
- **3.** Select **Yes** to confirm.

## **Deleting All Groups**

- **1.** From the main menu, select **More... > Group Setup > My Groups > <FolderName>**.
- **2.** Press **MENUE**. Select **Delete All**.
- **3.** Select **Yes** to confirm.

*This option is available only if the Service Provider enables it.* **NOTE** 

# **Adding Favorite Folder**

- 1. Press **MENUE** and select More... > Group Setup > My **Groups**.
- **2.** Select **[New Folder]**.
- **3.** After entering the name of the folder press **Ok** to confirm.

## **Renaming Favorite Folder**

- 1. Press **MENUE** and select More... > Group Setup > My **Groups**.
- **2.** Highlight a group folder name and press **MENUE**.
- **3.** Select **Rename Folder**.
- **4.** After editing the name of the folder press **Ok** to confirm.

#### **Deleting Favorite Folder**

- 1. Press **MENUE** and select More... > Group Setup > My **Groups**.
- **2.** Highlight a group folder name and press **MENUE**.
- **3.** Select **Delete Folder**.
- **4.** Press **Yes** to confirm.

*You cannot delete the last favorite folder.* **NOTE** 

# **Viewing/Modifying Personal Information**

Use this feature to view your own private or phone number at any time.

- **1.** From the main menu, select **More... > My Info**.
- **2.** Select **My Private Number**, **My Phone Number** or **Radio Info**.

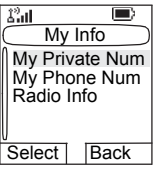

The displayed private number cannot be modified.

To modify the displayed phone number, press **Edit**.

Edit the number and select **Ok** to confirm. The new phone number does not modify the MTP850 number in the system.

**Radio Info** stores information about:

- Manufacturer
- Product Type
- ISSI
- TEI
- Serial Number

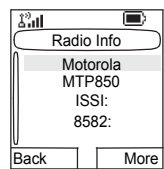

• OPTA (information available only if the BSI feature is anabled).

*This feature is available only if the Service Provider enables it.* **NOTE** 

# **Recent Calls**

You can view the history of all calls:

- **Dialed** Calls
- **Received** Calls calls you answered
- **Missed** Calls calls received but not answered, or rejected by the MTP850.

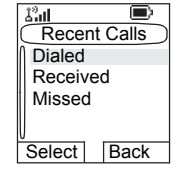

Each list of calls may contain up to 50

numbers, the most recent call being at the top of the list.

If the number of a recent call is stored in the contact list, the name associated with the number appears in the recent calls list.

An icon appears beside the name or number, indicating the contact type of the number used in the call. See ["Contacts"](#page-124-0)  [on page 117](#page-124-0).

Old calls remain in your recent calls list until you delete them or until they reach the end of the list.

A number dialed more than once, will appear only once in the list.

Upon receiving a missed call notification, the MTP850 will display the missed calls prompt.

When a call is received during an active call, the number is written to the missed calls list. This missed calls prompt will be invoked automatically at the end of the call. Press **Ok** to display the missed calls list.

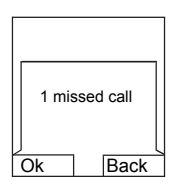

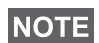

*If your Service Provider has restricted access to the Contacts NOTE list, it might not be possible to dial up a number which is not in the Contacts list.*

## **Viewing Recent Calls**

- **1.** From the main menu, select **More... > Recent Calls**.
- **2.** Scroll to the desired list (**Dialed**, **Received**, or **Missed**) and press **Select**.

To get more information on a recent call:

From the recent calls list, select the call you want information on. Press **View** or if the number is not in your contact list **press <b>MENUE** and select View. This displays information such as the name associated with the call, the number of the call, call time and the call duration.

*Call time information are only available if the time and date is set in the radio. Call duration is not available in the missed calls list.*

## **Storing Recent Calls to Contacts**

- **1.** From the recent calls list, scroll to the number you want to store.
- **2.** Press **Store**.

*If Store is not assigned to the left soft key, the number is already stored in Contacts.*

- **3.** To store the number as a new entry, select **[New Contact]**. Or, to store the number to an existing entry, select the entry by selecting **View** then **Edit**.
- **4.** With the contact type field highlighted, scroll left or right to display the contact type you want to assign the number. For information on contact types, see [page 117.](#page-124-0)
- **5.** If you wish to add more information to the entry, see [page 118.](#page-125-0)
- **6.** Press **Done**.

# **Deleting Recent Calls**

- **1.** From the recent calls list, scroll to the call you want to delete.
- **2.** Press *[*MENUB]. Enter Dialed Calls. Select Delete. Press Yes to confirm.

To delete all calls:

- 1. From the recent calls list, press *MENU*.
- **2.** Select **Delete All**. Press **Yes** to confirm.

# **Calling from Recent Calls**

**1.** You can make a Phone, PABX, or Private Call from the entry, depending on the entry you are selecting in the list.

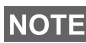

*A call that was missed or received without a calling number, will be stored in the list as "unknown". You cannot start a call to such a number.*

**2.** After completing the call, the MTP850 will exit the received/ missed/dialed list.

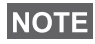

**NOTE** From the Home display press ( to access the list of the last *dialled calls.*

# **Shortcuts**

Use shortcuts to access frequently-used menu items.

# **Help on Creating a Menu Shortcut**

- **1.** From the main menu, select **More... > Shortcuts**.
- **2.** Select **[New Entry]** and read the first page of instructions. Press **More** to read the second page.

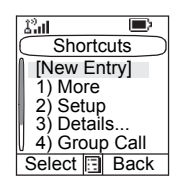

**3.** Press **Done** to exit help.

# **Creating Menu Shortcut**

For example, let's create a shortcut to the All Tones options.

- **1.** From the main menu, select **Menu > Setup > Tones**, then highlight **All Tones**.
- **2.** Press and hold **MENUS** until a confirmation screen appears. Press **Yes** to confirm.
- **3.** The first free position is assigned as a shortcut key. A confirmation screen appears. Press **Done** to confirm.

## **Viewing the Menu Shortcut List**

- **1.** Press **MENUE**.
- **2.** Select **More... > Shortcuts**. The display shows the shortcut list.

*If the Service Provider configures the shortcuts, [New Entry] will*  **NOTE** *not be displayed.*

### **Editing Shortcuts**

- **1.** From the main menu, select **More... > Shortcuts**.
- **2.** Scroll to the shortcut you wish to edit.

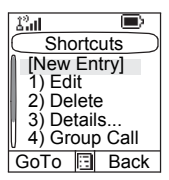

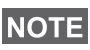

*To modify a menu setting or create a new shortcut from this step, highlight the menu option and select GoTo. Otherwise, go to Step 3*

- $3.$  Press **MENU<sub>E</sub>** and select Edit.
- **4.** Type a number (1-20) that you want to assign to this shortcut. Press **Ok** to confirm. You can delete typed number and press **Cancel** to quit editing.

If the number is already assigned as a shortcut for another option, you will be asked to replace the current shortcut number with a newly created one.

## **Deleting Shortcuts**

- **1.** From the main menu, select **More... > Shortcuts**.
- **2.** Scroll to the shortcut you wish to delete.
- **3.** Press **MENUS** and select **Delete**. Press **Yes** to delete a shortcut. Press **No** to cancel.

## **Deleting All Shortcuts**

- **1.** From the main menu, select **More... > Shortcuts**.
- **1.** Scroll to the shortcuts.
- **2.** Press **MENUS** and select **Delete AII**. Press **Yes** to delete shortcuts. Press **No** to cancel.

## **Shortcut Display Messages**

The display might show one the following messages for a few seconds:

• **Shortcuts Full**: the shortcut list is full.

Press **Yes** to confirm that you wish to assign a shortcut to the option. Enter a new key number. If the number is already assigned as a shortcut for another option, you will be asked to replace the current shortcut number with a newly created one.

- **Shortcut Not Allowed For This Item**
- **Invalid Shortcut Position**: enter a new number from the number entry screen.

## **Menu Shortcut Use**

From the Home display, press **MENUE** and the numeric key(s) assigned to the shortcut.

# **RUI**

It gives more flexibility to the users to pick any radio and log on with it and have a full access to the service. All the services are forwarded to the radio that you are logged on to.

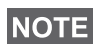

**IF the Service Provide disables this feature, full service is** *granted without logging.*

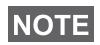

- *If you have logged on to another terminal, the Store & Forward message report may not be valid for this terminal. Sending explicit message confirming reception is recommended.*
	- *This is recommended to delete the messages from the Outbox before you log off.*

## **Radio States**

- Full Service user Log On/Book On was successful. Radio has full functionality.
- Limited Service user not logged on. Specified by the service provider.
- Pseudo Log On

Radio has full functionality available (depending on the service provider) except some services like forwarding calls. The little icon (as displayed) indicates when the radio is in pseudo-log-on mode.

#### **Log On**

**From the idle screen you need to press <b>MENUE** > More... > **RUI** > **Log On**

> $\Box$ RUI Logon User ID: User PIN: Select | Back

- 1. Selecting **User ID**.
	- to edit User ID go down to second line and press **Edit**.

• to enter New User ID press **Select**

Type your **User ID** and press **OK**

∆°al RUI Logon User ID: User PIN: Edit Back

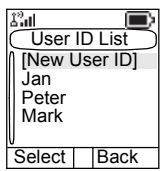

• to choose your **User ID** from the list highlight the correct one and press **Select**

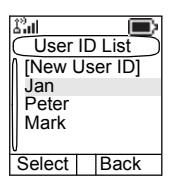

*You can press <b>MENU anytime to view the detailed list (useful* **NOTE** for the long User ID's that are not fully displayed). Press **MENU** *again to go back to the previous list.*

2. Type your User PIN

When the User PIN is highlighted press **Select** and type your User PIN on the next screen then press **Ok**.

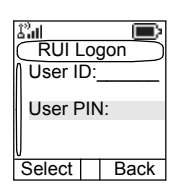

3. Logging

From this point the request to logon is sent. You can stop the logging process by pressing **Cancel**. When the logging process ends the display is changed to idle screen.

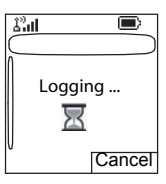

*Color blue of the display is when the user is in full service mode.*  **NOTE** *In other case the grey scale screen is displayed.*

## **User ID List**

The user can check who was using this radio before, by going to **Menu > More > RUI > Log on > User ID.** The chronological list is displayed under the **[New User ID]**.

## **Log Off**

You can change the state that you are logged on by pressing > **More...** > **RUI** > **Log Off** from the idle screen. The **MENU**radio prompts to accept log off state or to deny it (if you selected it by mistake).

Any radio (if the Book On is enabled by the Service Provider) can be assigned by the service provider to one person. You are going to see only screen with your login and the full service is granted from this point.

#### **Book On Setup Menu** > **Setup** > **Book on Setup**

You have two options:

- Book on Accept radio is going to accept all the book on requests.
- Book on Reject radio is going to reject all the requests from the Service Provider and user is not going to see any notification.

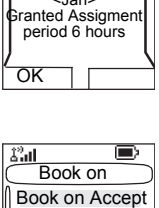

Book on as <Jan>

∍

 $\mathcal{L}^2$ all

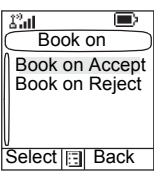

*When the Book on feature is disabled by the Service Provider user is not able to change Book on setup.*

## **Force Off**

The Service Provider can log off the user. Radio informs the user about the result and the reason of Force Off state.

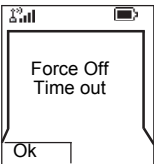

# **Networks**

## **Entering the Networks Sub-menu**

From the main menu, select **More... > Networks**.

This sub-menu allows you to select the network your MTP850 registers to, and what mode it operates on.

## **Selecting Your Network**

This sub-menu allows you to select the network your MTP850 will be registered to.

**> Networks > Networks Sel > Home Only**.

#### **Selecting Home Only Network Registration**

From the main menu, select **More...** 

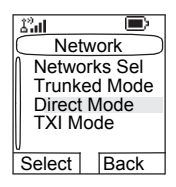

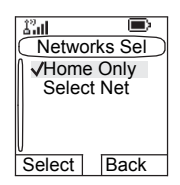

Selecting this sub-menu causes your MTP850 to recognise the first network on the allowed network list only and to register to it.

# **Using the Select Net Registration**

If configured by your Service Provider, this sub-menu allows you to select manually the network from the allowed network list you want your MTP850 to be registered to.

- **1.** From the main menu, select **More... > Networks > Networks Sel > Select Net**.
- **2.** The list of the allowed networks is displayed. Scroll to the desired network.

A network may have an alias. Press *[MENU*] to view the network ID. Then press **Select**.

**3.** Return to the Home display. The display shows the network ID or alias.

*It is up to your Service Provider to ensure your own MTP850 identity is allowed to register on other networks in your list. Some groups may not be available on other networks.*

# **Selecting Trunked Mode**

This sub-menu allows you to select the mode your MTP850 will be operating on.

To set up your operating mode:

**1.** From the main menu, select **More... > Network > Trunked Mode**.

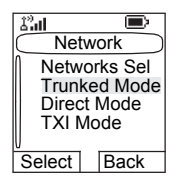

**2.** The MTP850 switches to Trunked Mode.

*It is not possible to switch from Direct Mode to Trunked Mode, if the MTP850 is in Transmit Inhibit Mode.*

# **Selecting Direct Mode**

This sub-menu allows you to select the mode your MTP850 will be operating on.

To set up your operating mode:

**1.** From the main menu, select **More... > Networks > Direct Mode**.

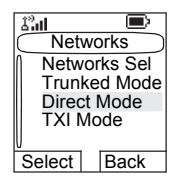

Activate Deactivate

الش

**2.** The MTP850 switches to Direct Mode

*It is not possible to switch from Direct Mode to Trunked Mode, if*  **NOTE** *the MTP850 is in Transmit Inhibit Mode.*

# **Setting Transmit Inhibit (TXI) Mode**

This mode should always be set before entering areas where transmission is prohibited, e.g. in hospitals or in potentially explosive areas.

To activate the TXI Mode:

- **1.** From the main menu, select **More...** 
	- **> Networks > TXI Mode**.
- **2.** Select **Activate**.

The MTP850 will sound the "Transmit Inhibit" tone. The display shows **TXI Mode** in the first row**,** and the solid amber LED indicates the TXI Mode.

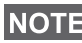

*All menu items which cause transmitting are blocked in TXI Mode. It is not possible to change the group.*

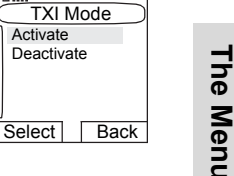

▬

**The Menu**

To deactivate the TXI Mode, e.g. after you have left the area where transmission is prohibited:

**1.** From the main menu, select **More... > Networks > TXI Mode**.

## **2.** Select **Deactivate**.

The MTP850 sounds the "Transmit Inhibit" tone and exits TXI.

# **Location**

Refer to ["GPS Location Service" on page 105](#page-112-0) for details.

# **Packet Data**

This menu item allows to display statistical values related to a packet data connection. If Multi Slot Packet Data Service is enabled by your Service Provider the screens present information about

- Amount of sent data,
- Amount of received data,
- Bandwidth of the data session
- Data encryption status.

*Data services are only available in TMO. The data option must be set to Voice&Data or Data Only. (Refer to ["Setting Up the](#page-136-0)  [Data Function" on page 129](#page-136-0)).*

# **Viewing Sent Data Statistics**

**1.** Select **Sent Data** in the Packet Data sub-menu.

The number of KBytes sent since current packet data activation is displayed. Additionally the throughput is shown:

9 kbps (e.g.) – active packet data session.

N.A. – standby packet data session.

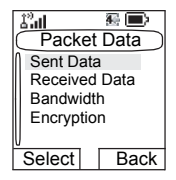

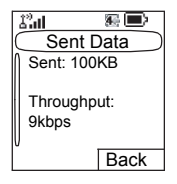

# **Viewing Received Data Statistics**

- **1.** Select **Received Data** in the Packet Data sub-menu.
- **2.** The number of KBytes received since current packet data activation is displayed. Additionally the throughput is shown:

9 kbps (e.g.) – active packet data session.

N.A. – standby packet data session.

# **Viewing Bandwidth Status**

The bandwidth percentage represents the number of allocated time slots ("channels") during the data session.

- **1.** Select **Bandwidth** in the Packet Data sub-menu.
- **2.** The bandwidth percentage is shown

75% (e.g.) – active packet data session,

N.A. – standby packet data session.

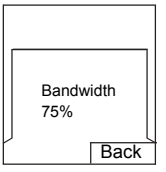

*Your Service Provider has set the maximal number of time slots to allocate to 1, 2, 3, or 4. The bandwidth percentage refers to the possible number of slots (1, 2, 3, or 4) as 100%. Example:* 

> *50% is displayed, if 2 of 4 possible slots are allocated. 100% is displayed, if 4 of 4 possible slots are allocated. 100% is displayed, if 1 of 1 possible slot is allocated.*

# **Viewing Encryption Status**

- **1.** In the Packet Data sub-menu select **Encryption**.
- **2.** The encryption state of the ongoing packet data session is displayed:
	- **Encrypted**
	- **Not Encrypted** (clear)

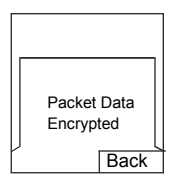

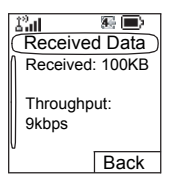

# **General**

The messaging feature lets you:

- Send text messages (free text or according to user defined or predefined templates).
- Send status messages.
- Receive messages*.*

A status is a number corresponding to a pre-programmed message in a list your group recognises. A text message is a text containing up to 1000 characters. There are two places where you can find text messages:

• Inbox – stores all incoming messages.

Outbox – stores all outgoing messages.

*If configured by your Service Provider it is only possible to send a message to a private number that is stored in the Contacts list.*

# **Sending a Text Message**

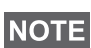

- *It is not possible to send a status or text message in TXI Mode.*
- *It is not possible to send a status or text message during a call in DMO*

You can send new messages, send messages based on user defined templates or send messages based on predefined templates.

The predefined templates are programmed into your MTP850 by your Service Provider. The user defined templates can be Inbox messages or new Outbox messages that you choose to store in your MTP850 memory. User defined messages may also be programmed into your MTP850.

You are allowed to edit your messages before sending them. You can send a message when the terminal is idle or during a Group/Emergency/Broadcast Call (if configured).

If configured, a message will alert you of an incoming Group/ Emergency/Broadcast call, of your joining it, or of its end.

*In DMO text messages are sent on the frequency of the* **COTE** In DMO text messages are sent on the mequency of the desired talkgroup before<br>**NOTE** current talkgroup. Make sure you select the desire as "Selecting a *sending a message. For selecting group details see ["Selecting a](#page-49-0)  [Group" on page 42.](#page-49-0)*

#### *Sending a text message during a Group Call (if configured)*

Press  $\mathcal{C}$ . One of the following might occur:

- The call started before message editing began. The terminal will leave the call and send the message. If the call is still active, the terminal will re-join it.
- The call started after message editing began. The terminal will leave the call and send the message. The terminal will return to the edit screen.
- The call started before or after message editing began. The terminal will send the message while staying in the call.

#### *Sending a text message during Emergency/Broadcast Call (if configured)*

Press  $\bigcirc$ . One of the following might occur:

- The call started before message editing began. The terminal will leave the call and send the message. The terminal will return to the edit screen.
- The call started after message editing began. The terminal will send the message while staying in the call.

# **Entering the Messages Sub-menu**

From the main menu, select **Messages**.

The sub-menu allows you read text messages, send text messages, and send status messages.

Scroll to your selection and press **Select** to access the next display.

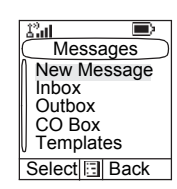

# **New Message**

#### **Creating a Message**

- **1.** From the main menu, select **Messages > New Message**. An empty screen will open.
- **2.** Type/edit your message using the keypad. (For details on text editor use, see ["Writing](#page-184-0)  [Text" on page 177\)](#page-184-0).

**Press <b>MENUEY**. Select **Store** to add your message to the template list (name of the template can be defined by the user).

## <span id="page-170-0"></span>**Sending the Message**

- **1.** Press **Send**.
	- If set up by your Service Provider you have the option to send the message to a private, phone number or a talkgroup.
	- Otherwise select the mail recipient of your choice from the contact list or enter the address directly.
- **2.** Press **Send** or **PTT** or  $\mathcal{C}$  to send the message.

The display will show one of the following delivery reports:

- **Message Delivered** to indicate that the message was successfully sent and received.
- **Message Failed**  the message was not received.

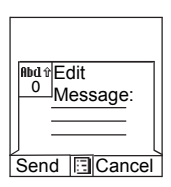

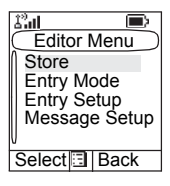

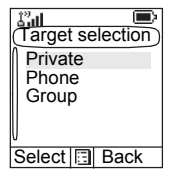

*Your MTP850 can receive calls while in the Messages sub-menu.*

# **Sending Store & Forward Message**

**After typing the message press <b>MENU**. Select **Message Setup** and select one of the options. First is to send the text message to the online user.

Second option is to send the Store & Forward message. More about ["Store & Forward" on](#page-180-0)  [page 173](#page-180-0).

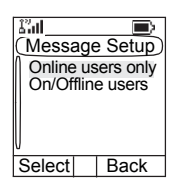

After sending the message, your MTP850 will return to the templates list or to the message editor screen.

**NOTE** 

*It is recommended to wait for the message acknowledge before sending a new message.*

# **Using the Inbox**

The inbox list contains new or old incoming text messages and can contain 100 messages.

## **Inbox Icons**

The following icons indicate the status of messages in the Inbox.

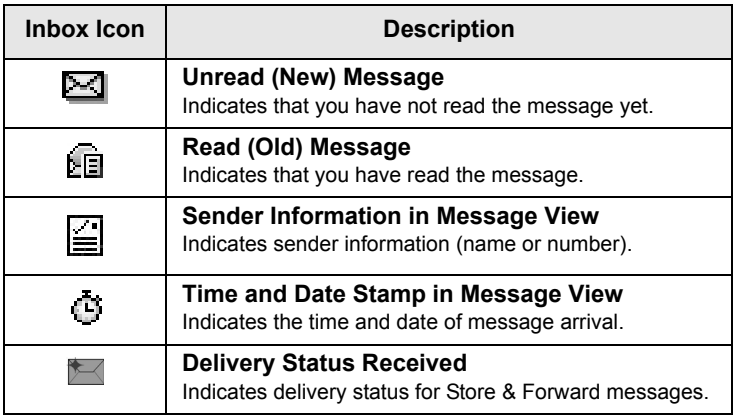

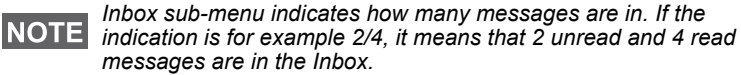

# **Entering the Inbox**

From the main menu, select **Messages > Inbox**.

The status of the list is displayed for a few seconds:

- **No New or Old Messages** the screen returns to the previous display within a few seconds.
- **Inbox info Inbox Full**. Press **Ok** to confirm.

## **Reading a Message in the Inbox**

- **1.** Scroll to the message.
- **2.** Press **Read**.

# **New Message Received**

If you press **Back**, you dismiss the message. You can access the message later from the inbox.

**1.** Select **Read** to read the entire message. Reading a new text message changes its

state from New to Old. The read message is kept in the Inbox.

**2.** The display shows the incoming message number, sender, and up to 4 lines of the text message.

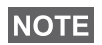

*You will hear the "New Mail Received" alert tone when a new message is received while your MTP850 is engaged in a call (if configured by your Service Provider).*

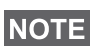

- *For message alert, see settings in the Vibrate menu option [\(page 126\)](#page-133-0) and the Tones menu option ([page 131](#page-138-0)).*
- *If your service provider has enabled the PTT Callback feature, then pressing PTT will initiate a call to the message originator. Otherwise, PTT will be directed to the currently selected talkgroup.*

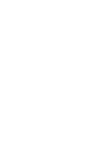

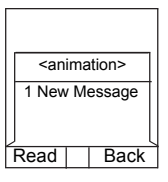

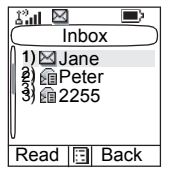

# **Displaying Long Text Messages**

In the message view screen, press **More** to read the next page, and **Back** to return to the **Inbox**. You can view your message line by line using  $\langle \bullet \rangle$  and  $\langle \bullet \rangle$  keys.

#### **Handling Messages**

When in the inbox or after reading the **message, press <b>MENUE** and select one of the following options:

• Select **Store** and press **Select** to store the message as a template in the template list.

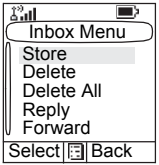

• Select **Delete** and press **Yes** to delete the message. When the display shows "**Deleted: Message** n", the current message is deleted from the Inbox.Select **Delete All** and press **Yes** to delete all the messages. When the display shows "**Deleted: All Messages**", all the messages are deleted from the Inbox. The display shows the **Messages** sub-menu.

- Select **Reply**. This invokes the edit screen. The old message body serves as the default message and the message originator is the destination. When you are done with editing/adding text press **Send**, **PTT** or  $\mathcal{C}$ , to send the message.
- Select **Forward**. This invokes the edit screen. The old message body serves as the default message. Enter the recipient's number and press **Send**, **PTT** or , to send.
- Select **Refresh** to re-order the inbox list and see new messages (if any).

Press **Back** to return to the previous display.

**NOTE** 

*Radio notifies you when the message is too long.*

# **Calling a Number in a Message**

You can return a voice call to the sender of a message or to any number that is embedded in the message text. Your Service Provider should configure this feature.

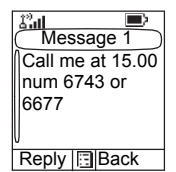

**1.** In the Inbox list,

highlight a message.

*OR*

read a message containing number(s).

- **2.** Press **PTT** or  $\mathcal$ .
- **3.** The display lists the numbers (including the sender's number).
- **4.** To call, scroll to your selection and press PTT or  $\mathcal{C}$ .

To store, scroll to your selection and select **Store** and choose existing contact or create a new one (for details on how to create a contact, see ["Creating a Contact" on](#page-125-1)  [page 118\)](#page-125-1).

**5.** Press **CType** to select the type of call (Private, Phone, or PABX). Then press **PTT** or  $\mathcal{C}$ .

If necessary, save the entries in the contact list.

*If configured by your Service Provider it is not possible to call back*  **NOTE** *to a number that is not in the Contacts List.*

## **Outbox**

All sent messages are stored in Outbox. To go to Outbox press **MENU** > Messages > Outbox.

Submenu of the Outbox includes:

- Select **Store** and press **Select** to store the message as a template in the template list.
- Select **Delete** and press **Yes** to delete the message. When the display shows "**Deleted: Message** *n*", the current message is deleted from the Outbox. The display shows the next message (if any) or the message list.

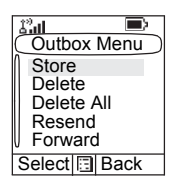

- Select **Delete All** and press **Yes** to delete all the messages. When the display shows "**Deleted: All Messages**", all the messages are deleted from the Outbox. The display shows the next message (if any) or the Messages sub-menu.
- Select **Resend** to edit the message to the same participants.
- Select **Forward**. This invokes the edit screen. The old message body serves as the default message. Press **PTT** or  $\mathcal{C}$ , to initiate a call. Enter the recipient's number and press **PTT** or  $\mathscr{C}$ , to call.
- Select **Refresh** to re-order the outbox list and see new messages (if any).
- Delivery Status (as displayed)

Shows the date and the time of the message when it was Sent, Delivered, Read, Expired was not delivered, Expired was not read, Failed unknown. Every time the status is changing you are going to receive new message regarding it.

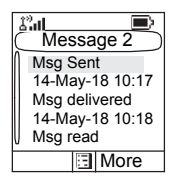

All the messages are described by three icons:

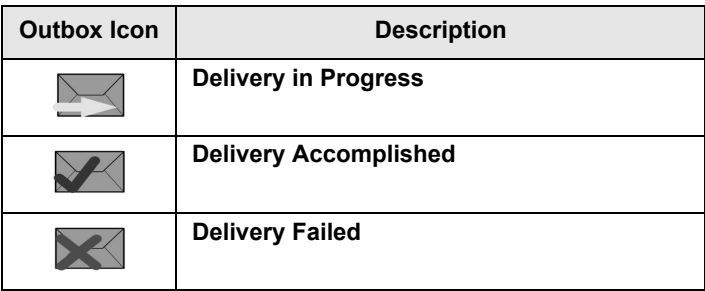

Delivery report is saved in Inbox and in the associated message in Outbox. However it is deleted from Inbox after viewing it.

# **User Defined Templates**

The user defined mail templates are received, new, sent or programmed messages that are stored in the templates list and may be used for sending messages.

**1.** From the main menu, select **Messages > Templates**. The first template in the template list is displayed.

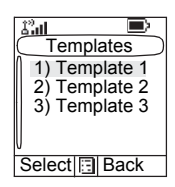

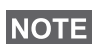

*It is possible that the templates have user defined titles.*

- **2.** In the templates list, scroll to the template you want to use. **Press MENUE) and select one of the following options:** 
	- **View** to view the message in the template
	- **Edit Text** to edit the message in the template for your needs. (For details on text editor use, see ["Writing Text"](#page-184-0)  **ON page 177). Press** *[MENU***E]** to enter the **Editor Menu**. Select **Store** to save the edited template as a new one. Default name is given (Template 1, Template 2, ...). Select **Save Changes** to save edited template.
- **Edit Name** to edit the name of the template that is stored. After editing, select **Ok** to save the name.
- **Delete** and press **Yes** to delete the template. When the display shows "**Deleted: Template** n", the current template is deleted from the Inbox. The display shows the templates list.
- **3.** Send the template. See ["Sending the Message" on](#page-170-0)  [page 163](#page-170-0).

# **Predefined Templates**

Predefined mail templates are templates that are programmed into your MTP850 by your Service Provider. You are allowed to perform limited edit operations of the predefined template and to send it, but you will not be able to store the edited template or erase it from the predefined template list.

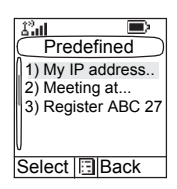

- **1.** From the main menu, select **Messages > Predefined**. The first template in the predefined template list is displayed (if no predefined template exist, the message **No Predefined** will be displayed).
- **2.** Scroll through the list and select the required template. You can also search the template by the name. Use the keypad to enter up to 12 characters.

**Press MENUE)** to enter the Predefined Menu and select one of the following options:

- **View** to view the message in the template
- **Edit** (In the example, a registration message is displayed)

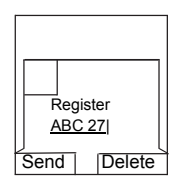

#### *Editing a Predefined Template*

Check with your Service Provider for the types of predefined templates in your terminal.

There are three types of predefined templates:

- **Alphanumeric** enter characters and digits
- **Numeric** enter digits
- **Mixed** enter digits, \*, and #

Select **Edit** from the **Predefined Menu**. The cursor is located on the last character. To move the cursor backward, press . You can only enter as many characters as it was originally in the template.

After editing a template, you can send or store it.

#### *Sending a Predefined Template*

*A predefined message address is also defined by your Service Provider during programming and cannot be changed.*

- **1.** Press Send, PTT or  $\mathbb{C}$ , or the relevant one-touch numeric key to send the message.
- **2.** The display will show one of the following delivery reports:
	- **Message Delivered** to indicate that the message was successfully sent and received.
	- **Message Failed** the message was not received.
- **3.** After sending the message, your MTP850 will return to the predefined template list or to the message editor screen.

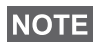

*It is recommended to wait for the message acknowledge before sending a new message.*

# **Sending a Status Message to a Group**

- **1.** Switch to the desired talkgroup, to which you want to send a status message.
- **2.** From the main menu, select **Messages > Send Status**.
- **3.** In this example, Lunch is the last sent status. If you wish to send a different status, scroll to your selection in the list of preprogrammed statuses, or enter 5 digit status number and skip the next step.

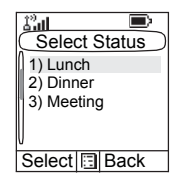

- **4.** Press **MENUS** to view the status message. Press **Back** to return to the status list.
- **5.** Press Select, then press PTT or  $\mathbb{C}$ , or the relevant onetouch numeric key to send the status message.

## **Sending Message to a Group**

You can send the message to a Group by selecting it in address book or entering its number.

# **Targeted Status**

If your Service Provider has enabled the Targeted Status feature, the status sending display will show you the option of sending your status to a private number or to a group.

To enter the private number, either key in the recipients number or press **abc** to search the contact list. For a group, select the group within the folder. Then send the status message by pressing **Select**, **PTT** or .

The display will show one of the following delivery reports:

• **Status Sent** – the screen exits the status screen.
• **Sts Failed** – the screen returns within a few seconds to the previous display.

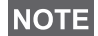

*Wait for the delivery report before sending a new status. If you enter the status menu from a busy talkgroup, audio is momentarily suspended to allow transmission of your status message.*

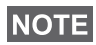

*If an Emergency call is received, the MTP850 immediately joins the Emergency call.*

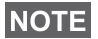

*If set up by your Service Provider it is not possible to send a status message to a private number that is not in the Contacts List.*

# **Long Text Messages**

TETRA infrastructure is supporting messages up to 1000 characters long. You can see the number of characters left. Received long text messages are editable and you can forward and reply them. Inbox and Outbox is sharing the memory. By receiving long text messages your storage area can be filled very quickly so remember to delete old messages.

*Long Text Messages can be disabled by the Service Provider.***NOTE** 

#### **Store & Forward**

This feature enables the host and mobile stations to communicate with each other without having to be available at the same time. The message is stored until the recipient is affiliated to the system or the expiration time was exceeded.

# **Call-Out**

This feature allows the user to receive call-out alerts. When the Call-Out messages has been received by the radio, it interrupts current services and attends to the call-out alert without any further delay. After call-out alert has been cleared, the radio exits Call-Out mode and reverts back to normal mode. User is able only to receive Emergency Calls during Call-Out mode. There are four types of the Call-Out alert:

- Normal call-out
- Storm plan it is sent to a group several time to raise reliability. User can only accept the Call-Out by pressing any button and is moved to information phase (soft keys are not labelled).

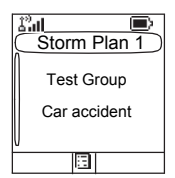

• Fallback Mode – it includes only voice communication. It can be cleared manually

*Fallback is only possible when Radio is in Local Site Trunking.*  **NOTE** 

• Test Call-Out – dispatcher has the ability to test this feature. Radio is generating the tone with "Call-Out Test" on the display. Only one softkey is enabled "Test OK" to confirm and to clear the test.

Interactions when the user is in other mode:

- TXI Mode users can read the message but they can not respond to it. They have an option to leave the TXI Mode by pressing soft key or reject the Call-Out message.
- DMO Mode Call-Out is not supported.
- Emergency Mode all the Call-out alert are ignored.

#### *Call-Out service phases*

• Alerting phase – user receives a Call-Out message. The alarm tone indicates the message. text is displayed and under it there are three options for the user to pick: Accept, Reject or **MENUE** . If the user will accept the alert no other service from this point can interrupt. Menu key gives more choices (display on the right).

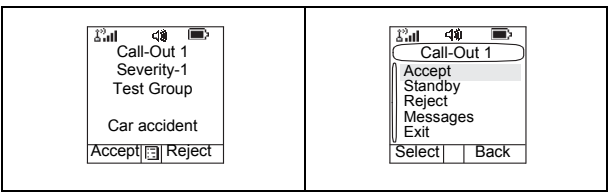

*The user can stop the alert tone by pressing PTT or any of the soft keys.*

• Information phase – user is still in the call-out mode and he can receive more detail information about the incident that occurred via subsequent text or the voice message. The user can query for more information using voice group call or Call-Out text function which enables the user to send a text message to the Service Provider. User can always respond and send back the text or the voice message using voice group call.

#### *Call-Out Box*

CO Box is giving to the user the option to view and store the Call-Out messages for future reference. To view them **press <b>MENUE** > Messages > CO Box. When the radio is in Call-Out Mode, you can only read the ongoing Call-Out messages.

### **WAP Box**

Please go to ["WAP Box" on page 101](#page-108-0) to find more information.

# <span id="page-184-4"></span>**Selecting the Text Entry Mode**

Text entry modes make it easy for you to enter names, numbers, and messages.

**In the text entry screen, select <b>MENUE** > Entry Mode, and then select one of the following modes:

- **Primary**  for entering alphanumeric characters
- **Numeric**  for entering numbers only
- **Symbol**  for entering symbols only
- **Secondary**  for entering alphanumeric characters. (This mode is optional and you have to add it to the list.)

In the text entry screen, you can also press  $(F \cdot \cdot)$  repeatedly to change to Primary, Numeric, Symbol, or Secondary (if you have set it up).

# **Adding Secondary to the List of Text Entry Modes**

Secondary is convenient when you use one language, and sometimes wish to switch to another one.

This mode appears in the list only if you set it up first via **> Entry Setup**. **MENU**

**None** is the default programming from factory and indicates no secondary entry mode is selected.

# **Selecting the Text Entry Method and Language**

<span id="page-184-3"></span><span id="page-184-1"></span>There are three text entry methods:

- <span id="page-184-2"></span>• **TAP** – Enter letters, numbers and symbols by pressing an alphanumeric key one or more times.
- <span id="page-184-0"></span>• **iTAP** – Let the terminal predict each word as you press an alphanumeric key.
- **Tap Hiragana** Let the terminal predict each Japanese word as you press any key one or more times.

<span id="page-185-3"></span>You can use these methods in the languages programmed in the terminal.

**In the text entry screen, select <b>MENUE** > Entry Setup, and then change to one of the methods and its related language (for example: TAP English).

### <span id="page-185-0"></span>**Icons**

<span id="page-185-2"></span><span id="page-185-1"></span>In the text entry screen, icons tell you which text entry mode and method you are using. A character counter icon indicates the number of entered characters.

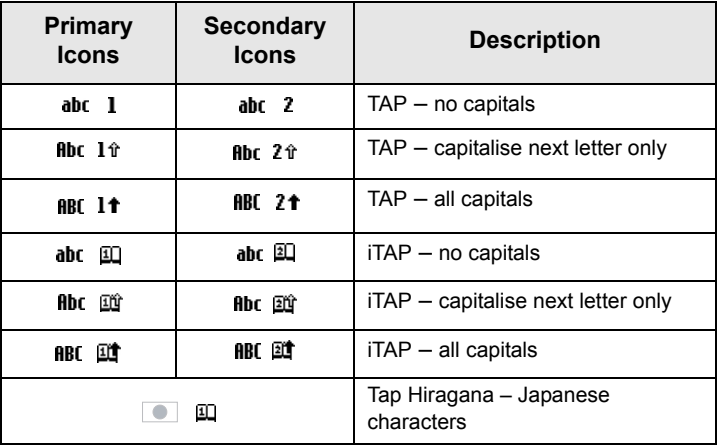

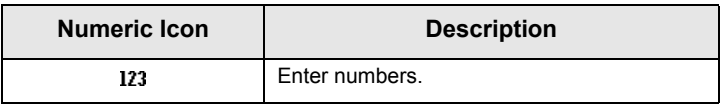

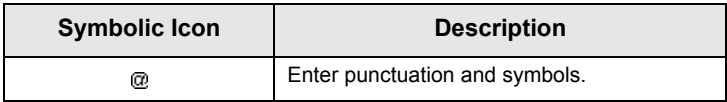

<span id="page-186-0"></span>Press a key and the display

- The icon indicating the current text writing method – see icons.
- The main text entry area that will hold your message after you selected the desired words.

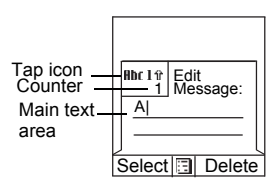

## <span id="page-186-1"></span>**iTAP Display**

<span id="page-186-2"></span>**TAP Display**

Press a key and the display will show the following information:

- The icon indicating the current text writing method see icons.
- The main text entry area that will hold your message after you selected the desired words.
- A row of suggested characters/ words will be displayed.

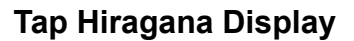

Press a key and the display will show the following information:

- The icon indicating the current text writing method see icons.
- The main text entry area that will hold your message after you selected the desired words.
- Two rows of suggested characters/words will be displayed.

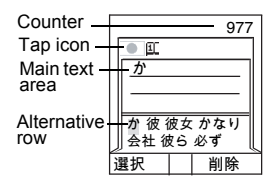

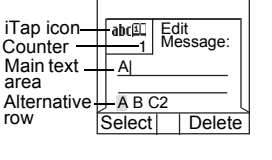

# **Keys Usage**

*Characters available for a key are examples and differ for each*  **NOTE** *language setting (see "Setting the Display's Working Language" [on page 128\)](#page-135-0).*

<span id="page-187-0"></span>*List of Keys and Characters in Alphanumeric Mode (TAP/iTAP)*

- Except for keys 0 and 1, the top line for each key shows numbers and upper case characters, and the lower line shows numbers and lower case characters.
- Press and hold any numeric key to enter Numeric mode.
- To exit Numeric mode in iTAP, select the word.
- To exit Numeric mode in TAP, press and hold any numeric key.

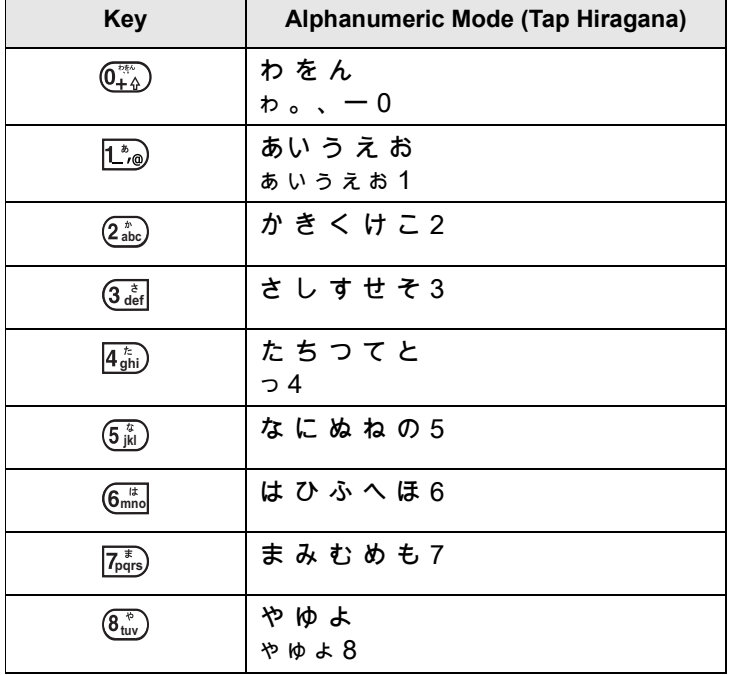

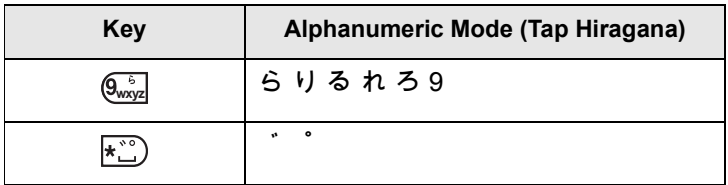

#### **Entering Special Hiragana Characters**

Hiragana characters can be modified by adding dakuten ゛ or handakuten ゜. Both are available under (\* о ). Press after you entered the character to add dakuten or handakuten marker.

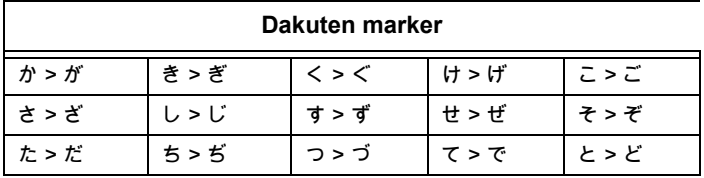

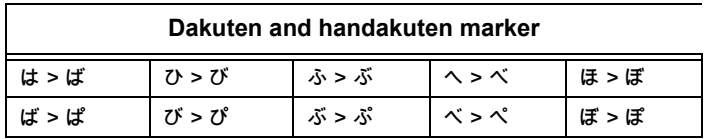

#### <span id="page-188-0"></span>**List of Keys and Characters in Numeric Mode:**

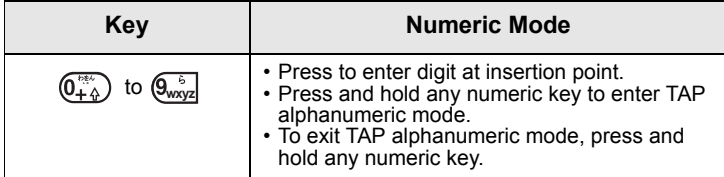

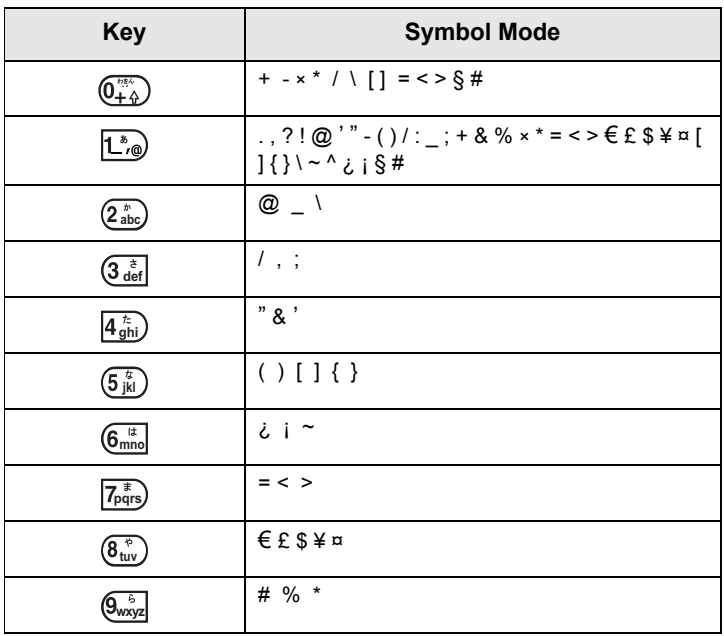

# <span id="page-189-0"></span>**List of Keys and Characters in Symbol Mode**

# **Other Keys**

<span id="page-190-0"></span>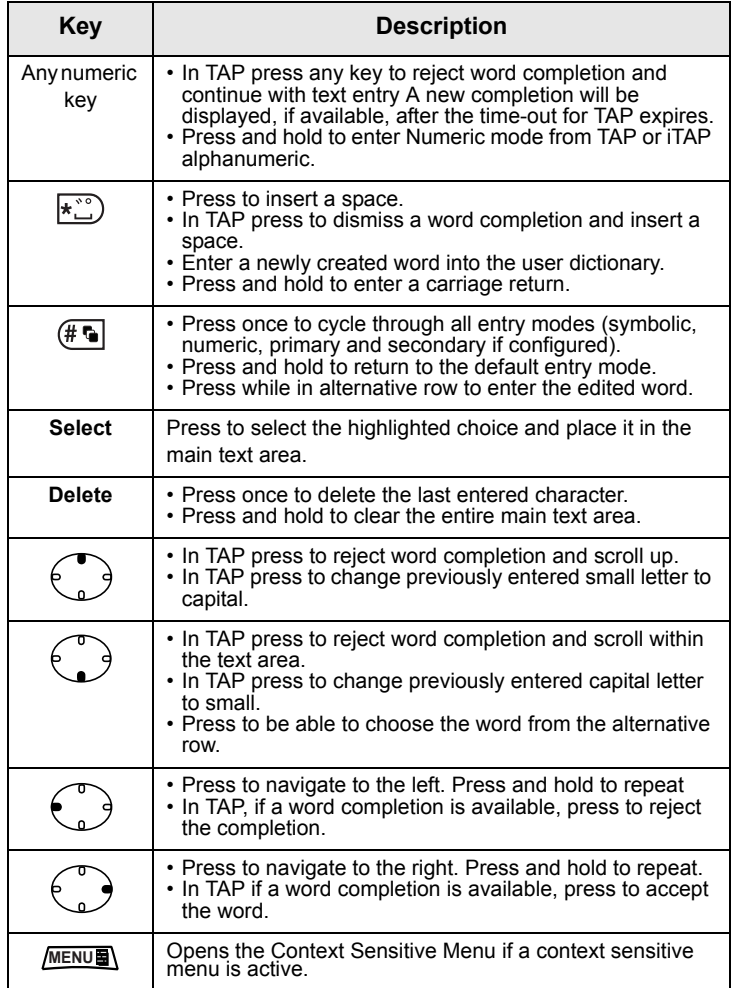

# **Writing in Tap Hiragana**

- 1. In the text entry screen, select **MENU<sub>E</sub>** > Entry Setup, and then change **Primary** mode to **Tap Hiragana**. Press **Back** to return to the text entry screen.
- **2.** In the text entry screen, select **MENUS** > Entry Mode, and then select **Primary**.
- **3.** Press  $(2^{*}_{abc})$ . The alternative row opens up and shows か 彼

彼女 かなり 会社 彼ら and so on. Press  $\binom{2}{3}$  to scroll the

alternative row. Press  $\{\bullet\}$  twice to highlight  $\mathcal{B} \times \mathcal{B}$ . Press

選択 to enter this word into the text editor.

### **Word Locking**

You can use the partial or full word-lock feature to add words that are not in the dictionary and/or to narrow down the list of alternates to those that begin with a particular prefix.

- **1.** Try to enter the word. Scroll the alternate line for a word option. Each option is successively highlighted and partially locked. Press **Select** to lock the first part of the word.
- **2.** Enter the second part of the word. The first part remains unchanged (locked). The newly entered letters are highlighted and then locked while you scroll to the next word option.
- **3.** Press  $\overrightarrow{A}$ . The word is placed in the text area with a space and automatically added to the dictionary.

**NOTE** 

*This feature is not available in Tap Hiragana mode.*

# **Writing in Numeric Mode**

- **1.** Press (#6) to scroll to numeric mode. (*OR*, press and hold any numeric key to enter Numeric mode.)
- **2.** Press the relevant numeric keys to insert the digits.

# **Writing in Symbol Mode**

- **1.** Press  $#$  to scroll to symbol mode.
- **2.** Press  $\left[\begin{matrix} \cdot \\ \cdot \\ \cdot \end{matrix}\right]$ . A series of symbols and punctuations appear on the screen.
- **3.** Scroll to the symbol and press Select.

# **Writing in TAP Alphanumeric**

- 1. In the text entry screen, select **MENU<sub>E</sub>** > Entry Setup, and then change to TAP and its related language. Press **Back** to return to the text entry screen.
- **2.** In the text entry screen, select **MENUS** > Entry Mode, and then select **Primary**.
- **3.** Press the key labelled with the desired character, once for the first character, twice for the second, and so on. For example, to enter "s", press key  $\overline{7_{pqrs}}$  four times. To enter "7", press the key five times. If you do not press a key for a few seconds, the character is accepted, and the cursor moves to the next position.

# **Adding Words to the Dictionary**

Each language comes with its own dictionary. You can create words (including alphanumeric abbreviations). Once you create these words and added a space, they are automatically stored in the dictionary and appears as choices whenever you press the same key combination in the future.

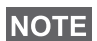

<span id="page-192-0"></span>*This feature is not available in Tap Hiragana mode.*

Your MTP850 flashes the following messages:

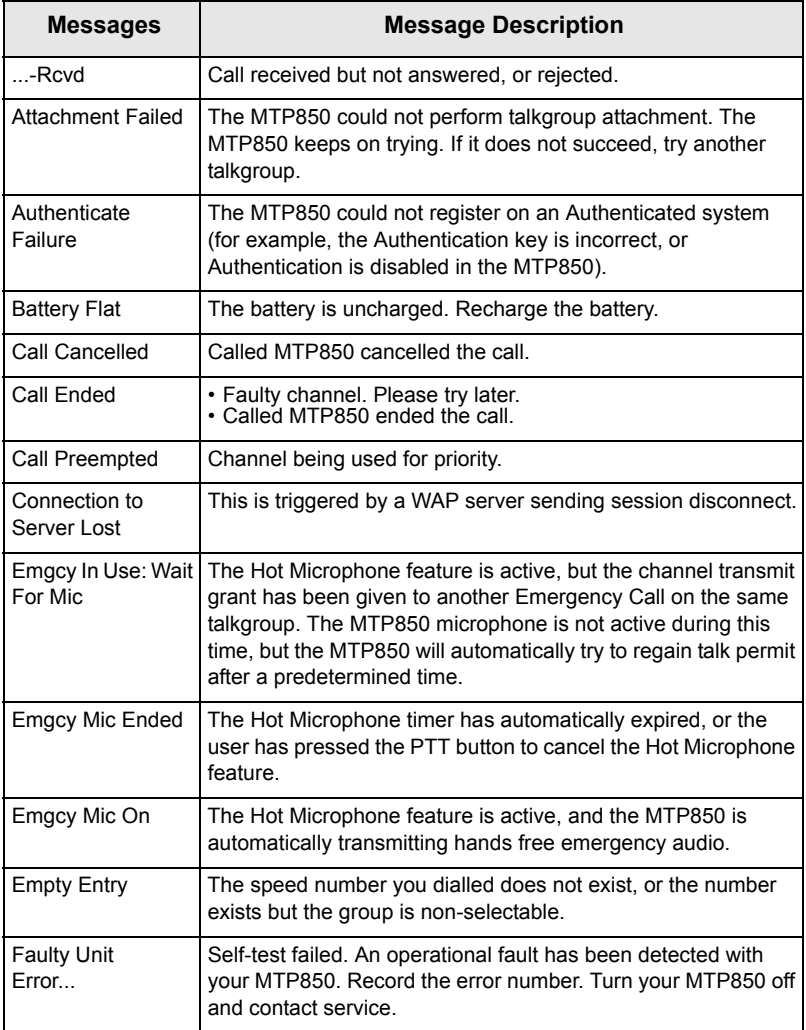

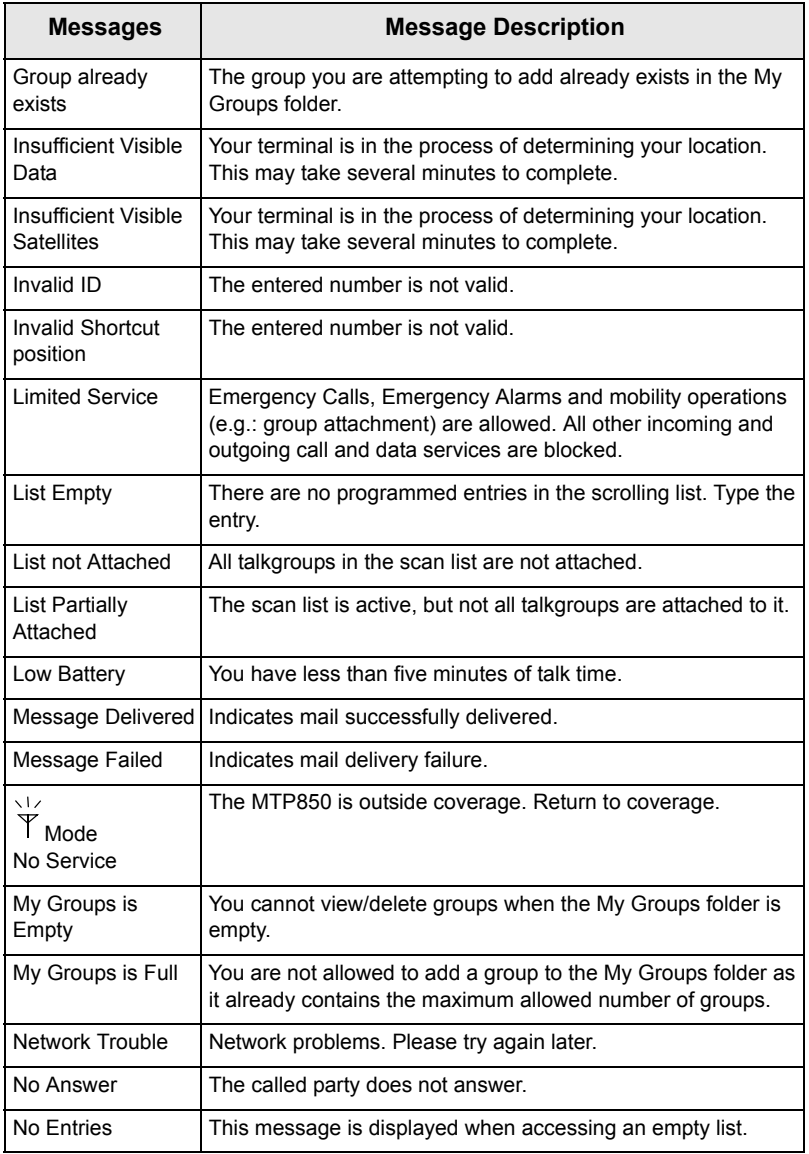

٦

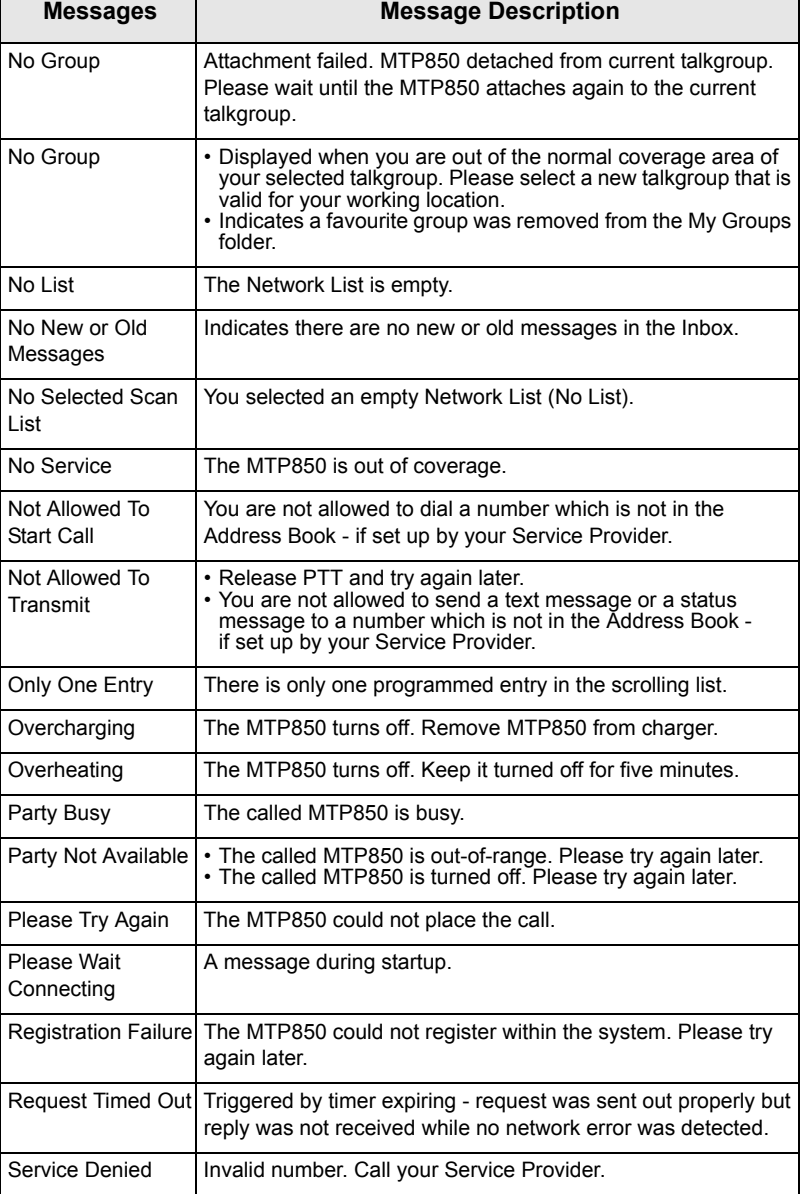

Т

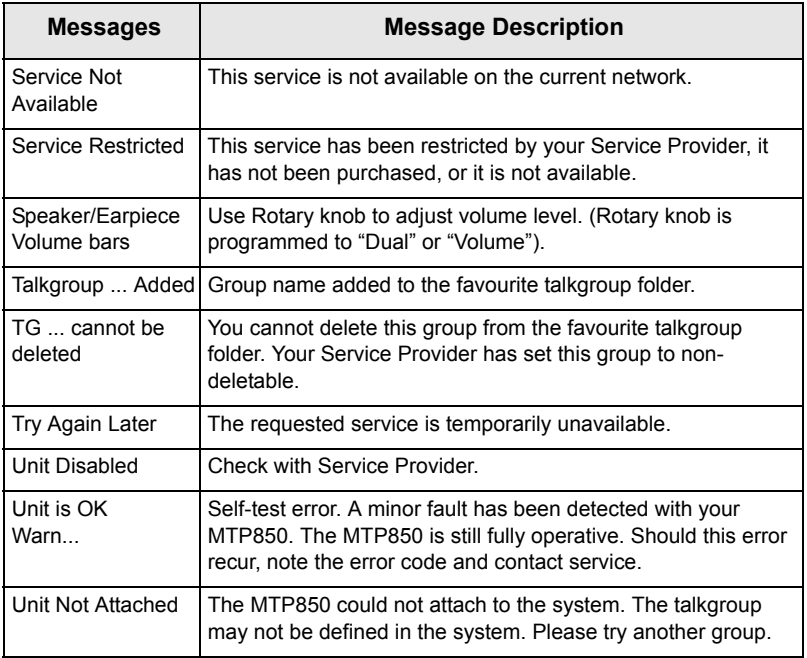

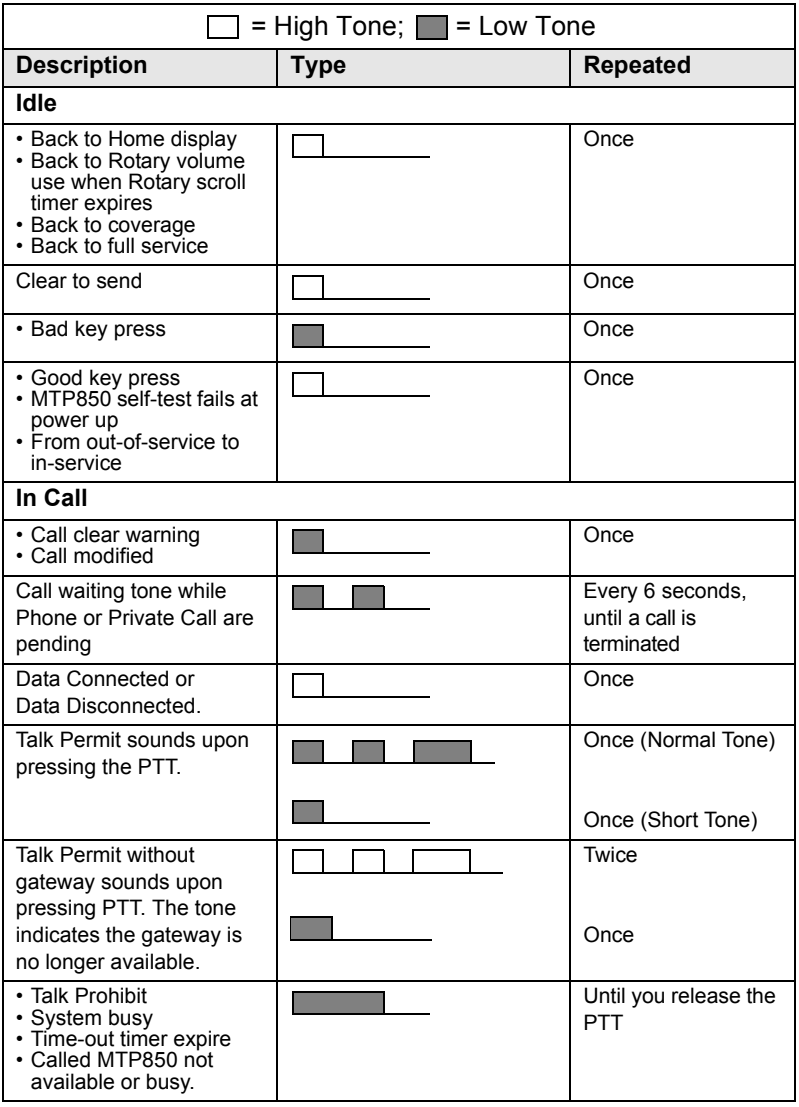

**Tones**

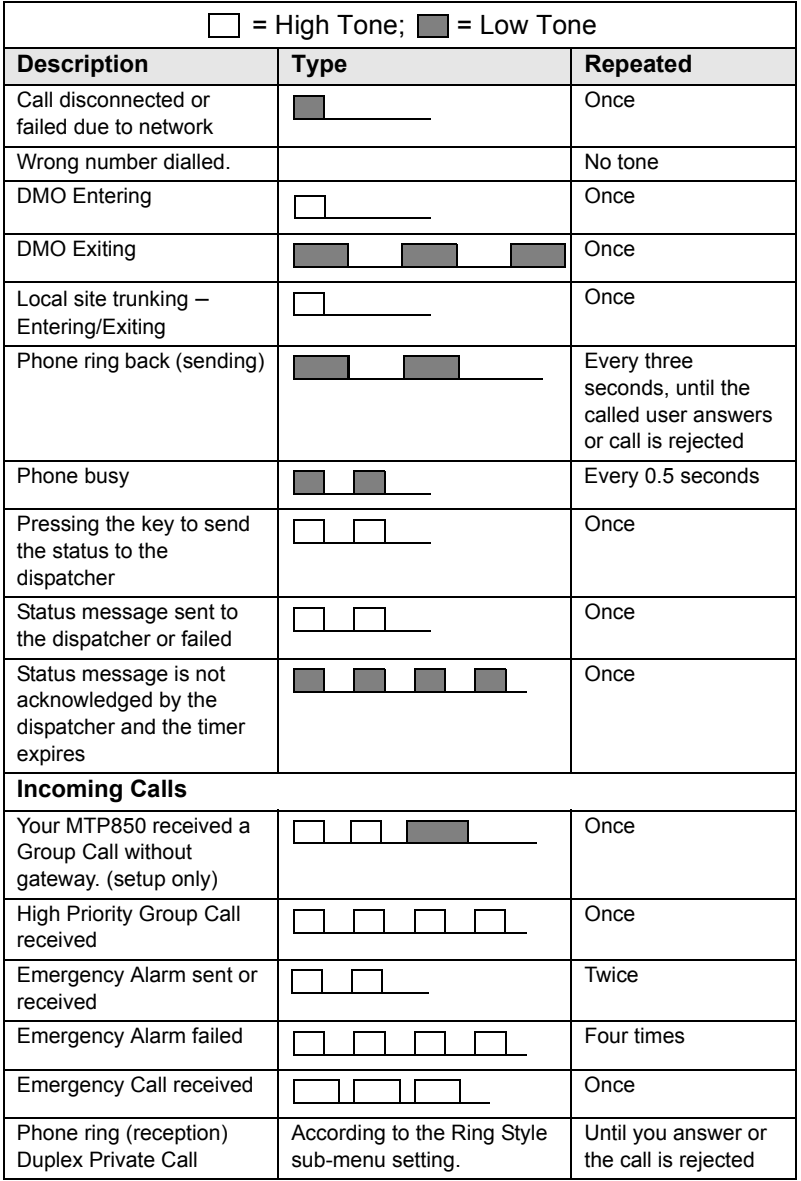

<span id="page-200-0"></span>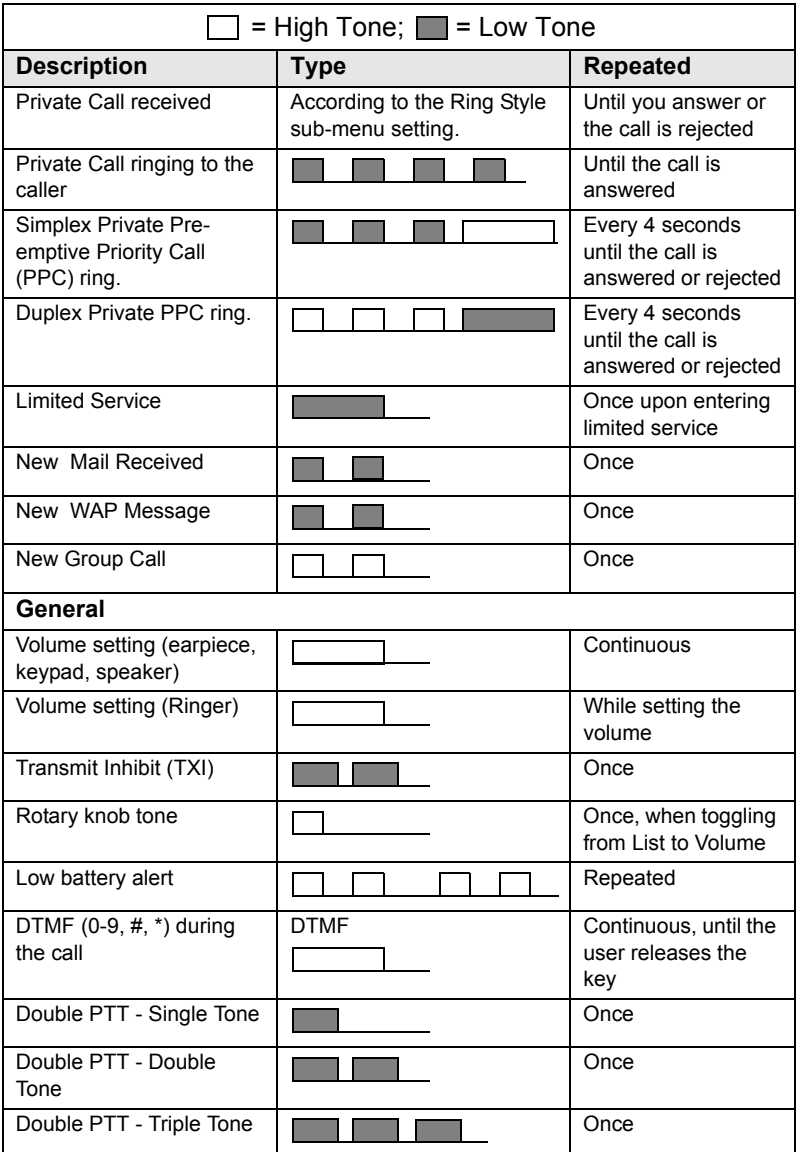

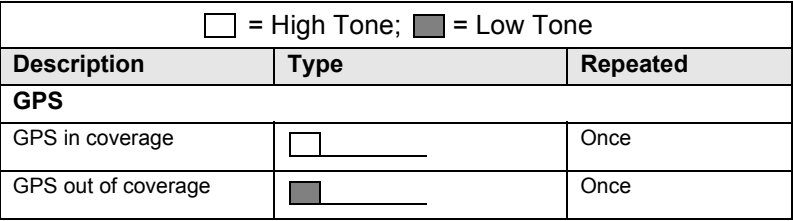

*Call-Out tones cannot be muted by the user.* 

# **Index**

accessory connector *[11](#page-18-0)* adjusting volume *[24](#page-31-0)* air encryption key deletion *[123](#page-130-0)* alias *[27](#page-34-0)* alphanumeric key entering text (letters and digits) *[11](#page-18-1)* ambience listening (AL) *[37](#page-44-0)* announcement talkgroup (ATG) *[42](#page-49-0)* antenna attaching/detaching *[9](#page-16-0)* ATG (announcement talkgroup) *[41](#page-48-0)* audio high/low *[27](#page-34-1)*, *[130](#page-137-0)* audio accessory connector *[11](#page-18-2)* audio profile *[130](#page-137-1)* audio setup *[130](#page-137-2)*

# **B**

backlight adjustment, onetouch *[25](#page-32-0)* backlight setup *[139](#page-146-0)* bandwidth *[159](#page-166-0)* battery low battery *[7](#page-14-0)* battery charging *[7](#page-14-1)*, *[12](#page-19-0)* bottom microphone *[11](#page-18-3)*, *[15](#page-22-0)*, *[16](#page-23-0)* mute/unmute *[38](#page-45-0)* broadcast group call *[37](#page-44-1)* browser Openwave mobile browser *[97](#page-104-0)* browser menu *[92](#page-99-0)* button/footswitch *[52](#page-59-0)* buttons emergency *[24](#page-31-1)* push-to-talk (PTT) *[12](#page-19-1)*

#### **C**

call dial, one-touch *[25](#page-32-1)* call queuing *[70](#page-77-0)* calls full-duplex *[15](#page-22-1)* half-duplex *[15](#page-22-2)* certificate authority (CA) *[96](#page-103-0)* cleaning your unit *[18](#page-25-0)* code changing *[121](#page-128-0)* connectors accessory *[11](#page-18-0)* audio accessory *[11](#page-18-2)* external antenna *[11](#page-18-4)* contact list *[117](#page-124-0)* contacts sub-menu *[117](#page-124-1)* contrast setup *[140](#page-147-0)* covert mode *[13](#page-20-0)*, *[39](#page-46-0)* covert mode, one-touch *[25](#page-32-2)*

# **D**

data setup *[129](#page-136-0)* date display settings *[133](#page-140-0)* one-touch *[25](#page-32-3)* setting *[135](#page-142-0)* setting format *[134](#page-141-0)* DGNA (dynamic group number assignment) *[51](#page-58-0)* dialed call history *[148](#page-155-0)* dialed number list *[148](#page-155-1)* dictionary *[185](#page-192-0)* direct mode operation (DMO) *[31](#page-38-0)* direct setup *[34](#page-41-0)* display contrast setup *[140](#page-147-0)* home *[18](#page-25-1)* language setup *[128](#page-135-1)* TAP/iTAP *[179](#page-186-0)*

text size setup *[138](#page-145-0)* vertical flip setup *[137](#page-144-0)* wallpaper setup *[139](#page-146-1)* DMO (direct mode operation) *[31](#page-38-0)*, *[53](#page-60-0)* DMO group call making *[58](#page-65-0)* receiving *[61](#page-68-0)* DMO SCK *[125](#page-132-0)* DMO/TMO, one-touch *[25](#page-32-4)* DTMF overdial *[73](#page-80-0)* dynamic group number assignment (DGNA) *[51](#page-58-0)*

# **E**

EE (energy economy) *[140](#page-147-1)* emergency alarm sending in TMO *[79](#page-86-0)* emergency button *[24](#page-31-1)* emergency group call *[77](#page-84-0)* making in DMO *[86](#page-93-0)* making in TMO *[80](#page-87-0)* receiving in DMO *[86](#page-93-1)* receiving in TMO *[81](#page-88-0)* emergency private call *[78](#page-85-0)* encryption air encryption *[123](#page-130-1)* air encryption key deletion *[123](#page-130-0)* end-stop rotary knob scrolling *[47](#page-54-0)* energy economy *[140](#page-147-2)* external antenna connector *[11](#page-18-4)*

#### **F**

favourite group *[41](#page-48-1)*, *[144](#page-151-0)* flip display, vertical via onetouch *[25](#page-32-5)* folder favourite group *[41](#page-48-2)*, *[54](#page-61-0)* scroll to next *[46](#page-53-0)* selection *[41](#page-48-2)*, *[54](#page-61-1)* stay in *[46](#page-53-1)*

forced call *[49](#page-56-0)* four-way navigation key *[11](#page-18-5)* full-duplex call *[15](#page-22-1)* full-duplex private call *[65](#page-72-0)*

# **G**

gateway *[53](#page-60-1)*, *[56](#page-63-0)* global positioning system (GPS) *[105](#page-112-0)* GPS (global positioning system) *[105](#page-112-0)* GPS accuracy medium/high *[110](#page-117-0)* GPS enable/disable *[107](#page-114-0)* group setup *[141](#page-148-0)* GW (gateway) *[53](#page-60-2)*

## **H**

half-duplex call *[15](#page-22-2)* half-duplex private call *[65](#page-72-1)* handsfree speakerphone *[38](#page-45-1)* high/low audio *[15](#page-22-3)*, *[27](#page-34-1)*, *[130](#page-137-0)* history dialed call *[148](#page-155-0)* missed call *[148](#page-155-2)* received call *[148](#page-155-3)* home display *[18](#page-25-1)* hook setup *[34](#page-41-1)* Hot Mic *[80](#page-87-1)* hot microphone feature (Hot Mic) *[80](#page-87-1)* howling suppression *[130](#page-137-3)* HTTP authentication *[97](#page-104-1)*

## **I**

icons battery strength *[20](#page-27-0)* browser *[87](#page-94-0)* contacts *[118](#page-125-0)* data connected *[19](#page-26-0)* data transmit/receive *[19](#page-26-1)* direct mode *[19](#page-26-2)* DMO gateway *[19](#page-26-3)*

DMO repeater *[19](#page-26-4)* earpiece connected *[20](#page-27-1)* emergency *[21](#page-28-0)* GPS *[107](#page-114-1)* high audio icon *[20](#page-27-2)* inbox *[164](#page-171-0)* list scrolling *[21](#page-28-1)* low audio icon *[20](#page-27-3)* menu *[112](#page-119-0)* new message arrived *[21](#page-28-2)* new message(s) in inbox *[21](#page-28-3)* no service *[18](#page-25-2)* RUI pseudo log on *[20](#page-27-4)* scan *[18](#page-25-3)* signal strength (DMO) *[19](#page-26-5)* signal strength (TMO) *[18](#page-25-4)* speaker off (low audio) *[20](#page-27-5)* TAP/iTAP *[178](#page-185-0)* vibrate and ring *[20](#page-27-6)* vibrate on *[20](#page-27-7)* inbox use *[164](#page-171-1)* InterMNI call *[53](#page-60-3)*, *[85](#page-92-0)* internet protocol (IP) *[40](#page-47-0)* IP (internet protocol) *[40](#page-47-1)* iTAP display *[179](#page-186-1)* icons *[178](#page-185-1)* selecting *[177](#page-184-0)* writing text *[177](#page-184-1)*, *[183](#page-190-0)*

# **K**

K (key) *[123](#page-130-2)* key deletion *[123](#page-130-0)* keypad *[11](#page-18-6)* locking/unlocking *[122](#page-129-0)* usage in alphanumeric mode *[180](#page-187-0)* usage in numeric mode *[181](#page-188-0)* usage in symbol mode *[182](#page-189-0)* keys four-way navigation *[11](#page-18-5)*

menu *[22](#page-29-0)* on-off/end/home *[13](#page-20-1)* programmable numeric *[25](#page-32-6)* programmable side *[24](#page-31-2)* send *[12](#page-19-2)* soft *[22](#page-29-1)* speaker control *[27](#page-34-2)*, *[131](#page-138-0)* knob end-stop rotary knob scrolling *[47](#page-54-0)* rotary *[23](#page-30-0)*

## **L**

list of menu items *[113](#page-120-0)* local area service *[39](#page-46-1)* entering *[39](#page-46-2)* exiting *[40](#page-47-2)* local site trunking *[39](#page-46-3)* locking/unlocking the keypad *[122](#page-129-0)* low/high audio *[15](#page-22-3)*, *[27](#page-34-1)*, *[130](#page-137-0)*

#### **M**

menu *[22](#page-29-2)* menu item *[111](#page-118-0)* menu item list *[113](#page-120-0)* messages sub-menu *[117](#page-124-2)*, *[161](#page-168-0)* microphones bottom microphone *[11](#page-18-3)*, *[15](#page-22-0)*, *[16](#page-23-0)* mute/unmute bottom microphone *[38](#page-45-0)* top microphone *[10](#page-17-0)*, *[15](#page-22-4)*, *[16](#page-23-1)* missed call history *[148](#page-155-2)* more... sub-menu *[141](#page-148-1)* MSPD (multi slot packet data) *[40](#page-47-3)* multi slot packed data (MSPD) service *[40](#page-47-4)* mute/unmute bottom microphone *[38](#page-45-0)* my info sub-menu *[147](#page-154-0)*

#### **N**

network list *[142](#page-149-0)*

networks sub-menu *[156](#page-163-0)* non-tactical call *[76](#page-83-0)* notations *[5](#page-12-0)* numeric key, programmable *[25](#page-32-6)*

# **O**

one-touch backlight adjustment *[25](#page-32-0)* call dial *[25](#page-32-1)* covert mode *[25](#page-32-2)* date *[25](#page-32-3)* DMO/TMO *[25](#page-32-4)* screen saver *[25](#page-32-7)* status message *[25](#page-32-8)* talkgroup scan *[25](#page-32-9)* talkgroup switch *[25](#page-32-10)* text message template *[25](#page-32-11)* time *[25](#page-32-3)* TMO/DMO *[25](#page-32-4)* transmit inhibit (TXI) *[25](#page-32-12)* vertical flip display *[25](#page-32-5)* on-off/end/home key *[13](#page-20-1)* open group *[53](#page-60-4)*, *[85](#page-92-1)* Openwave mobile browser *[97](#page-104-0)*

### **P**

PABX (private automatic branch exchange) *[71](#page-78-0)* PABX call *[71](#page-78-1)* packet data (PD) service *[40](#page-47-5)* PD (packet data) *[40](#page-47-6)* phone call *[71](#page-78-2)* one-touch dialing *[73](#page-80-1)* speed dial *[72](#page-79-0)* phone number *[27](#page-34-3)*, *[71](#page-78-3)* viewing and modifying *[147](#page-154-1)* phone/PABX call answering *[74](#page-81-0)* dialing via contact list *[72](#page-79-1)* direct dial *[71](#page-78-4)* making *[71](#page-78-5)*

PIN (personal identification number) *[120](#page-127-0)* powering on/off *[13](#page-20-2)* PPC making a private PPC *[70](#page-77-1)* PPC (pre-emptive priority call) *[35](#page-42-0)* predefined template *[170](#page-177-0)* pre-emptive priority call *[35](#page-42-1)* presented call *[49](#page-56-1)* previous talkgroup switch *[25](#page-32-13)* private automatic branch exchange (PABX) *[71](#page-78-0)* private call *[65](#page-72-2)* dialing via contact list *[66](#page-73-0)* direct dial *[65](#page-72-3)* making a full-duplex call *[65](#page-72-4)* making a half-duplex call *[65](#page-72-4)* receiving *[68](#page-75-0)* short number dial *[67](#page-74-0)* private number *[27](#page-34-4)* viewing *[147](#page-154-2)* programmable numeric key *[25](#page-32-6)* programmable side keys *[24](#page-31-2)* proxy *[96](#page-103-1)* PUK (personal unblocking key) *[121](#page-128-1)* push-to-talk button (PTT) *[12](#page-19-1)*

# **R**

received call history *[148](#page-155-3)* receiving calls *[34](#page-41-2)* recent calls sub-menu *[148](#page-155-4)* repeater *[53](#page-60-5)*, *[57](#page-64-0)* ring style of incoming call *[127](#page-134-0)* rotary knob *[23](#page-30-0)* end-stop rotary knob scrolling *[47](#page-54-0)* RUA/RUI *[15](#page-22-5)*

#### **S**

scan list *[41](#page-48-3)*

**Index**

scan on/off in TMO group call *[49](#page-56-2)* scan setup *[141](#page-148-2)* scanning selection *[41](#page-48-4)* SCK (static cipher key) *[124](#page-131-0)* screen saver *[28](#page-35-0)* screen saver setup *[138](#page-145-1)* screen saver text *[138](#page-145-1)* screen saver, one-touch *[25](#page-32-7)* scrolling end-stop rotary knob *[47](#page-54-0)* security sub-menu *[120](#page-127-1)* send key *[12](#page-19-2)* short number dial *[67](#page-74-0)* shortcuts sub-menu *[150](#page-157-0)* side keys, programmable *[24](#page-31-2)* site wide trunking *[39](#page-46-4)* soft keys *[22](#page-29-1)* speaker *[11](#page-18-7)* speaker control key *[27](#page-34-2)*, *[131](#page-138-0)* speakerphone handsfree *[38](#page-45-1)* speed dial *[72](#page-79-0)* speed number *[44](#page-51-0)* status message *[161](#page-168-1)* sending *[172](#page-179-0)* targeting *[172](#page-179-1)* status message, one-touch *[25](#page-32-8)*

# **T**

tactical call *[76](#page-83-1)* talkgroup *[41](#page-48-5)* speed number *[44](#page-51-0)* talkgroup scan, one-touch *[25](#page-32-9)* talkgroup selection *[41](#page-48-6)*, *[54](#page-61-2)* talkgroup switch, one-touch *[25](#page-32-10)* TAP display *[179](#page-186-2)* icons *[178](#page-185-2)* selecting *[177](#page-184-2)* writing text *[177](#page-184-3)* templates *[161](#page-168-2)*

terminal disable *[30](#page-37-0)* terminal permanent disable *[30](#page-37-1)* text language *[178](#page-185-3)* text message *[161](#page-168-3)* sending *[161](#page-168-4)* template one-touch *[25](#page-32-11)* text size setup *[138](#page-145-0)* throughput *[158](#page-165-0)* time display settings *[133](#page-140-0)* one-touch *[25](#page-32-3)* setting *[135](#page-142-1)* setting format *[134](#page-141-1)* setting offset *[135](#page-142-2)* TMO (trunked mode operation) *[30](#page-37-2)* TMO group call making *[47](#page-54-1)* receiving *[48](#page-55-0)* TMO/DMO one-touch *[25](#page-32-4)* tones setting 'clear to send' *[132](#page-139-0)* setting all tones *[132](#page-139-1)* setting keypad tone *[131](#page-138-1)* setting talk permit tone *[132](#page-139-2)* tones setup *[131](#page-138-2)* top microphone *[10](#page-17-0)*, *[15](#page-22-4)*, *[16](#page-23-1)* transmit inhibit (TXI) mode *[50](#page-57-0)* one-touch *[25](#page-32-12)* trunked mode operation (TMO) *[30](#page-37-2)* TXI (transmit inhibit) *[50](#page-57-0)*

## **U**

unblocking the terminal *[121](#page-128-2)* unlocking the terminal *[121](#page-128-3)* unmute/mute bottom microphone *[38](#page-45-0)* user defined template *[169](#page-176-0)*

## **V**

vertical flip display, one-touch *[25](#page-32-5)* vibrate *[126](#page-133-0)* setup *[126](#page-133-1)*

#### **W**

wallpaper setup *[139](#page-146-1)* WAP (wireless application protocol) *[87](#page-94-1)* WAP proxy *[96](#page-103-1)* WAP Tone *[193](#page-200-0)* wireless application protocol (WAP) *[87](#page-94-1)* wireless transport security (WTLS) *[87](#page-94-2)* writing text *[177](#page-184-4)* WTLS (wireless transport security) *[87](#page-94-2)*

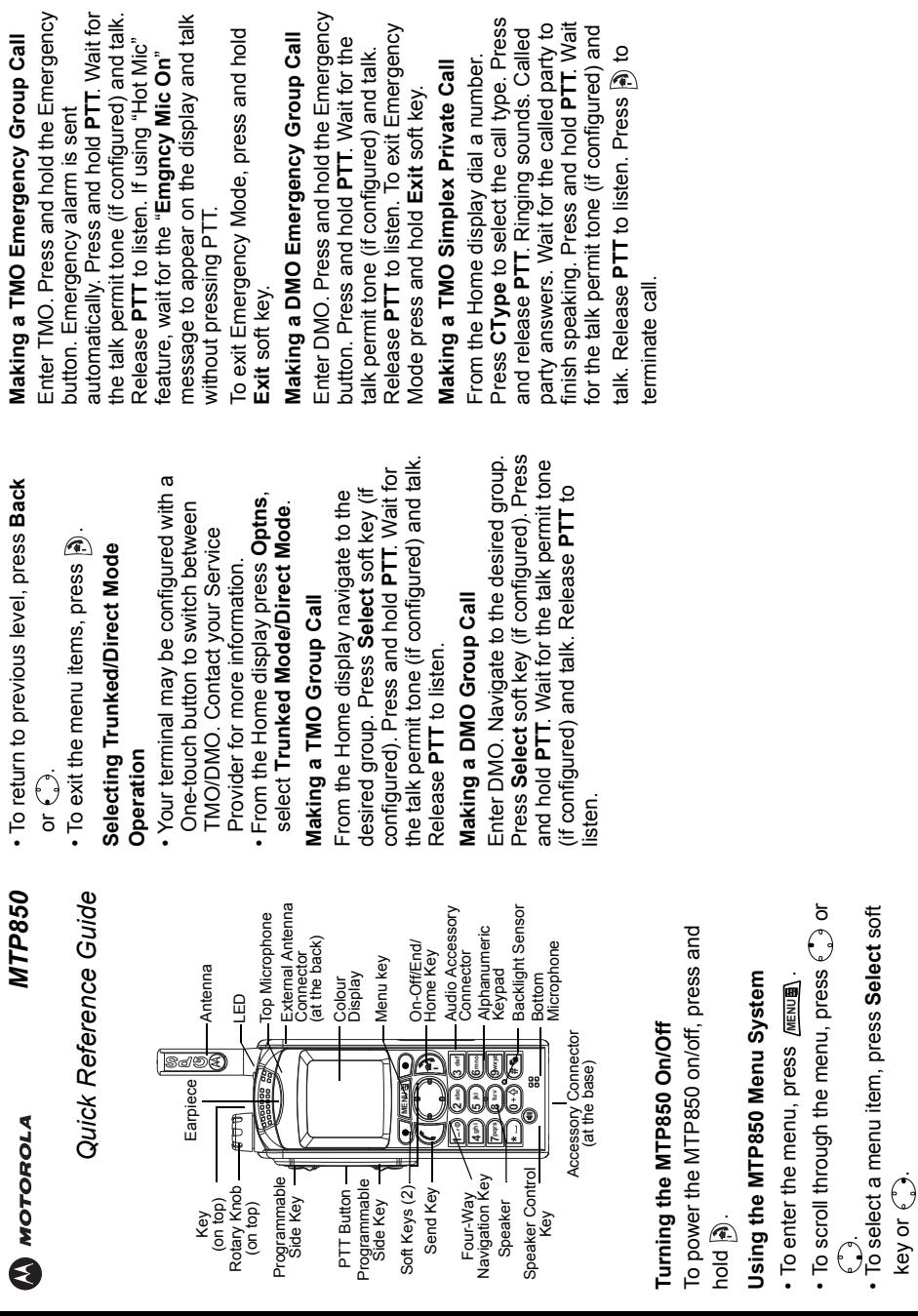

key or  $\epsilon$  . ).

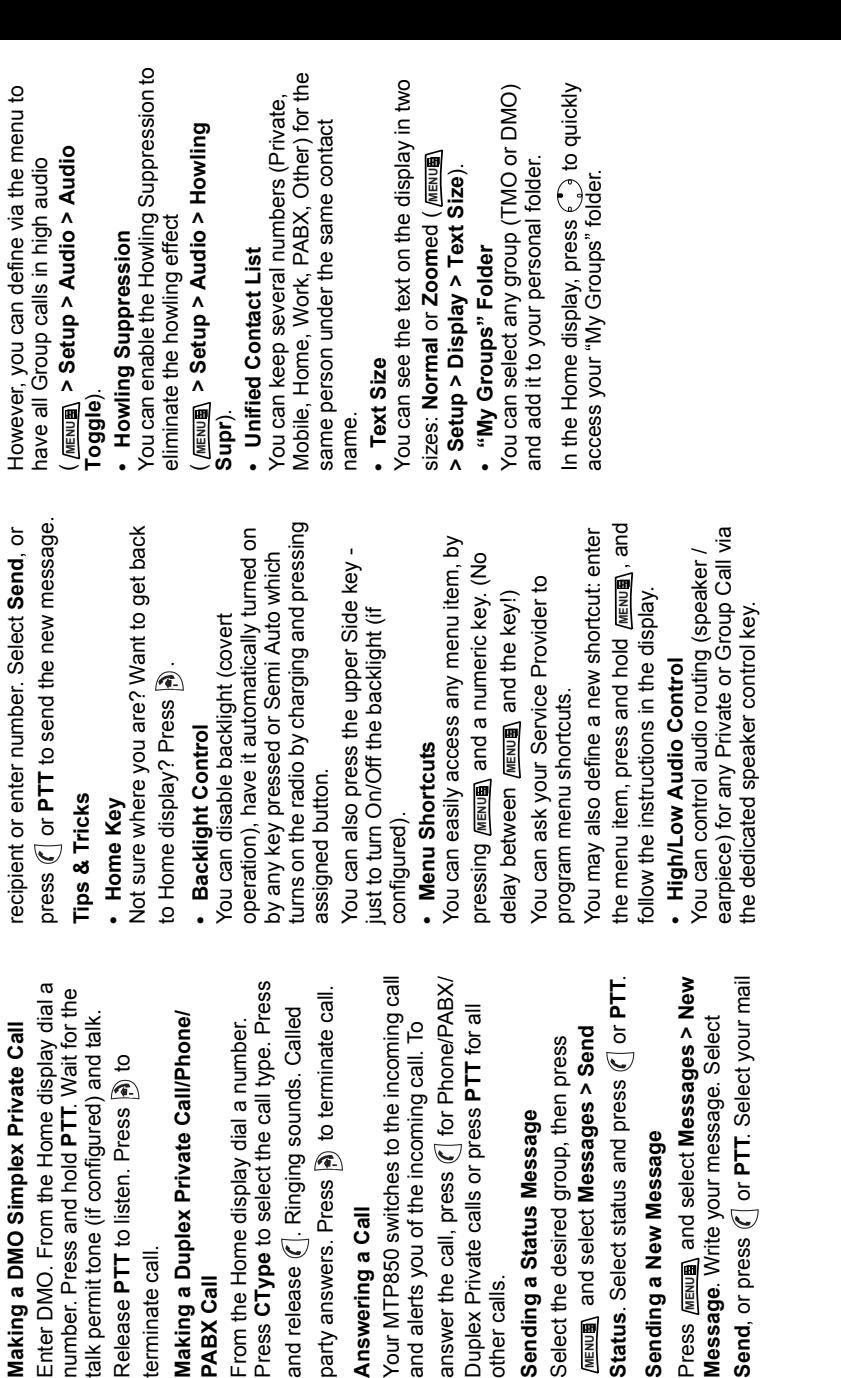

terminate call.

terminate call.

Making a DMO Simplex Private number. Press and hold PTT Wai

**PABX Call**

PABX Call

Making a Duplex Private Call/Ph

**Answering a Call**

Answering a Call

and alerts you of the incoming cal

and release ( Ringing sounds.

other calls.

other calls.

Duplex Private calls or press PTT

**Sending a Status Message**

Sending a Status Message

**Sending a New Message**

Sending a New Message

Send, or press ( or PTT. Select

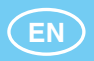

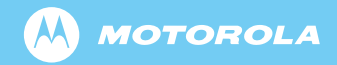

www.motorola.com/tetra

68015000566-B

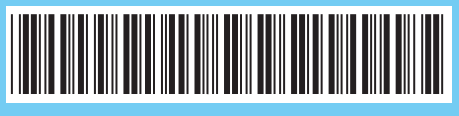